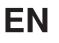

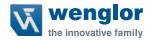

# 1D/2D Codescanner C5PC

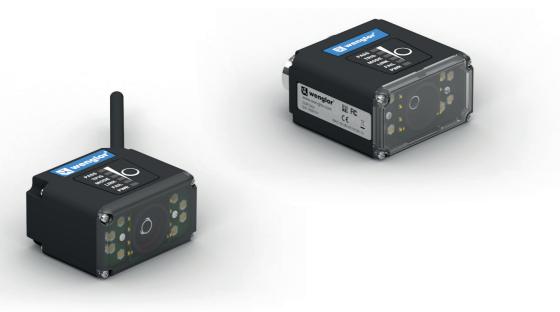

Quickstart

Subject to change without notice Available as PDF version only Version: 1.2.1 Status: 03.04.2023 www.wenglor.com

### **Table of Contents**

| 1. | General                                                  | 7  |
|----|----------------------------------------------------------|----|
|    | 1.1. Information Concerning these Instructions           | 7  |
|    | 1.2. Explanations of Symbols                             | 7  |
|    | 1.3. Limitation of Liability                             | 8  |
|    | 1.4. Copyrights                                          | 8  |
| 2. | For Your Safety                                          | 9  |
|    | 2.1. Use for Intended Purpose                            | 9  |
|    | 2.2. Use for Other than the Intended Purpose             | 10 |
|    | 2.3. Personnel Qualifications                            | 10 |
|    | 2.4. Modification of Products                            | 10 |
|    | 2.5. General Safety Precautions                          | 10 |
|    | 2.6. Approvals and IP Protection                         | 11 |
| 3. | Regulations and Standards                                | 11 |
|    | 3.1. Using Product Outside Japan                         | 11 |
|    | 3.2. Conformance to EC/EU Directives                     | 11 |
|    | 3.3. Conformance to UL Standards                         | 11 |
|    | 3.4. Radio Frequency Interference Requirements: FCC      | 12 |
|    | 3.4.1. Model C5PC Class B Statement                      | 12 |
|    | 3.4.2. Radio Frequency Interference Requirements: Canada | 12 |
| 4. | Overview                                                 | 13 |
|    | 4.1. Introduction                                        | 13 |
|    | 4.2. Splash Screen                                       |    |
|    | 4.3. Navigation Bar                                      | 14 |
|    | 4.4. Flash Icon                                          | 14 |
|    | 4.5. Help Icon                                           | 15 |
|    | 4.6. Application Settings Icon                           |    |
|    | 4.7. Left Panel                                          |    |
|    | 4.7.1. Left Panel in Start View                          |    |
|    | 4.7.2. Left Panel in Setup View                          |    |
|    | 4.8. Right Panel                                         | 19 |
|    | 4.9. Image Area                                          |    |
|    | 4.9.1. Device Control Toolbar                            |    |
|    | 4.9.2. Image Control Toolbar                             |    |
|    | 4.10. Guided Tour                                        |    |
| 5. | Quick Start                                              | 51 |

# **W** wenglor

| 5.1. C5PC and WebLink Quick Start                       | 52 |
|---------------------------------------------------------|----|
| 5.1.1. Check Hardware and Connect the System            | 52 |
| 5.2. Check C5PC Status LEDs                             | 57 |
| 5.3. Mount and Position the Reader                      | 58 |
| 5.4. Install WebLink Drivers (C5KC)                     | 59 |
| 5.5. Connect to WebLink                                 | 60 |
| 5.6. Configure Daisy Chain (If Required by Application) | 64 |
| 5.7. Explore the Start View                             | 74 |
| 5.8. Create a New Setup or Load an Existing Setup       |    |
| 5.9. Explore the Setup View                             | 77 |
| 5.10. Configure Read Cycle Settings                     |    |
| 5.11. Configure Acquire Settings                        | 81 |
| 5.12. Configure Symbology and Decode Settings           | 85 |
| 5.13. Format Output and Configure Match String          | 86 |
| 5.14. Configure Output 1, 2, and 3 Settings             | 88 |
| 5.15. Run the Application                               | 89 |
|                                                         |    |

| 6. | Start                     | .90  |
|----|---------------------------|------|
|    | 6.1. Overview             |      |
|    | 6.2. Assisted Setup       | . 93 |
|    | 6.3. Reader Information   |      |
|    | 6.4. Setup Buttons        | . 95 |
|    | 6.4.1. Assisted Setup     | . 95 |
|    | 6.4.2. Create a New Setup | . 95 |
|    | 6.4.3. Load a Setup       | . 95 |

| 7. | Setup                | 96 |
|----|----------------------|----|
|    | 7.1. Autocalibration |    |
|    | 7.2. Cycle           |    |
|    | 7.2.1. Presentation  |    |
|    | 7.2.2. Continuous    |    |
|    | 7.2.3. Triggered     |    |
|    | 7.2.4. Start / Stop  |    |
|    | 7.3. Acquire         |    |
|    | 7.3.1. Autofocus     |    |
|    | 7.3.2. Spot Focus    |    |
|    | 7.3.3. Enhance       |    |
|    | 7.3.4. Operator Size |    |
|    | 7.4. Decode          |    |

|    | 7.4.1. Code Types and Symbology Settings        |     |
|----|-------------------------------------------------|-----|
|    | 7.5. Match String                               | 110 |
|    | 7.5.1. Standard and Wildcard Modes              | 111 |
|    | 7.6. Format Output                              | 114 |
|    | 7.6.1. Replace Character                        | 119 |
|    | 7.7. Outputs                                    |     |
|    | 7.7.1. Output On                                |     |
|    | 7.7.2. Mode                                     | 121 |
|    | 7.7.3. Pulse Width                              | 121 |
|    | 7.7.4. State                                    | 121 |
|    | 7.7.5. Triggered Outputs                        |     |
|    | 7.8. Configuration Database                     | 123 |
|    | 7.8.1. Overview of Setup Process                | 123 |
|    | 7.8.2. Start and Run Views                      | 124 |
|    | 7.8.3. Setup View                               | 125 |
|    | 7.8.4. Configuration Database Settings Dialog   | 126 |
|    | 7.8.5. WOI / ROI                                | 127 |
|    | 7.8.6. Advanced Settings Configuration Database | 127 |
|    | 7.8.7. Additional Features                      | 130 |
|    | 7.9. Favorites                                  | 131 |
| 8. | Run                                             |     |
|    | 8.1. Counts                                     |     |
|    | 8.2. Rate                                       | 134 |
|    | 8.3. Read Time                                  | 134 |
|    | 8.4. Output Data                                | 135 |
|    | 8.5. Image History                              | 135 |
| 9. | Application Settings                            |     |
|    | 9.1. Application Settings Menu                  |     |
|    | 9.2. Save                                       |     |
|    | 9.3. New                                        |     |
|    | 9.4. Load                                       |     |
|    | 9.5. Advanced                                   |     |
|    | 9.6. Language                                   | 140 |
|    | 9.7. Terminal                                   | 141 |
|    | 9.8. Beeper                                     |     |
|    | 9.9. Guided Tour                                |     |
|    | 9.10. Image Storage                             |     |
|    | 9.10.1. Image Storage by External FTP Server    |     |
|    | 9.10.2. Start and Stop FileZilla Server         |     |
|    |                                                 |     |

# **W** wenglor

| 9.11. Restore Default Settings       | 151 |
|--------------------------------------|-----|
| 9.12. Activate Account Management    | 152 |
| 9.12.1. Admin View                   | 155 |
| 9.12.2. Managing User Accounts       | 156 |
| 9.12.3. Account Status               | 159 |
| 9.12.4. Changing Your Password       | 160 |
| 9.12.5. Disabling Account Management | 160 |
| 9.13. Enable USB Drive Mode          | 161 |
| 9.14. About WebLink                  | 162 |
|                                      |     |

| 10. | Terminal              | 163   |
|-----|-----------------------|-------|
|     | 10.1. Send            | . 164 |
|     | 10.2. Find            | . 165 |
|     | 10.3. Filters         |       |
|     | 10.3.1. Cmd           |       |
|     | 10.3.2. Response      | . 167 |
|     | 10.3.3. Output        | . 168 |
|     | 10.3.4. Notifications | . 169 |
|     |                       |       |

| 11. Advanced Settings                | 170 |
|--------------------------------------|-----|
| 11.1. Introduction                   | 171 |
| 11.2. Camera Setup                   | 172 |
| 11.2.1. Camera Setup Menu            |     |
| 11.3. Communications                 |     |
| 11.4. Read Cycle                     |     |
| 11.4.1. Read Cycle Menu              | 177 |
| 11.5. Symbologies                    |     |
| 11.5.1. Symbologies Menu             |     |
| 11.5.2. Advanced Decoding Parameters |     |
| 11.5.3. DotCode                      |     |
| 11.6. I/O                            |     |
| 11.6.1. I/O Menu                     |     |
| 11.6.2. Symbol Grading               |     |
| 11.7. Symbol Quality                 |     |
| 11.7.1. Symbol Quality Menu          |     |
| 11.8. Match String                   | 203 |
| 11.8.1. Match String Menu            |     |
| 11.9. Diagnostics                    |     |
| 11.9.1. Diagnostics Menu             |     |
| 11.10. Image Storage                 |     |
| 11.10.1. Image Storage Menu          |     |
|                                      |     |

| 11.11. Configuration Database          | . 206 |
|----------------------------------------|-------|
| 11.11.1. Configuration Database Menu   |       |
| 11.12. Differences from Default        | . 207 |
| 11.12.1. Differences from Default Menu | . 207 |

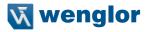

### 1. General

### **1.1. Information Concerning these Instructions**

- These instructions apply to the product with ID code C5PC.
- They make it possible to use the product safely and efficiently.
- These instructions are an integral part of the product and must be kept on hand for the entire duration of its service life.
- · Local accident prevention regulations and national work safety regulations must be complied with as well.
- The product is subject to further technical development, and thus the information contained in these operating instructions may also be subject to change. The current version can be found at www.wenglor.com in the product's separate download area.

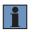

#### NOTE!

The operating instructions must be read carefully before using the product and must be kept on hand for later reference!

### 1.2. Explanations of Symbols

- · Safety precautions and warnings are emphasized by means of symbols and attention-getting words.
- · Safe use of the product is only possible if these safety precautions and warnings are adhered to.
- The safety precautions and warnings are laid out in accordance with the following principle:

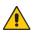

#### Attention-Getting Word

#### Type and Source of Danger!

Possible consequences in the event that the hazard is disregarded.

• Measures for averting the hazard.

The meanings of the attention-getting words, as well as the scope of the associated hazards, are listed below.

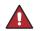

#### DANGER!

This word indicates a hazard with a high degree of risk which, if not avoided, results in death or severe injury.

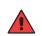

#### WARNING!

This word indicates a hazard with a medium degree of risk which, if not avoided, may result in death or severe injury.

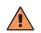

#### CAUTION!

This word indicates a hazard with a low degree of risk which, if not avoided, may result in minor or moderate injury.

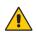

#### **ATTENTION!**

This word draws attention to a potentially hazardous situation which, if not avoided, may result in property damage.

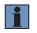

#### NOTE!

A note draws attention to useful tips and suggestions, as well as information regarding efficient, error-free use.

### 1.3. Limitation of Liability

- The product has been developed in consideration of the current state-of-the-art and applicable standards and guidelines. Subject to change without notice. A valid declaration of conformity can be accessed at www. wenglor.com in the product's separate download area.
- wenglor GmbH (hereinafter referred to as "wenglor") excludes all liability in the event of:
  - Non-compliance with the instructions
  - · Use of the product for purposes other than those intended
  - · Use by untrained personnel
  - · Use of unapproved replacement parts
  - · Unapproved modification of products
- These operating instructions do not include any guarantees from wenglor with regard to the described procedures or specific product characteristics.
- wenglor assumes no liability for printing errors or other inaccuracies contained in these operating
  instructions, unless wenglor was verifiably aware of such errors at the point in time at which the operating
  instructions were prepared.

### 1.4. Copyrights

- · The contents of these instructions are protected by copyright law.
- All rights are reserved by wenglor.
- Commercial reproduction or any other commercial use of the provided content and information, in particular graphics and images, is not permitted without previous written consent from wenglor.

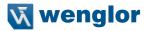

### 2. For Your Safety

### 2.1. Use for Intended Purpose

The product is based on the following functional principle:

#### 1D/2D Code Scanners

1D/2D code scanners read any code after simple pressing a key – whether printed, lasered, etched or directly marked (DPM). As a system supplier, wenglor also offers fully networked solutions in which codes are reliably scanned regardless of the position of the object.

This product can be used in the following industry sectors:

- · Special machinery manufacturing
- Heavy machinery manufacturing
- Logistics
- · Automotive industry
- Food industry
- Packaging industry
- · Pharmaceuticals industry
- · Clothing industry
- · Plastics industry
- · Woodworking industry
- · Consumer goods industry
- · Paper industry
- · Electronics industry
- · Glass industry
- Steel industry
- Printing industry
- · Construction industry
- Chemicals industry
- · Agriculture industry
- · Alternative energy
- Raw materials extraction

### 2.2. Use for Other than the Intended Purpose

- Not a safety component in accordance with 2006/42/EC (Machinery Directive)
- The product is not suitable for use in potentially explosive atmospheres.
- · The product may only be used with accessories supplied or approved by wenglor, or in combination with approved products. A list of approved accessories and combination products can be accessed at www.wenglor.com on the product detail page.

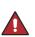

#### Risk of personal injury or property damage in case of use for other than the intended purpose!

Use for other than the intended purpose may lead to hazardous situations.

Instructions regarding use for intended purpose must be observed.

### 2.3. Personnel Qualifications

Suitable technical training is a prerequisite.

**DANGER!** 

- In-house electronics training is required.
- Trained personnel must have uninterrupted access to the operating instructions.

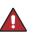

#### **DANGER!**

Risk of personal injury or property damage in case of incorrect initial start-up and maintenance!

Personal injury and damage to equipment may occur.

Adequate training and gualification of personnel.

### 2.4. Modification of Products

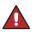

#### DANGER!

Risk of personal injury or property damage if the product is modified! Personal injury and damage to equipment may occur. Non-observance may result in loss of the CE marking and the guarantee may be rendered null and void. · Modification of the product is impermissible.

### 2.5. General Safety Precautions

#### NOTE!

 These instructions are an integral part of the product and must be kept on hand for the entire duration of its service life.

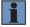

- In the event of possible changes, the respectively current version of the operating instructions can be accessed at www.wenglor.com in the product's separate download area.
- · Read the operating instructions carefully before using the product.
- · Protect the sensor against contamination and mechanical influences.
- Installation and removal of the product are only permissible in pressure-free piping systems which have been allowed to cool down.

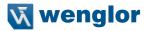

### 2.6. Approvals and IP Protection

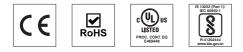

### 3. Regulations and Standards

### 3.1. Using Product Outside Japan

This regulation applies to C5PC readers and peripheral devices.

If you export (or provide a non-resident with) this product or a part of this product that falls under the category of goods (or technologies) specified by the Foreign Exchange and Foreign Trade Control Law as those which require permission or approval for export, you must obtain permission or approval or service transaction permission) pursuant to the law.

### 3.2. Conformance to EC/EU Directives

This regulation applies to C5PC code readers and peripheral devices.

- This product is in compliance with all applicable directives, 2014/30/EU, 2014/35/EU, and 2011/65/EU.
- This product complies with EC/EU Directives. EMC-related performance of the wenglor devices that comply
  with EC/EU Directives will vary depending on the configuration, wiring, and other conditions of the equipment or control panel on which the wenglor devices are installed.
- The customer must, therefore, perform the final check to confirm that devices and the overall machine conform to EMC standards.

### 3.3. Conformance to UL Standards

This regulation applies to reader and peripheral devices. This product complies with UL Standards. • UL60950-1 2<sup>nd</sup>-edition, 2014 (Class III)

### 3.4. Radio Frequency Interference Requirements: FCC

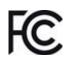

This equipment has been tested for compliance with FCC (Federal Communications Commission) requirements and has been found to conform to applicable FCC standards. To comply with FCC RF exposure compliance requirements, this device must not be co-located with or operate in conjunction with any other antenna or transmitter. Changes or modifications not expressly approved by the party responsible for compliance could void the user's authority to operate the equipment.

### 3.4.1. Model C5PC Class B Statement

#### NOTE!

This equipment has been tested and found to comply with the limits for a Class B digital device, pursuant to part 15 of the FCC Rules. These limits are designed to provide reasonable protection against harmful interference in a residential installation. This equipment generates, uses and can radiate radio frequency energy and, if not installed and used in accordance with the instructions, may cause harmful interference to radio communications. However, there is no guarantee that interference will not occur in a particular installation. If this equipment does cause harmful interference to radio or television reception, which can be determined by turning the equipment off and on, the user is encouraged to try to correct the interference by one or more of the following measures:

- · Reorient or relocate the receiving antenna.
- Increase the separation between the equipment and receiver.
- Connect the equipment into an outlet on a circuit different from that to which the receiver is connected.
- Consult the dealer or an experienced radio/TV technician for help.

### 3.4.2. Radio Frequency Interference Requirements: Canada

This device complies with Industry Canada ICES-003. Operation is subject to the following two conditions: (1) This device may not cause harmful interference, and (2) this device must accept any interference received, including interference that may cause undesired operation. Cet appareil est conforme à la norme ICES-003 d'Industrie Canada. Son fonctionnement est soumis aux deux conditions suivantes: (1) l'appareil ne doit pas produire de brouillage, et (2) l'utilisateur de l'appareil doit accepter tout brouillage radioélectrique subi, même si le brouillage est susceptible d'en compromettre le fonctionnement.

Model C5PC: This Class B digital apparatus complies with Canadian ICES-003. Cet appareil numérique de la classe B est conforme à la norme NMB-003 du Canada.

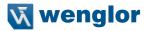

### 4. Overview

### 4.1. Introduction

The browser-based **WebLink** interface enables quick and easy configuration and testing of **C5PC** readers without the need to install or access files on a host system.

WebLink is reliable, lightweight, and operating-system-independent without compromising the power and depth of its tool set.

WebLink offers novice users an intuitive way to connect, configure, monitor, and troubleshoot a C5PC reader, and provides the power and flexibility expected by advanced users.

### 4.2. Splash Screen

After you open a browser and **enter your reader's IP address**, the first thing you will see is the **splash screen**, a portion of which is shown below. You will also see a progress bar as your WebLink session starts.

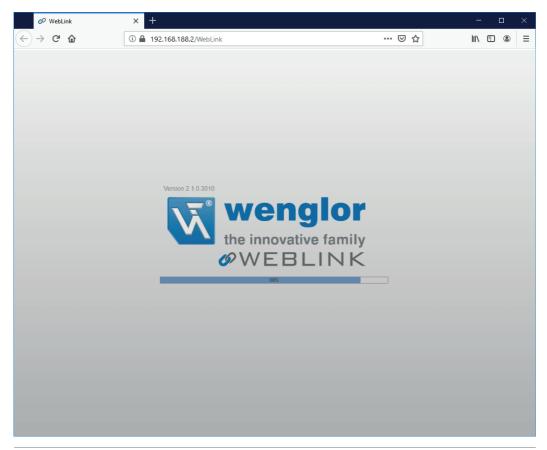

### 4.3. Navigation Bar

The **navigation bar** at the top of the WebLink interface features buttons for three primary views: **Start, Setup,** and **Run**.

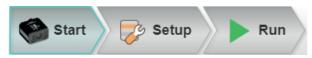

### 4.4. Flash Icon

The flash icon allows you to save current settings to the reader for reboot. When the current reader settings match those saved in flash memory, the disk icon changes from red to blue.

#### Save to Flash Memory

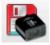

Saved to Flash Memory

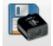

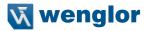

### 4.5. Help Icon

The help icon is located to the right of the flash icon. Click this icon to open WebLink Help.

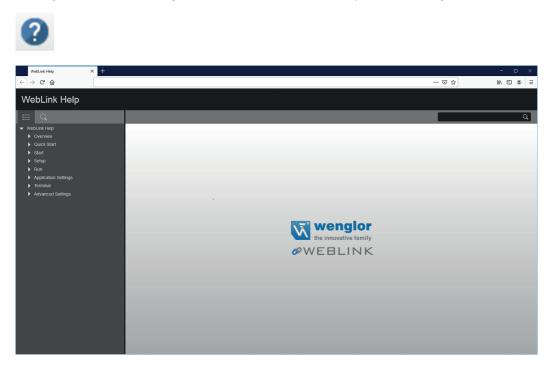

### 4.6. Application Settings Icon

Click the gear icon to the right of the help icon to open the Application Settings menu.

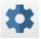

#### **Application Settings Menu**

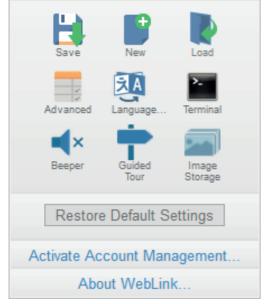

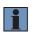

#### NOTE!

The **Enable USB Drive Mode** option only appears when you are using a C5KC, which supports USB connectivity.

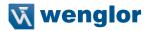

### 4.7. Left Panel

The area to the left of the **Image Area** is different depending on whether you are in the **Start** or **Setup** view. (In the **Run** view, the Image Area expands and the left panel is not present.)

### 4.7.1. Left Panel in Start View

In the Start view, the left panel shows your reader's user-defined name, IP address, License Options, Reader Model, Serial Number, MAC ID, Firmware version, WebLink version, Sensor, Optics, Decoder and Speed.

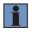

#### NOTE!

The information in this area is selectable so that you can copy it to a clipboard.

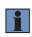

#### NOTE!

The **user-defined name** must be **19** characters or fewer. The left panel in the Start view also contains buttons for Assisted Setup, **Create a New Setup** and **Load a Setup**.

| 000B431D149A<br>192.168.100.1                                                                                                    |  |
|----------------------------------------------------------------------------------------------------|--|
| Reader Model: C5PC<br>Serial Number: 1905818<br>MAC ID: 00:0B:43:1D:14:9A<br>Firmware: 35-9000097-2.0.0<br>WebLink: 2.0.0<br>Sensor: 1280x960 (SXGA)<br>Optics: HD |  |
|                                                                                                    |  |
| Assisted Setup                                                                                                    |  |
|                                                                                                    |  |
| Create a New Setup                                                                                                    |  |
|                                                                                                    |  |
| Load a Setup                                                                                                    |  |
|                                                                                                    |  |

### 4.7.2. Left Panel in Setup View

In the **Setup** view, the left panel contains the majority of WebLink's configuration tools: **Cycle**, which allows you to set the trigger mode; **Acquire**, which allows you to set the camera's exposure and gain; **Decode**, which allows you to select which code types are required in your application; **Match String**, which allows you to set the match code mode, wildcard, text output, new master, and match string database; **Format Output**, which allows you to determine the ways in which barcode data can be formatted before it is output as a data string; **Outputs**, which allows you to determine output conditions, the output mode, the pulse width, and the output state (normally open or normally closed); and **Favorites**, which allows you to define the commands you use most frequently and gives you quick access to their command parameters.

| Read Cycle Sequence                                                                                                    |
|----------------------------------------------------------------------------------------------------|
| Cycle Triggered       ✓         Serial Trigger Character <sp>       Trigger Delay 0 μs         Timeout after 500 ms       Look for 1 symbols</sp>                                                                                                    |
| <ul> <li>Acquire</li> <li>✓</li> <li>∴ 1299 µs ♂ 0 %</li> </ul>                                                                                                    |
| 4.5 Inches Enhance: Disabled                                                                                                    |
| Decode                                                                                                    |
| Match String                                                                                                    |
| Image: state of the state of the state |
| Favorites  Light Source Outer LED Only                                                                                                    |

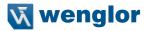

### 4.8. Right Panel

The area to the right of the **Image Area** shows counters for **Cycles, Reads, No Reads**, and **Mismatches** (which only applies if you have defined a match string); statistics for the rate of **Capture, Decode, Overhead**, **Total Read**, and **Trigger Rate**; a line graph representation of read time; and a display area for the **output of decoded data**.

You may find the information displayed on this panel to be most useful in the **Run** view, but it appears in all three of WebLink's primary views

|                                  | Counts     |        |  |  |
|----------------------------------|------------|--------|--|--|
| Cycles                           |            | 3      |  |  |
| Reads                            | N//        | Δ      |  |  |
| No Read                          |            |        |  |  |
| Mismatch                         |            |        |  |  |
|                                  |            |        |  |  |
| Read %                           | N//        | 4      |  |  |
|                                  | Rate       |        |  |  |
| Capture                          | 30.5 ms    | 32.8/s |  |  |
| Decode                           | 22.0 ms    | 45.5/s |  |  |
| Overhead                         | 0.6 ms     |        |  |  |
| Total Read                       | 53.1 ms    | 18.8/s |  |  |
| Trig Rate                        | 303.2 ms   | 3.30/s |  |  |
| Rea                              | id Time (m | s)     |  |  |
| 200                              | 200        |        |  |  |
| 0                                | utput Data |        |  |  |
| DataMatrix                       | (r\n       |        |  |  |
| DataMatrix                       |            |        |  |  |
| DataMatrix                       |            |        |  |  |
| DataMatrix                       |            |        |  |  |
| DataMatrix                       |            |        |  |  |
| DataMatrix                       |            |        |  |  |
| DataMatrix                       |            |        |  |  |
| DataMatrix\r\n                   |            |        |  |  |
| DataMatrix\r\n                   |            |        |  |  |
| DataMatrix\r\n                   |            |        |  |  |
| DataMatrix\r\n<br>DataMatrix\r\n |            |        |  |  |
| DataMatrix\r\n<br>DataMatrix\r\n |            |        |  |  |
| DataMatrix\r\n                   |            |        |  |  |
| DataMatrix\r\n                   |            |        |  |  |
| DataMatrix                       |            |        |  |  |

### 4.9. Image Area

The **Image Area** is the main focus of WebLink. This area allows you to see what currently falls within the reader's field of view, and offers several image control tools.

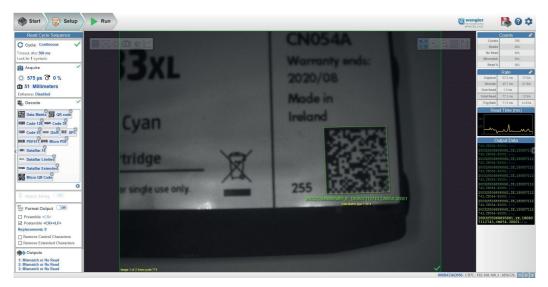

### 4.9.1. Device Control Toolbar

The **Device Control** buttons are a convenient way to enable and disable multiple triggering methods and image processing settings in the camera directly from the **Image Area**.

#### Start Read Cycle

Starts the camera's read cycle.

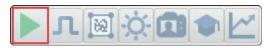

Stop Read Cycle

Stops the camera's read cycle.

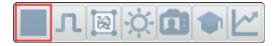

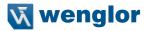

Send a Serial Trigger to the Reader Sends a **Serial Trigger** to the camera.

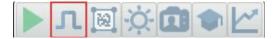

#### Set Window of Interest

Allows you to define the Window of Interest directly in the Image Area interface.

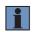

#### NOTE!

When using an SXGA reader with Auto Photometry enabled, the Window of Interest cannot be set to a width less than 640.

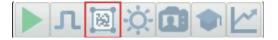

#### Auto Photometry On

Turns **Auto Photometry** on. The camera's Auto Photometry settings defined in the **Acquire** section of the **Setup** interface are applied to the image when Auto Photometry is on.

When the reader is in **Triggered** mode and Auto Photometry is on, the best **Exposure** and **Gain** settings are determined for the next captured image. Auto Photometry functions differently in Triggered mode than in **Continuous** mode or **Presentation** mode: when Auto Photometry is on in Triggered mode, it is only a one-time setting. Exposure and Gain are not adjusted dynamically with each trigger as they would be in Continuous mode or Presentation mode.

When the reader is in Continuous mode or Presentation mode and you click the Auto Photometry button, the reader maintains optimal self-adjusting photometry and focus parameters until you click the button again to turn Auto Photometry off. Symbol data is decoded and symbol information is transmitted repeatedly as long as the symbol is within the reader's field of view and read range.

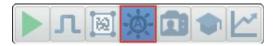

Auto Photometry Off Turns Auto Photometry off.

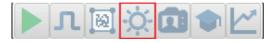

#### Autofocus On

Turns **Autofocus** on. The camera's Autofocus settings defined in the **Acquire** section of the **Setup** interface are applied to the image when Autofocus is on.

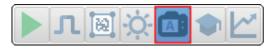

Autofocus Off Turns Autofocus off.

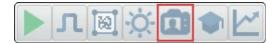

#### Train

Performs a full symbol calibration to find the best Focus, Exposure, and Gain, and saves relevant information regarding the decoded target symbol to allow greater decodability of similar symbols.

You will see the Determine parameter ranges... and Training Complete messages shown in the examples below during the Train operation.

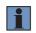

#### NOTE!

The Train operation will un-optimize the system once an image is processed, but you can optimize the system again after a Train operation.

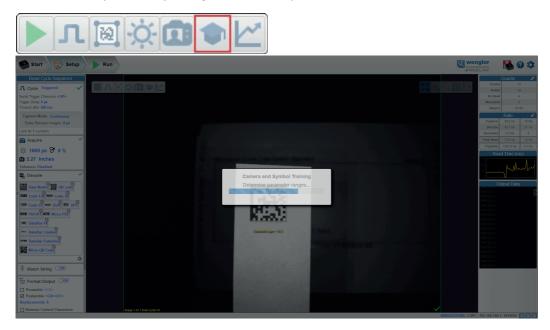

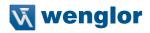

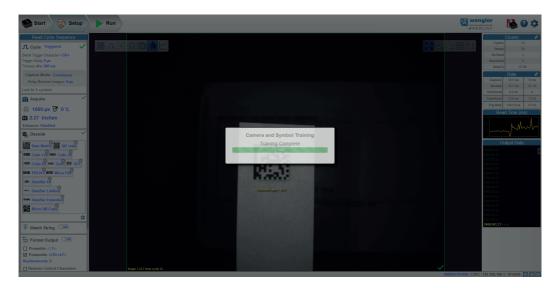

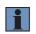

#### NOTE!

The Train button only appears in the Device Control Toolbar when the Read Cycle is configured to look for only 1 symbol.

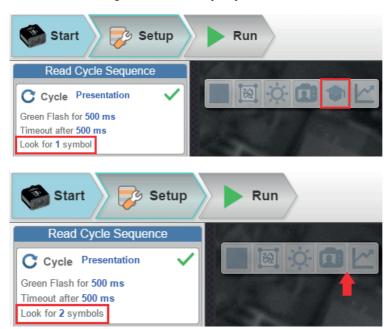

#### Optimize

Saves relevant information about the target symbol, allowing the subsequent symbols to be processed more quickly and consistently.

The reader has three optimization states: **un-optimized**, **optimizing** and **optimized**.

When the reader is in the **un-optimized** state and the Optimize button is clicked, the reader enters the **optimizing** state until a symbol is decoded or until the Optimize button is clicked again to deactivate the optimizing state. When a symbol is decoded during the optimizing state, the reader enters the **optimized** state.

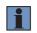

#### NOTE!

A Train operation can reduce decode performance. It will un-optimize the system when an image is processed. You can re-optimize the system after a Train operation.

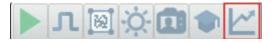

### 4.9.2. Image Control Toolbar

#### Fit Image to Window

Fits the captured image to the Image Area window.

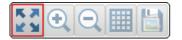

#### Zoom In

Zooms in on the desired area of the captured image.

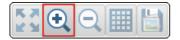

#### Zoom Out

Zooms out and decreases the size of the captured image.

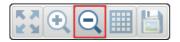

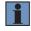

#### NOTE!

You can also zoom in and out by scrolling up or down with your mouse, and you can move the image around by clicking and dragging.

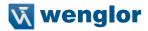

#### Show All Images Used in Read Cycle

Shows all the images that have been captured during the most recent read cycle.

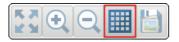

#### Save Current Image

Allows you to save the current captured image to the location of your choice on your PC.

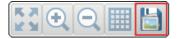

### 4.10. Guided Tour

The Guided Tour is a multi-step tutorial that explains the functions of the various areas of the WebLink user interface.

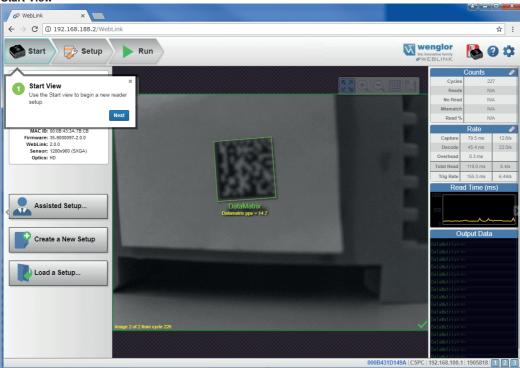

#### Start View

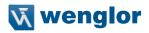

#### **Reader Info**

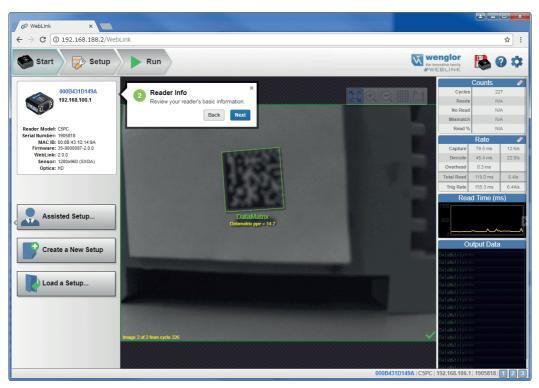

#### **Assisted Setup**

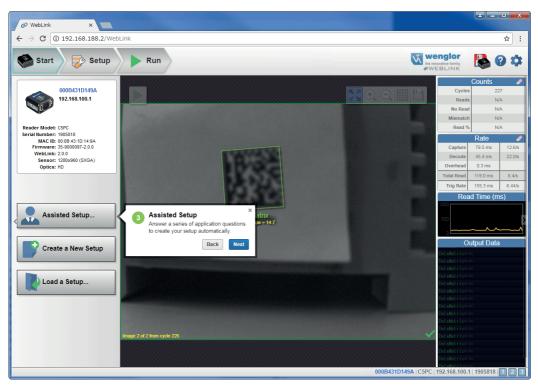

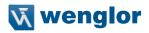

#### **New Setup**

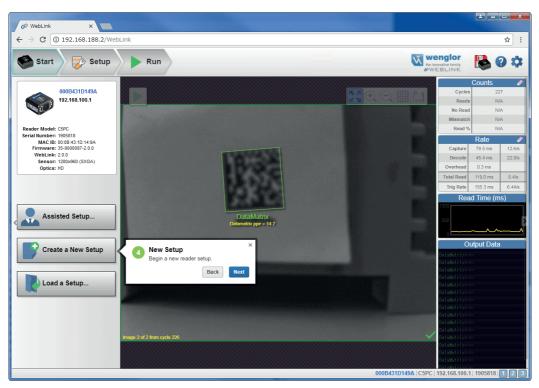

#### Load Setup

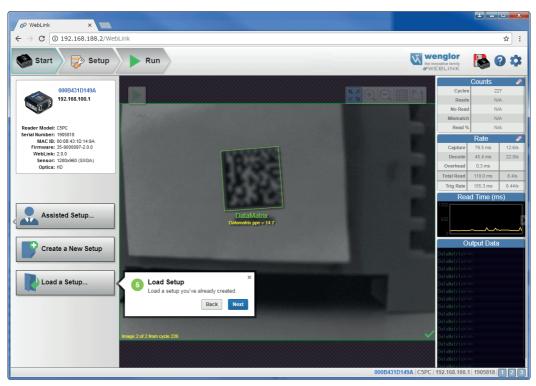

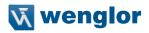

#### Image Area

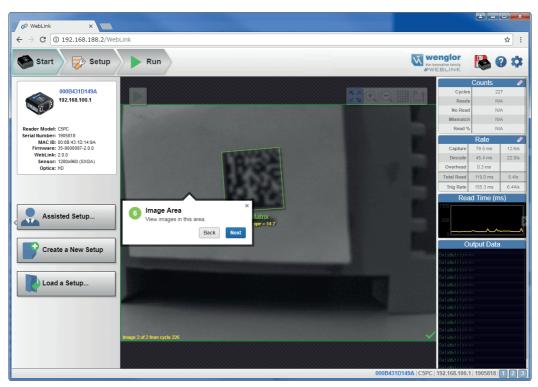

#### **Control Toolbar**

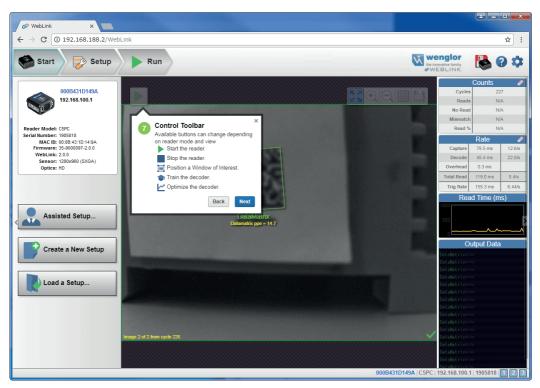

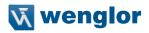

#### Image Toolbar

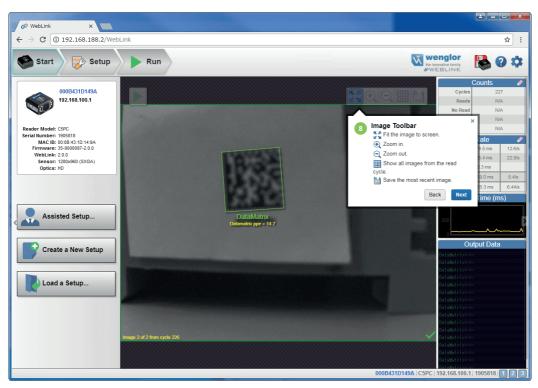

#### Save Settings to Reader

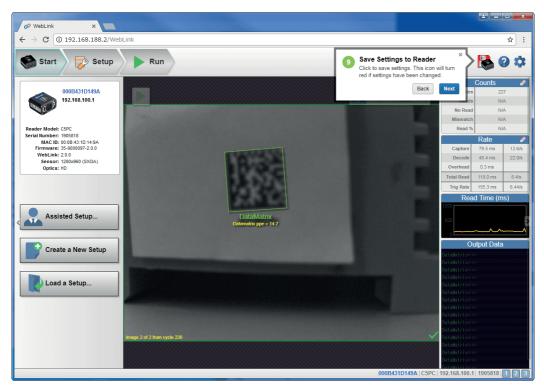

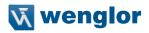

#### Help

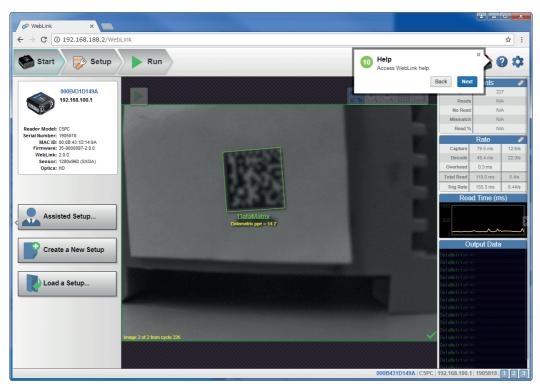

#### Settings

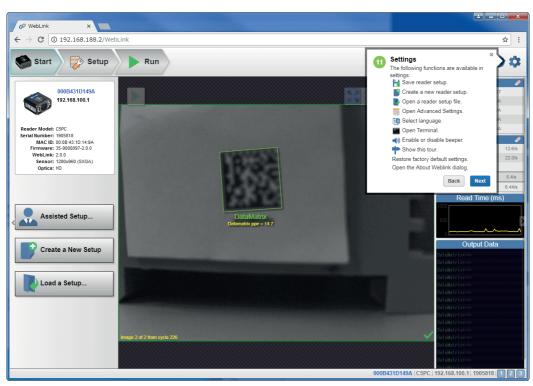

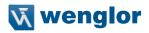

### Counts

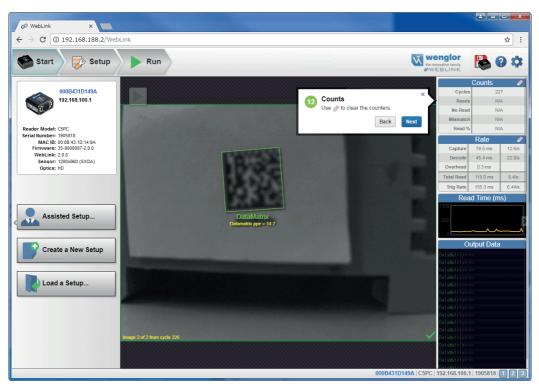

### Rate

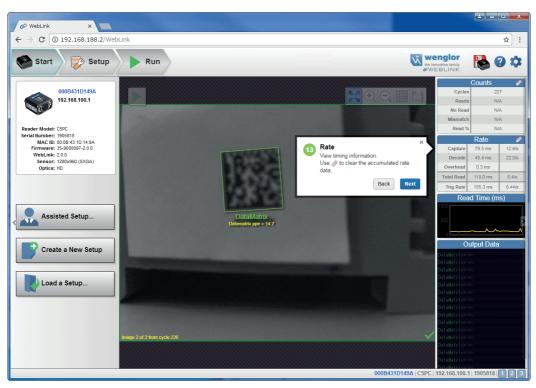

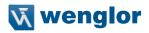

### **Read Time**

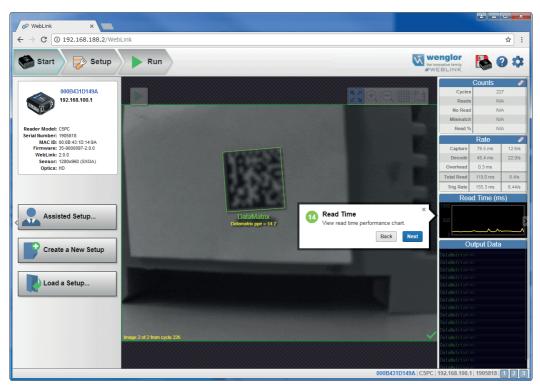

### **Output Data**

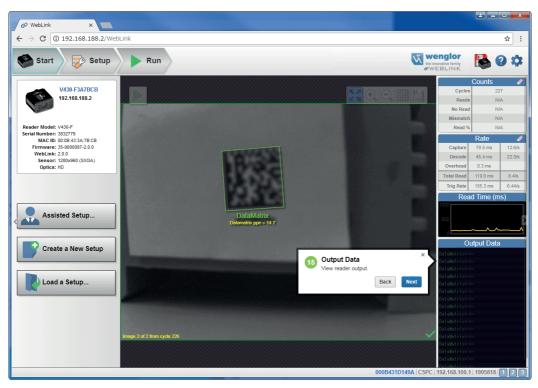

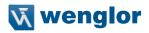

### **Setup View**

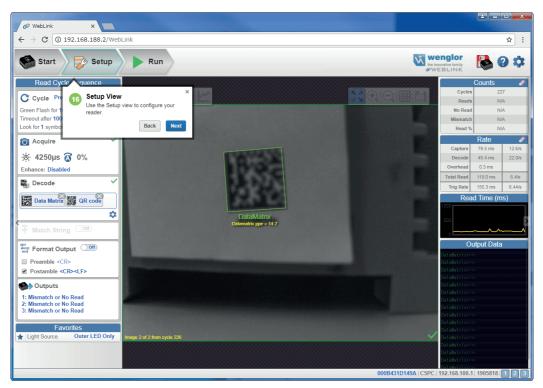

### **Read Cycle Step**

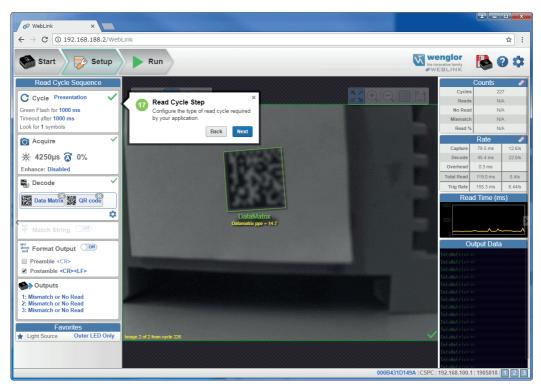

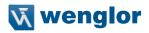

### Acquire Step

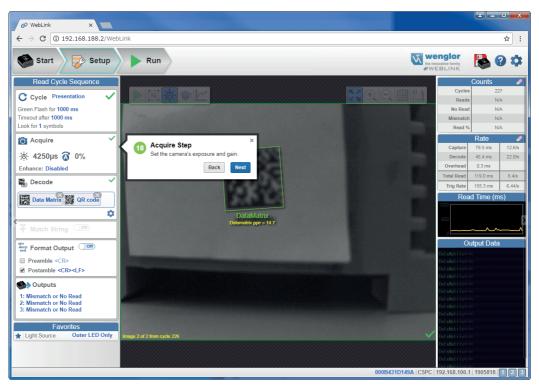

### **Decode Step**

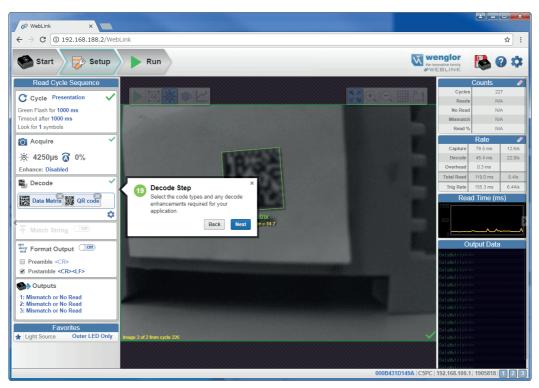

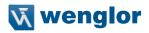

### Match Step

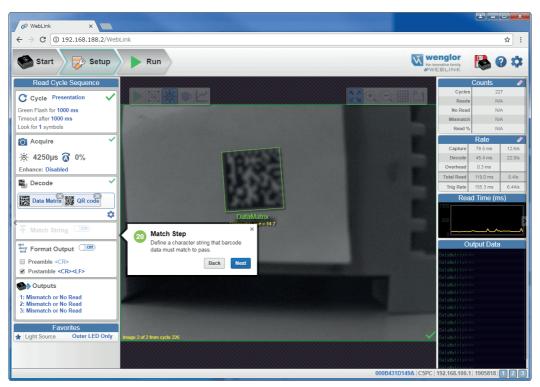

### Format Output Step

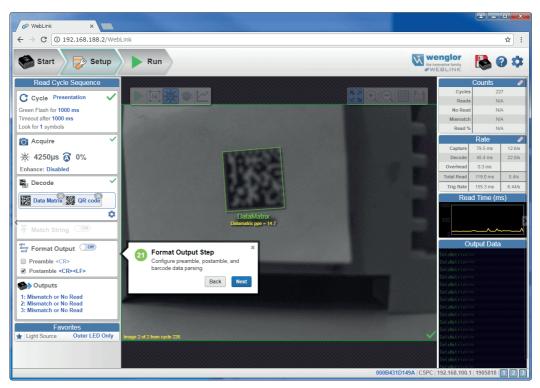

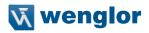

### **Output Step**

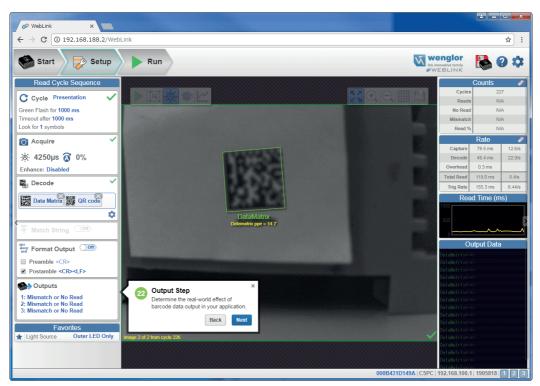

### Favorites

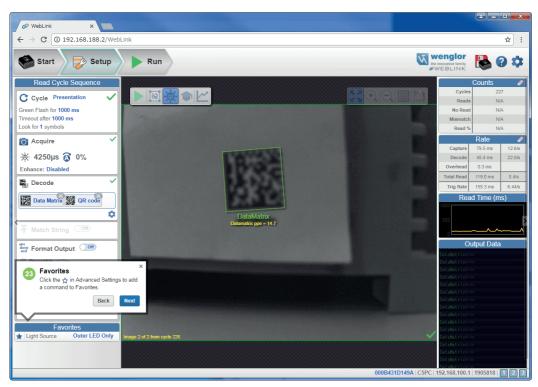

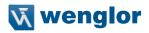

### **Run View**

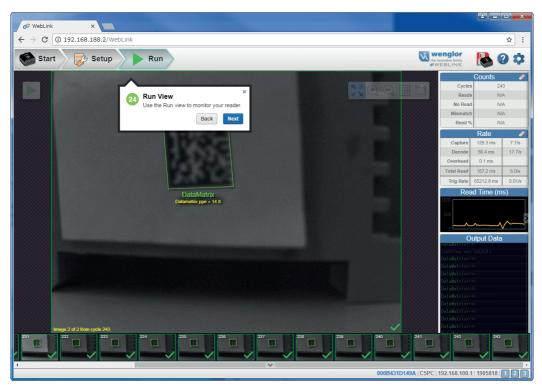

### Filmstrip

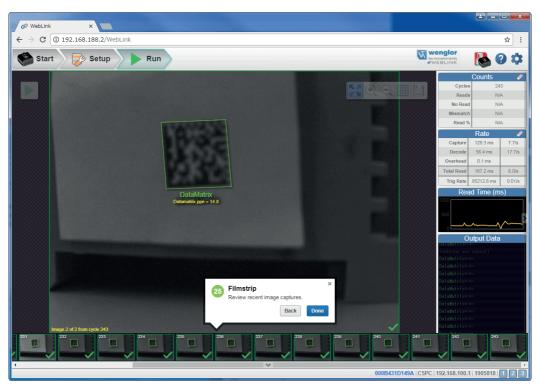

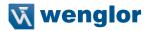

# 5. Quick Start

This section is designed to get your **C5PC** reader up and running quickly using **WebLink**. Following these steps will allow you to get a sense of the reader's capabilities and to test sample symbols.

| Check Hardware and Connect the System              |    |
|----------------------------------------------------|----|
| Check C5PC Status LEDs                             |    |
| Mount and Position the Reader                      |    |
| Install WebLink Drivers (C5KC)                     |    |
| Connect to WebLink                                 |    |
| Configure Daisy Chain (If Required by Application) |    |
| Explore the Start View                             |    |
| 75                                                 |    |
| Explore the Setup View                             |    |
| Configure Read Cycle Settings                      |    |
| Configure Acquire Settings                         |    |
| Configure Symbology and Decode Settings            | 85 |
| 86<br>Configure Output 1, 2, and 3 Settings        |    |
| 88                                                 |    |
| Run the Application                                |    |

# 5.1. C5PC and WebLink Quick Start

There are two ways to configure and test C5PC readers:

- wenglor's browser-based WebLink user interface, which enables you to access, configure, and test your reader without having to install software or access files on a host system (recommended);
- Serial commands that can be sent from the Terminal in WebLink or from another terminal program.

**Important:** The following hardware configurations are examples only. Real-world application configurations may vary considerably from those shown below.

# 5.1.1. Check Hardware and Connect the System

### **C5KC Configuration Options**

- · Mount the reader securely in its stand (not supplied).
- · Mount the reader as required by the application.
- · Connect the integrated corner-exit cable to the C5KC.
- · Connect the accessory USB cable to the integrated corner-exit cable.
- · Connect the USB Type A side of the USB cable to the host.
- · Connect the power cable into the power source.

### C5KC with DB15 to Ext. Power/USB Type A (ZDNV007)

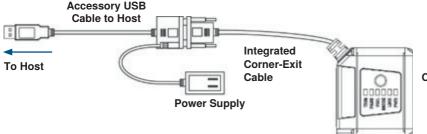

C5KC Reader

### **C5PC Configuration Options**

- Mount the reader securely in its stand (not supplied).
- Mount the reader as required by the application.
- Connect the power cable to the C5PC.
- Connect the Ethernet cable to the C5PC.
- · Connect the Ethernet cable to the host.
- · Connect the power cable into the power source.

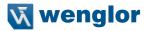

**Basic C5PC Configuration** 

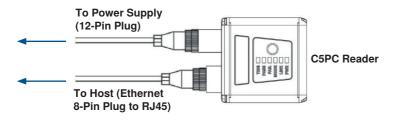

C5PC 12-Pin Socket to 9-Pin Socket and M12 Plug

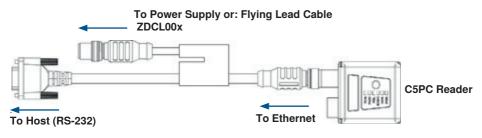

### C5PC Configuration with external Illumination and Trigger Sensor

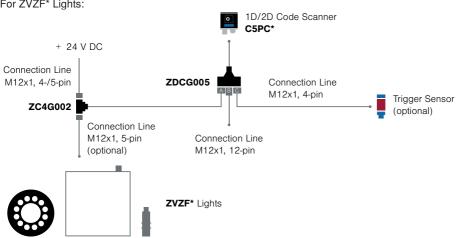

For ZVZF\* Lights:

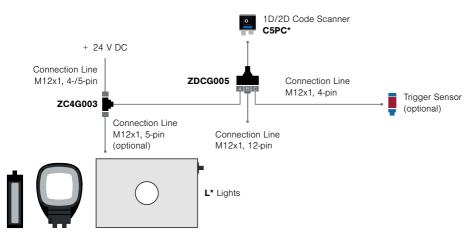

How to set up:

- · Connect as described below
- When using a PNP trigger sensor, connect pin 8 (Input Commen) to GND
- When using a NPN trigger sensor, connect pin 8 (Input Commen) to + 24 V DC
- Parameter settings
  - -Read Cycle: Triggered
  - -Light Source: External Strobe (Advanced Settings Camera Setup)
  - -Output 3: Use as External Illumination Strobe (Advanced Settings I/O)

### C5PC Configuration with ZAA12NN01 Interface Device

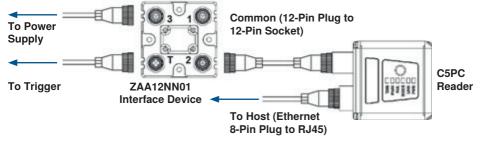

Important: See Appendix B for C5KC, and C5PC pin assignments.

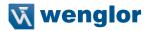

### ZAA12NN01 Interface Device

The ZAA12NN01 Interface Device simplifies the installation of C5PC readers. It is used to break out and distribute Power, Communications, and Digital I/O using standard C5PC cables and accessories.

### Connectors

- 1. Connector 3 Power is supplied through Connector 3. Power is distributed to all other ZAA12NN01 Connectors to provide power to the reader, Photo Sensor (Trigger), and Smart Light.
- 2. Connector 1 Smart Lights or a Host Serial Cable are connected to Connector 1. In the case of a Smart-Light, Power and/or Power and Strobe Control are distributed to the Smart Light. In the case of the Host Serial Cable, RS-232 and Digital I/O are distributed to the DB-9 connector that can be connected to a Host.
- **3.** Connector T A Photo Sensor is typically connected to Connector T. The Trigger signal is sent directly to the reader.
- 4. Connector 2 The readers are connected to Connector 2. Power, Trigger, RS-232, and all Digital I/O including the Strobe Signal are routed through this cable.

### Switches

There are two switches that control how signals are routed through the ZAA12NN01 Interface Device. For the C5PC, the two switches are set to the right by default, to distribute power to all connectors, and to send the Trigger signal to the reader.

### ZAA12NN01 Connector View and Switch Settings

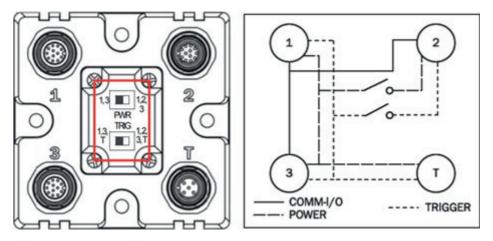

The ZAA12NN01's switches are set to the right by default for C5PC use. In this configuration, communication, power, and trigger are distributed to all connectors.

Examples of Common C5PC Configurations using the ZAA12NN01 Interface Device

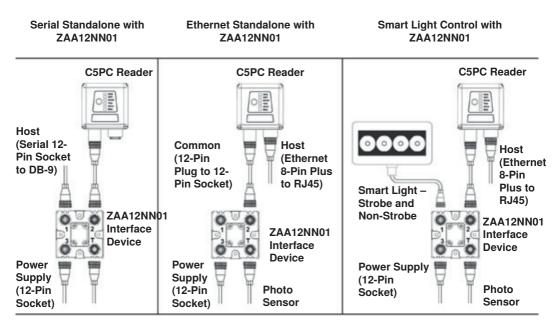

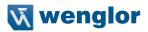

# 5.2. Check C5PC Status LEDs

### C5KC and C5PC LED Indicators

The top of the C5KC and C5PC Readers have multiple LEDs that indicate different inspection, trigger, camera, communication, and power states.

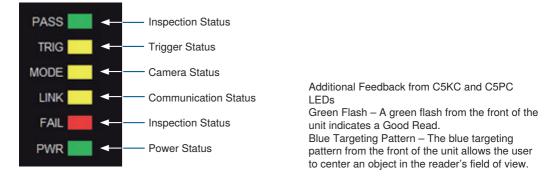

| LED  | Status          | Description                           |
|------|-----------------|---------------------------------------|
| PASS | On              | Active State (PASS)                   |
|      | Off             | Inactive State                        |
| TRIG | On Steady       | Continuous Trigger                    |
|      | Off             | Waiting for Trigger Event             |
|      | Flashing On/Off | Trigger Event                         |
| MODE | On Steady       | Unit Ready                            |
|      | Off             | Unit Not Ready                        |
| LINK | On Steady       | Link Established                      |
|      | Off             | No Link/Activity                      |
|      | Flashing On/Off | Link Established and Activity on Link |
| FAIL | On              | Active State (FAIL)                   |
|      | Off             | Inactive State                        |
| PWR  | On              | Power On                              |
|      | Off             | No Power Applied to Unit              |

# 5.3. Mount and Position the Reader

- •Position the reader several inches from the symbol. You may need to reposition the reader a few times to find the ideal distance.
- •Tip the reader relative to the symbol to avoid the glare of direct (specular) reflection.
- •Symbols can be rotated (tilted) at any angle; however, for best results symbols should be aligned with the field of view. In the case of linear symbols, aligning the bars in the direction of their movement (ladder orientation) will minimize the chances of blurring and will result in more consistent decodes.

Important: Avoid excessive skew or pitch. Maximum skew is  $\pm 30^{\circ}$ ; maximum pitch is  $\pm 30^{\circ}$ . The illustration below shows approximate skew axis, pitch axis, and tilt axis.

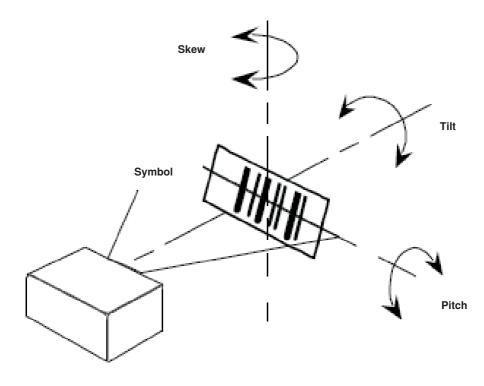

Reader and Symbol Orientation

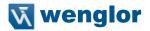

### 5.4. Install WebLink Drivers (C5KC)

If you have loaded the DDU (Device Discovery Utility) onto your computer, the necessary C5KC USB drivers will already have been installed. You can plug the reader into the PC and the drivers will load automatically.

If you have not loaded the DDU onto your computer, the reader will be factory-configured to USB Drive Mode. When you first plug in the reader, it will act as a USB key. The drivers can be installed directly from the reader using the following steps.

- 1. Plug the reader into a USB port and wait for the AutoPlay dialog to appear.
- 2. Click the Open folder to view files and double-click the Double-Click Here.bat batch file.
- 3. At the command prompt, select option 1 and then type Enter. The VCOM and USBLAN drivers will be installed.
- 4. At the command prompt, select option 2 to install the WebLink and FTP drive shortcuts. WebLink and C5KC FTP drive shortcut icons will appear on the desktop.

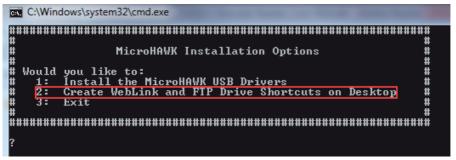

- 5. When the drivers and shortcuts have been installed, unplug the reader from the USB port.
- 6. Re-plug the reader into the USB port and wait for the reader to reboot and enter read mode (LEDs ON).
- 7. Start WebLink. The default address for the reader is 192.168.100.1. If multiple readers are installed, they will be incremented automatically. The second reader will be 192.168.100.10.
- 8. Double-click the FTP drive shortcut and log in with username: target and password: password.
- 9. The FTP drive is opened so you can access additional resources and installers in the Tools and Documentation folder.

You are now ready to use the C5KC with WebLink.

If the reader will be used on another computer without the drivers installed, it can be placed back into USB Drive Mode from WebLink so the process described above can be repeated.

See "9.13. Enable USB Drive Mode" on page 161 for details.

## 5.5. Connect to WebLink

### WebLink System Requirements

### Operating System Requirements

-Microsoft Windows 10 (64-Bit) or Microsoft Windows 7 (64-Bit)

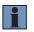

### NOTE!

Using an Embedded OS (Windows CE) and/or an underpowered machine (limited RAM or limited disk space) is not recommended.

### Hardware and Performance Requirements

- -Intel Core i3 Duo Processor
- -2 GB RAM / 128 MB Video RAM
- -1 GB Hard Drive Space
- -32-Bit Color Display
- -4.0 Windows Experience Index

### Browser Requirements

- -Google Chrome (Recommended)
- Firefox
- -Microsoft Edge
- -Opera
- -Safari (Mac-Only)

### Browser Feature Requirements

WebLink requires certain features to be supported by the hosting browser. Support for these features are checked before WebLink loads, and if they are not available, an error message is displayed.

The following features are required by WebLink and are checked at startup:

- -Web Sockets
- -HTML5 Canvas
- -HTML5 Audio

### Static Connection

- Navigate to Control Panel > Network and Sharing Center on your PC.
- Click Local Area Connection 4. In the Status dialog, click Properties.
- In the Local Area Connection Properties dialog, select Internet Protocol Version 4 (TCP/IPv4) and click Properties again. Set your PC to a 192.168.100.X IP address (192.168.100.5, for example).
- Click OK.
- Open a web browser and type the reader's default IP address (http://192.168.100.1) in the web browser's address bar. The reader will connect to WebLink.

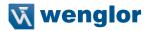

### **DHCP Network Connection**

- Plug your reader into the your network adapter.
- Connect to the reader via Ethernet TCP/IP.
- Click **Search** to find the reader. When the reader appears in the field below the **Search** and **Send** buttons, select it.
- Change the reader from Static to DHCP and click Send and Save. The reader will reboot.
- When the reader is found, note the new IP address that is generated.
- Open a browser and type the new IP address. WebLink will load.

### Use the Device Discovery Utility (DDU) to Connect to WebLink

You can also connect to WebLink with wenglor's Device Discovery Utility, available at https://wenglor.com.

Once you have downloaded the Device Discovery Utility .exe file from wenglor's website and installed the utility, select Device Discovery Utility from your Start Menu.

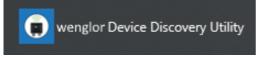

The following screen will appear.

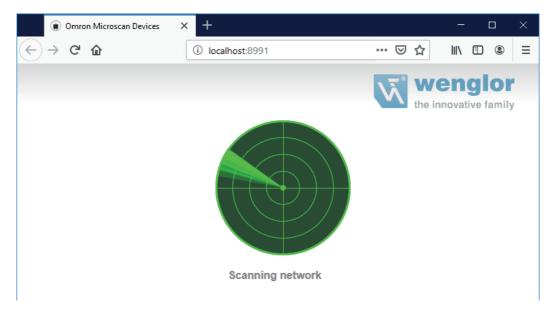

When your reader is located on the network, its identifying information will be shown as in the example below.

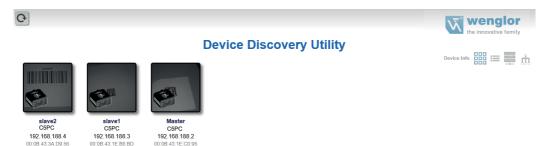

Click on your reader to bring up the information and settings view.

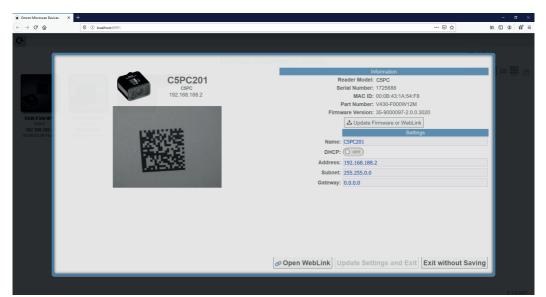

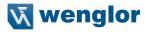

Click Open WebLink. The WebLink splash screen will appear as the program opens.

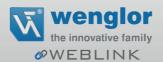

# 5.6. Configure Daisy Chain (If Required by Application)

### Daisy Chain is useful in applications where:

- · More than one symbol type is present;
- A symbol may be present on multiple sides of a package;
- · Symbols are presented at different depths;
- · Multiple readers are required to cover a large field of view;
- There is a need to find a symbol on a circular object in any orientation.

A Daisy Chain consists of one **parent** and one or more **child** devices. The child devices report their data to the parent, which then reports the data to the network, effectively allowing all readers to act as one. In other words, the outside world interacts with one unit – the parent reader.

The **Device Discovery Utility (DDU)** is used to configure the Daisy Chain group where the parent reader and the child readers are defined. The parent reader interacts with a host computer or PLC. A parent reader that receives a trigger will send a trigger to each of the child readers. Any symbol decoded by the child readers will be communicated to the parent, which collects all of the decodes from the children and will communicate them to the host. The Daisy Chain uses one UDP packet for the decoded data from all readers. Combined data from all readers larger than 3800 bytes will not be reported.

### **Overview of Setup Process**

Use the Device Discovery Utility to define the Daisy Chain group, the parent reader, and the child readers. Use WebLink to configure each of the readers in the Daisy Chain group as desired for the application.

### Tips

### The parent reader should:

-Configure for application requirements: Match String, Format Output, Trigger, (Digital) Outputs, etc.

### The child readers should:

-Use a Triggered cycle, such as External Edge.

-Use a timeout that occurs before the end of read cycle on the parent reader.

### · Parent and child readers should:

-Save settings to the flash memory of the readers.

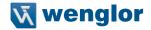

### Setting Up a Daisy Chain Configuration with the Device Discovery Utility (DDU)

If your application requires readers to be deployed in a Daisy Chain configuration, the **DDU** can help you create such a configuration.

A Daisy Chain is a grouping of **2** to **8** readers that function as one. The DDU interface allows you to manage Daisy Chains, including their creation, monitoring, and deletion.

Connect 2 to 8 **C5PC** readers that have Daisy Chain-compatible firmware. From the DDU home page, click on the group icon located near the top-right.

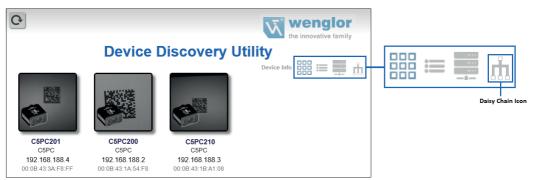

On the **Groups** page, assign a **Group Name** and click **Create**. This opens the interface that allows you to create a new Daisy Chain.

Important: Only Daisy Chain-enabled readers will appear in this view.

| Group Name: Enter group name<br>Count: 0<br>Parent: 0<br>Children: 0                                                                                                    | 0.00 |
|----------------------------------------------------------------------------------------------------|------|
| All Devices Find Devices  Find Devices  Find                                                                                                    |      |
| ring devices: must by name, house, by or house.                                                                                                    |      |
| CPC210<br>Non-F<br>122.168.186.2<br>122.168.186.2<br>Constant as ease<br>Constant as ease<br>CPC210<br>CPC210<br>CPC21 |      |
| Parent                                                                                                    |      |
|                                                                                                    |      |
| Drup Device                                                                                                    |      |
|                                                                                                    | i,   |
| Children                                                                                                    |      |
|                                                                                                    |      |
|                                                                                                    |      |
| Drop Device(s)                                                                                                    | 1    |
| £                                                                                                    |      |
| Create Clear Exit                                                                                                    |      |
| A group name must be assigned Group must consist of at least one parent and one child                                                                                                    |      |
|                                                                                                    |      |
|                                                                                                    |      |

### The five most important areas in the Daisy Chain creation interface are:

• Group Information: Contains the Group Name, Total Count, Parent Count, and Children Count of the Daisy Chain being created. This information is dynamically updated as you make changes. The Group Name text box is editable, and a group name must be provided to create a new Daisy Chain.

| Group In    | formation |
|-------------|-----------|
| Group Name: |           |
| Count:      | 0         |
| Parent:     | 0         |
| Children:   | 0         |

• All Devices: Contains all Daisy Chain-enabled devices that appear on the network. Devices are represented by an image, a model, and an IP address. Each device is clickable. You can search for specific devices using the Filter Devices search box.

| All Devices                               | Le Discovery U                            |                                           |
|-------------------------------------------|-------------------------------------------|-------------------------------------------|
| Find Devices: Filter by Name, M           | odel, IP, or MAC                          | tan bud amin                              |
| C5PC201                                   | C5PC200                                   | C5PC200                                   |
| <b>192.168.188.4</b><br>00:0B:43:3A:F8:FF | <b>192.168.188.2</b><br>00:0B:43:1A:54:F8 | <b>192.168.188.3</b><br>00:0B:43:1B:A1:08 |

- Parent: The Parent container is empty upon opening the interface. This container is used to store the Parent reader in the Daisy Chain. A maximum of one device can be placed in the Parent container. A minimum of one device must be placed here to create the Daisy Chain.
- Children: The Children container is empty upon opening the interface. This container is used to store the Children readers in the Daisy Chain. A minimum of one device must be placed here to create a Daisy Chain, and a maximum of seven devices may be placed here.

| Parent   |                                         |
|----------|-----------------------------------------|
|          | ••••••••••••••••••••••••••••••••••••••• |
|          |                                         |
|          |                                         |
|          | Drop Device                             |
|          |                                         |
| Children | L.                                      |
|          |                                         |
|          |                                         |
|          |                                         |
|          | Drop Device(s)                          |
|          |                                         |
|          |                                         |

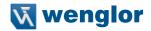

• Buttons: This section of the interface includes the Create, Clear, and Exit buttons. -Create creates a new Daisy Chain if all the necessary conditions are met.

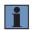

NOTE!

The **Create** function does not delete a Daisy Chain and only resets the interface.

- -Clear resets the interface to its original state.
- -Exit closes the window.

Below these buttons, messages will appear that indicate any errors in the potential Daisy Chain being created. These errors appear and disappear based on dynamic validation of user input.

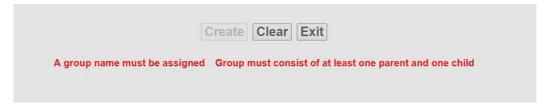

The Daisy Chain creation interface is drag-and-drop, meaning you can move devices around the page to build your Daisy Chain.

The **All Devices**, **Parent**, and **Children** containers are drop zones for readers. To move a device, place the cursor over a device, left-click, and hold down. Then drag the device in another drop zone by moving the cursor / reader over it and releasing your mouse's left-click button. Valid reader drop zone areas are designated by the dotted grey line surrounding them.

Drag and drop a reader into the **Parent** drop zone. Drag and drop one or more other Daisy-Chain- enabled readers into the Children drop zone. Assign a name to the group.

If errors occur (**A group name must be assigned or Group must consist of at least one parent and one child**), resolve them as needed, and then you will see that the Create button will be active. A valid Daisy Chain configuration should resemble the example below.

|                                        | Group Information |                   |
|----------------------------------------|-------------------|-------------------|
| Group Name: MY_FIRST_GRO<br>Count: 3   | OUP               |                   |
| Parent: 1                              |                   |                   |
| Children: 2                            |                   |                   |
|                                        | All Devices       |                   |
| Filter Devices: Enter filter attribute |                   |                   |
| ВВВВ                                   | RRRR              |                   |
|                                        | 110               |                   |
| 192.168.188.75                         | 192.168.188.15    | 192.168.188.70    |
| L                                      | Parent            |                   |
|                                        | Faleni            |                   |
|                                        |                   |                   |
| 192.168.188.70                         |                   |                   |
| 192.100.100.70                         |                   |                   |
|                                        | Children          |                   |
| ·                                      | Children          |                   |
| BBBB                                   | RRRR              |                   |
| 192.168.188.75                         | 192.168.188.15    |                   |
|                                        |                   |                   |
|                                        |                   |                   |
|                                        |                   |                   |
|                                        |                   | Create Clear Exit |
|                                        |                   |                   |

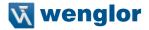

If the Daisy Chain was created successfully, the popup will close, and the newly established Daisy Chain will be displayed as a diagram or map. This diagram is generated based on the number of devices in the Daisy Chain. Whichever number of devices in the Daisy Chain, the Parent always appears above and all Children devices below.

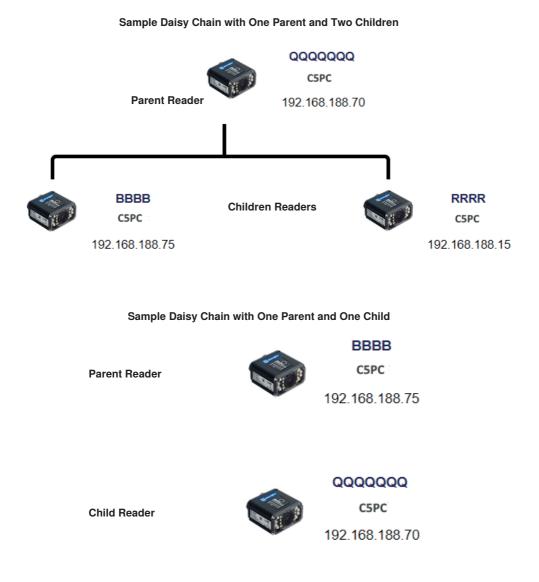

There is no limit on the number of Daisy Chains that can be created. All current, active Daisy Chains will appear on the Daisy Chain page in the DDU. Click on any Daisy Chain to open its information popup. This popup contains information about the Daisy Chain configuration, including Group Information, Parent reader identity, and Children reader identities. The Daisy Chain information popup also contains a Delete button, which deletes the entire Daisy Chain configuration – Parent and Children.

| Group Information                                                        |
|--------------------------------------------------------------------------|
| Group Name: SAMPLE_GROUP_2<br>Count: 2<br>Parent: BBBB<br>Children: RRRR |
| Parent                                                                   |
| <b>BBBB</b><br>C5PC<br>192.168.188.75                                    |
| Children                                                                 |
| <b>RRRR</b><br>C5PC<br>192.168.188.15                                    |
| Delete Exit                                                              |

### **Daisy Chain Fundamentals**

**Parent**: The master device in the group. Responsible for establishing the group on the firmware side and reporting the Daisy Chain to the DDU. There can be only one Parent in a Daisy Chain. The parent is responsible for receiving **create** and **delete** commands from the DDU.

**Children**: Any reader that is currently a part of a Daisy Chain that is not the Parent device is a Child device. Child readers report data to the Parent reader.

### A Valid Daisy Chain:

- · Must have at least two readers;
- Must consist of C5PC readers;
- Must contain one Parent reader;
- Must contain one or more Child readers (up to 8);
- Must have a group name less than 25 characters in length;
- Must have a valid group name [ a-z, A-Z, 0-9, \_, -]

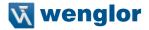

The creation and deletion of Daisy Chains occurs via UDP messages that are sent from the DDU user interface to the readers. If a parent device recognizes that it has been configured in a Daisy Chain, it creates the firmware connection, and then broadcasts UDP messages that contain all the information needed by the user interface to produce a functional Daisy Chain configuration. The user interface will only create a new Daisy Chain if it receives a broadcast from the Parent device with the Daisy Chain information. The core communication between the user interface and the devices(s) is via the Parent device. The firmware is responsible for connecting the Parent device to the Children devices and then reporting the status.

A Daisy Chain consists of one Parent and one or more Children devices. The Children devices report their data to the Parent, which then reports the data to the network, effectively allowing all readers to act as one.

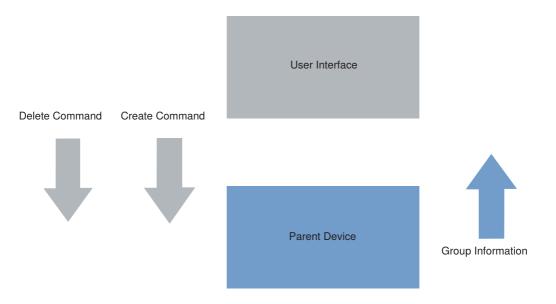

### **Error Handling**

If the reader in a Daisy Chain is turned off for more than one minute, a **Disconnected** notice will appear in the dialog. This notice will disappear once the Parent reader is turned back on.

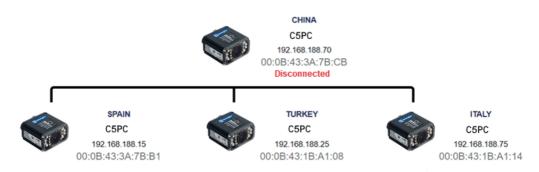

If a **Child** reader in a Daisy Chain is turned off, even temporarily, an **Offline** notice will appear below the respective Child on the reader map. Once turned back on, the Offline notice will disappear.

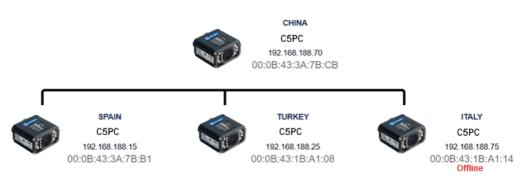

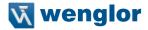

Some errors can occur when you have already established a Daisy Chain and confirmed that it's working. In this hypothetical error scenario, the Parent reader = P, the first Child reader = C1, the second Child reader = C2, and the third Child reader = C3.

The user shuts down the application and completely turns off power on **P**, **C1**, **C2**, and **C3**. The user comes in the following day and turns on all the devices except C3 and then starts the application.

The complete Daisy Chain can't be re-initiated because it is missing a unit. To account for this, the application will place a "dummy device" in place of the missing **C3**. The dummy device will display an error icon, the missing device's MAC address, and an **Offline** status message. It will continue show this status if the browser is restarted. This offline device can't be clicked in the Daisy Chain info page. It is only there to alert the user of the missing device.

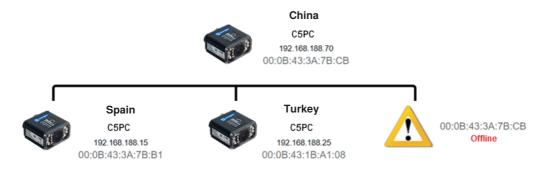

If the user turns on **C3** when seeing the status shown in the diagram above, the application will automatically resolve the issue and a new, fully-formed Daisy Chain with **C3** as a full device will be created. There is no need to restart the browser or Parent device.

## 5.7. Explore the Start View

The Start view is the initial view you will see when the WebLink session begins. The connected reader is shown, along with its user-defined name, IP address, License Options, Reader Model, Serial Number, MAC ID, Firmware version, WebLink version, Sensor, Optics, Decoder, and Speed.

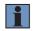

### NOTE!

The user-defined name must be 19 characters or fewer.

This view allows you to choose Assisted Setup, to Create a New Setup, or to Load a Setup.

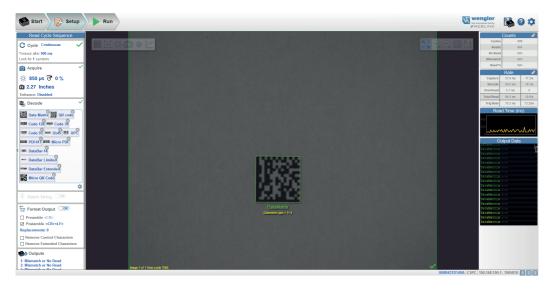

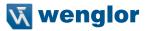

## 5.8. Create a New Setup or Load an Existing Setup

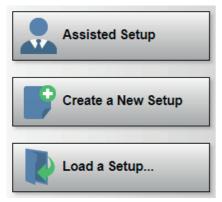

#### **Assisted Setup**

When you click the **Assisted Setup** button in the **Start** view, a dialog will appear asking you a series of application-based questions. Based on your answers, WebLink generates your initial setup automatically. Once the setup is created, you can fine-tune its parameters in the **Setup** view.

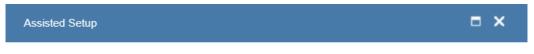

What code types will you be reading?

|          | Data Matrix   | QR co    | de IIII | Code    | 128     | Code 3           | 9       | Code | ×<br>93 |      |     |
|----------|---------------|----------|---------|---------|---------|------------------|---------|------|---------|------|-----|
| www 12   | 2of5 🛄 UPC    |          | F417    | Mic     | ro PDF  | LUUUU Dat        | taBar-1 | 4    |         |      |     |
| vikana 🗖 | ataBar Limite |          | ataBar  | Extende |         | Micro QI         | R Code  |      |         |      |     |
| How ma   | any codes o   | lo you   | need    | to rea  | id at o | nce? 1           |         |      |         |      |     |
| Select t | he type of a  | applicat | tion.   |         | -       | 9                |         | L    |         | ויינ | L   |
| Would y  | /ou like to r | ename    | your    | reade   | er? Ye  | 3                |         |      |         |      |     |
| Read     | der Name 18   | BFA8     |         |         | (       | 00:0 <b>B</b> :4 | 3:18:1  | BF:A | в       |      |     |
|          |               |          |         |         |         |                  |         |      |         |      |     |
|          |               |          |         |         |         | CAI              |         | LC   | RE      | EATE | SET |

#### Create a New Setup

The **Start** view also allows you to **Create a New Setup** without using **Assisted Setup**. When you click the **Create a New Setup** button, WebLink searches for any differences from default in the reader parameters. If no differences from default are found, you will see the **Setup** view. If differences from default are found, an alert will appear asking if you want to restore default settings.

### Load a Setup

Select Load a Setup to load an existing .json WebLink setup file.

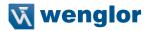

## 5.9. Explore the Setup View

The **Setup** view allows you to configure all aspects of a setup. Multiple discrete sections of the interface give you the ability to set **Cycle**, **Acquire**, **Decode**, **Match String**, **Format Output**, **Output parameters**, and **Favorites**.

Clicking the **Save** icon at the upper right saves current settings to the reader's flash memory so the settings will be available when the reader is rebooted.

The question mark icon at the upper right opens WebLink Help.

The gear icon at the upper right brings up the Application Settings menu.

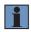

### NOTE!

The **1**, **2**, and **3 output indicators** at the lower right of the screen display the results of the last read cycle.

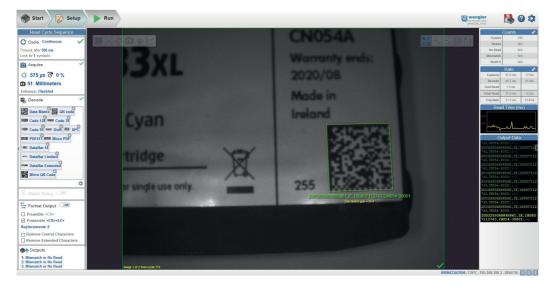

## 5.10. Configure Read Cycle Settings

The **Cycle** section of the **Setup** view allows you to modify the trigger, determine the number of symbols for the reader to expect, and set **Read Cycle Timeout.** A dropdown menu of various Cycle types provides a variety of options, each with configurable parameters.

### Presentation

This mode uses **Continuous Read Auto** along with **Continuous Capture Mode** and a **Timeout at End of Read Cycle. Green Flash Mode** is set to **Static Presentation** and the **Green Flash Duration** is set to **250 ms.** 

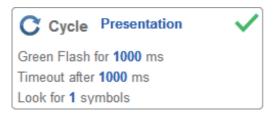

### Continuous

This mode allows you to set the **Read Cycle Timeout** and the expected **Number of Symbols** from 1 to **100**.

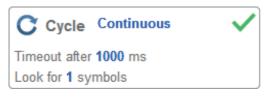

### Triggered

This mode sets the read cycle to Serial Data and Edge, End of Read Cycle is set to Timeout or New Trigger, and Capture Mode is set to Rapid Capture with 1 capture. You can adjust the Serial Trigger, Trigger Delay, Timeout, and Number of Symbols.

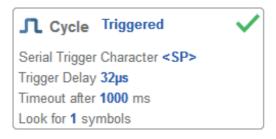

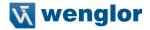

#### Start/Stop

This mode uses **External Level** with a **Read Cycle Timeout** and **Continuous Capture**, allowing you to set **Leading Edge** and **Trailing Edge** as well as the **Serial Trigger** and the **Start** and **Stop** characters.

 Serial Trigger (Non-Delimited) Off When Serial Trigger is set to Off, the st

When Serial Trigger is set to Off, the start and stop characters are set to NULL, meaning that the trigger is disabled.

• Serial Trigger (Non-Delimited) On

When Serial Trigger is set to On, the start and stop characters are set to S and E. When the trigger button is clicked, it will use the current start and stop non-delimited triggers.

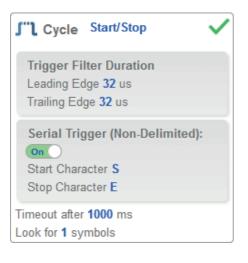

### Custom

This mode allows you a wider variety of read cycle scenarios, including **Continuous Read Auto**. Use this mode to select **Trigger** mode and to set **Serial Trigger Character** and **Trigger Delay**; to select **Capture** mode and to set **Number of Captures**, **Rapid Capture** mode, and **Delay between Images**; and to select the **End Cycle On** setting as well as **Timeout** and **Number of Symbols**.

| J                                                              | L Cycle Custom                                                                                                    |  |  |  |  |
|----------------------------------------------------------------|----------------------------------------------------------------------------------------------------|--|--|--|--|
|                                                                | Trigger: Serial Data and Edge<br>Serial Trigger Character <sp><br/>Trigger Delay <b>0 μs</b></sp>                    |  |  |  |  |
|                                                                | Capture Mode: Rapid Capture<br>Num Captures: 1<br>Rapid Capture Mode: Timed<br>Capture<br>Delay Between Images: 0 µs |  |  |  |  |
| End cycle on<br>Timeout or New Trigger<br>Timeout after 500 ms |                                                                                                    |  |  |  |  |
| L                                                              | ook for 1 symbols                                                                                                    |  |  |  |  |

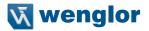

### 5.11. Configure Acquire Settings

Acquire settings allow you to set **Exposure** (signified by the sun icon) and **Gain** (signified by the dial and right-pointing arrow icon) in real time. Clicking any of these settings will cause a control to appear, allowing you to modify that setting. Settings take effect immediately.

- Important: There are 4 levels of Gain in SXGA readers. Each level corresponds to 25 percentage points, or one quarter turn of the Gain dial shown at left.
- Level 1 = 0 to 24%
- Level 2 = 25 to 49%
- Level 3 = 50 to 74%
- Level 4 = 75 to 100%

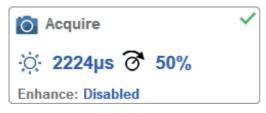

#### Standard

When **Auto Photometry** is enabled instead of **Standard, Exposure** and **Gain** are read-only. The **A** shown on the sun and dial icons signifies that Auto Photometry is enabled. Auto Photometry constantly determines the best Exposure and Gain settings during each read cycle.

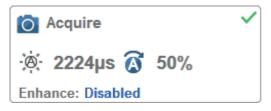

**Auto Photometry** 

### Autofocus

Autofocus can be enabled and disabled in the Image Area using the focus button in the Device Control Toolbar, and can be configured in the Acquire section of the Setup view.

While in **Continuous** mode or **Continuous Auto** mode, the reader can enable or disable Autofocus functionality, allowing it to refocus after a number of no reads. The focus button shows an **A** when Autofocus is enabled. The focus distance is updated on the fly based on the latest refocus settings.

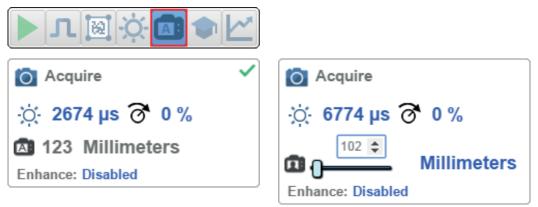

### Spot Focus

If the reader is in **Continuous** mode or **Continuous Auto** (Continuous mode with **Auto Photometry** enabled), you can perform a localized quick focus in the image.

If you click the focus button, the Autofocus and Spot Focus icons appear:

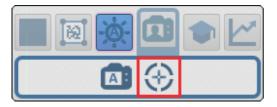

When you click the Spot Focus icon, the Select a location in the image to autofocus message appears:

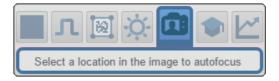

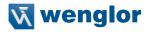

The cursor transforms into crosshairs as shown in the example below. This allows you to select the section of the image in which you want to perform a quick focus.

| Spot Focus |     |                                     |
|------------|-----|-------------------------------------|
|            |     |                                     |
|            |     |                                     |
|            |     | LAC:32                              |
|            | e p |                                     |
|            |     | DataMatrix<br>Datamatrix ppo - 11.4 |
|            |     |                                     |

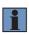

#### NOTE!

If you click the Autofocus button to the left of the Spot Focus button, the reader will switch from Spot Focus to regular Autofocus functionality. If the reader is in **Triggered** mode, only the Spot Focus icon will appear.

#### Enhance

The **Enhance** dropdown menu at the bottom of the **Acquire** settings editor allows you to select the method for processing captured images.

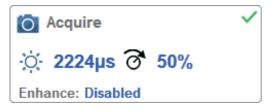

Grow Dark

Grow Dark increases the dark cell size of a symbol. It is useful for increasing the dark cell size of a dark-on-light Data Matrix symbol.

Shrink Dark

Shrink Dark increases the light cell size of a symbol. It is useful for increasing the light cell size of a light-on-dark Data Matrix symbol.

Connect Dark

Connect Dark removes minor light defects of dark cells.

Separate Dark

Separate Dark removes minor dark defects of light cells.

· Operator Size

The Operator Size dropdown menu determines the size of the area or "pixel neighborhood" in which the enhance operation is being performed.

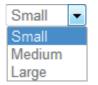

Small

Small corresponds to an area of 3 pixels by 3 pixels.

Medium

Medium corresponds to an area of 5 pixels by 5 pixels.

• Large

Large corresponds to an area of 7 pixels by 7 pixels.

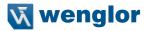

## 5.12. Configure Symbology and Decode Settings

Clicking the gear icon at the bottom of the Decode dialog brings up Symbology Settings. This allows you to configure every parameter for every available code type.

Data Matrix error correction parameters are shown in this example, but you can configure any parameter for any of the code types supported by WebLink. All parameter changes for all code types take effect immediately.

| Symbology Settings |                                                                    |                      |                                                    |  |  |
|--------------------|--------------------------------------------------------------------|----------------------|----------------------------------------------------|--|--|
| Data Matrix        | ☆                                                                  | ECC 200 Status       | Enabled                                            |  |  |
| Code 128           | ☆                                                                  | ECC 000 Status       | Disabled                                           |  |  |
| Code 39            | ☆                                                                  | ECC 050 Status       | Disabled                                           |  |  |
|                    | ☆                                                                  | ECC 080 Status       | Disabled                                           |  |  |
| Codabar            | ☆                                                                  | ECC 100 Status       | Disabled                                           |  |  |
| Code 93            | ☆                                                                  | ECC 140 Status       | Disabled                                           |  |  |
| Interleaved 2 of 5 | ☆                                                                  | ECC 120 Status       | Disabled                                           |  |  |
| UPC/EAN            | ☆                                                                  | ECC 130 Status       | Disabled                                           |  |  |
| PDF417             |                                                                    |                      |                                                    |  |  |
| Micro PDF417       |                                                                    | Data Matrix error co | prection parameters are shown in this example, but |  |  |
| BC412              | you can configure any parameter for any of the code types support- |                      |                                                    |  |  |

onfigure any parameter for any of the code types support ed by WebLink. All parameter changes for all code types take effect immediately.

Pharmacode

DataBar Expanded Postal Symbologies

## 5.13. Format Output and Configure Match String

**Format Output**, when enabled in the **Setup** view, allows you to determine the many ways in which barcode data can be formatted and parsed before it is output as a data string. You can also set **Preamble** and **Postamble** in this dialog.

### Output Formatting Editor

# **Output String**

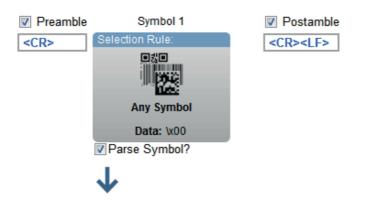

## Symbol Parsing

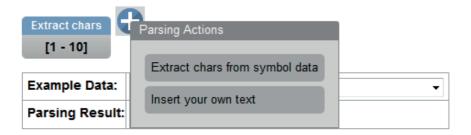

### DONE

×

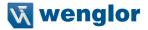

**Match Options** and **Match String Database**, accessible by clicking the **Match String** section in the Setup view, allow you to set the match code mode, text output, new master, and match string database.

| Match String Editor                                                                    |                  |                       | × |
|----------------------------------------------------------------------------------------|------------------|-----------------------|---|
| Match Options                                                                          |                  | Match String Database |   |
| Mode: Standard                                                                         |                  | 1 <none></none>       |   |
| Settings for M<br>Range of Characters to Match A<br>Match All<br>Partial Match: Start: | Against:         | Ð                     |   |
| Text Output                                                                            | Options          |                       |   |
| Match Replace:                                                                         |                  |                       |   |
| Mismatch Replace:                                                                      |                  |                       |   |
| Train Match String on                                                                  | New Master Input |                       |   |
| New Master Pin:                                                                        | Disabled         |                       |   |
|                                                                                        |                  |                       |   |
|                                                                                        |                  |                       |   |

DONE

## 5.14. Configure Output 1, 2, and 3 Settings

Bring up the **Output 1**, **Output 2**, and **Output 3** dialogs by clicking on the **Outputs** section at the lower left of the **Setup** view. For each output you can determine the **Output On** behavior, **Mode**, **Pulse Width**, and **State**. **Outputs 2** and **3** also allow you to determine output behavior based on **Trend Options** parameters or **Verification Options** parameters.

This example shows the dialog that appears when you click **Symbol Quality Options**. A similar dialog would also appear for **Trend Options** under **Output 2**.

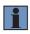

### NOTE!

The **1**, **2**, and **3 output indicators** at the lower right of the screen display the results of the last read cycle.

| gital Output Edit | tor                 |                    |          |     |                                |           | × |
|-------------------|---------------------|--------------------|----------|-----|--------------------------------|-----------|---|
| Output 1          |                     | . Output 2         |          | -   | Output 3                       |           |   |
| n Output 1        |                     |                    |          | 36  | Output 5                       |           |   |
| Output On N       | lismatch or No Read | Output On Trend A  | Analysis |     | Output On Symbol Quality       |           |   |
| Mode P            | ulse                | Mode Pulse         |          |     | Mode Pulse                     |           |   |
| Pulse Width 5     | 00 ms               | Pulse Width 500 ms |          | F   | Pulse Width 500 ms             |           |   |
| State N           | lormally Open       | State Normal       | ly Open  |     | State Normally Open            |           |   |
|                   |                     | Trend Options      |          | Svm | bol Quality Options            |           |   |
|                   |                     |                    |          | V   | Symbol Qualit                  | y Options |   |
|                   |                     |                    |          | ☆   | Output on Symbol Contrast      | Disabled  |   |
|                   |                     |                    |          | \$  | Symbol Contrast Threshold      | Grade C   |   |
|                   |                     |                    |          | ☆   | Output on Print Growth         | Disabled  |   |
|                   |                     |                    |          | ☆   | Print Growth Threshold         | Grade C   |   |
|                   |                     |                    |          | \$  | Output on Axial Non-uniformity | Disabled  |   |
|                   |                     |                    |          |     | Axial Non-uniformity Threshold | Grade C   |   |
|                   |                     |                    |          | ☆   | Output on Unused ECC           | Disabled  |   |
|                   |                     |                    |          | 57  | Unused ECC Threshold           | Grade C   |   |

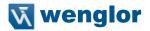

## 5.15. Run the Application

In the **Run** view, you can observe the progress of the setup as it follows the parameters you have defined. The **right panel** of the UI shows **Counts** for **Cycles**, **Reads**, **No Reads**, and **Mismatches**, as well as **Rate** information for **Capture**, **Decode**, **Overhead**, **Total Read**, and **Trigger Rate**, as well as **Output Data**. A "**filmstrip**" below the **Image Area** shows each image capture with a green check mark for a good read and a red x for a no read.

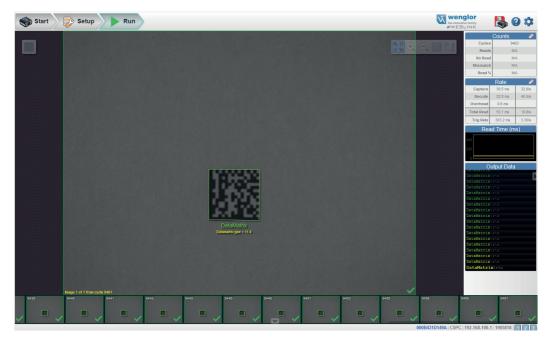

# 6. Start

The Start view is the initial view you will see when the WebLink session begins.

| Overview           | 91 |
|--------------------|----|
| Assisted Setup     |    |
| Reader Information | 94 |
| Setup Buttons      | 95 |

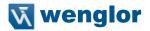

### 6.1. Overview

The Start view is the initial view you will see when the WebLink session begins. The connected reader is shown, along with its user-defined name, IP address, Reader Model, Serial Number, MAC ID, Firmware version, WebLink version, Sensor, and Optics.

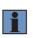

#### NOTE!

The user-defined name must be 19 characters or fewer.

This view also allows you to choose Assisted Setup, to Create a New Setup, or to Load a Setup.

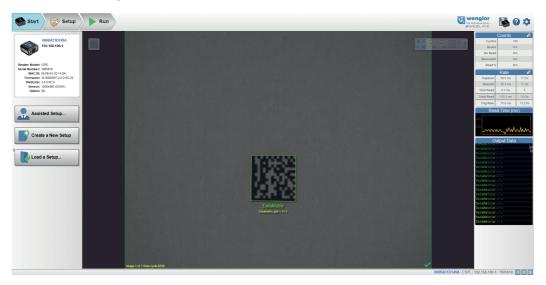

Click the gear icon at the upper right to bring up the **Application Settings** menu. This menu includes several functions: **Save, New, Load, Advanced, Language, Terminal, Beeper, Guided Tour, Image Storage, Restore Default Settings, Active Account Management**, and **About WebLink**.

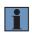

#### NOTE!

The **Enable USB Drive Mode** options only appears when you are using a device that supports USB connectivity.

| Save                                         | New            | Load             |  |  |  |
|----------------------------------------------|----------------|------------------|--|--|--|
| Advanced                                     | Language       | <b>Terminal</b>  |  |  |  |
| Beeper                                       | Guided<br>Tour | Image<br>Storage |  |  |  |
| Restore Default Settings                     |                |                  |  |  |  |
| Activate Account Management<br>About WebLink |                |                  |  |  |  |

Clicking About WebLink opens the dialog shown below, which shows the current WebLink version, Reader Model, Serial Number, Part Number, MAC ID, Sensor, Firmware version, Boot version, Decoder, Speed, Browser, Operating System, and Screen Resolution.

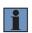

#### NOTE!

The information in this dialog is selectable so that you can copy it to a clipboard. Clicking **Contact us...** takes you to the wenglor sensoric GmbH.

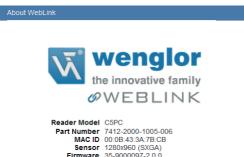

| Part Number       | 7412-2000-1005-006 |
|-------------------|--------------------|
| MAC ID            | 00:0B:43:3A:7B:CB  |
| Sensor            | 1280x960 (SXGA)    |
| Firmware          | 35-9000097-2.0.0   |
| Boot              | 35-9000033-200-220 |
| Browser           | Firefox 68.0       |
| Operating System  | Windows 10         |
| Screen Resolution | 1920x1200          |

```
Contact Us
```

Done

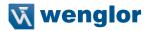

## 6.2. Assisted Setup

When you click the **Assisted Setup** button in the **Start** view, a dialog will appear asking you a series of application-based questions. Based on your answers, WebLink generates your initial setup automatically. Once the setup is created, you can fine-tune its parameters in the **Setup** view.

The Assisted Setup dialog is designed to be logical and intuitive, and follows this sequence:

- You are asked which code types you will be reading in your application. Code types can be added by clicking directly in the code type field and selecting them from a dropdown menu.
- Then you are asked how many codes you need to read at once (in a single read cycle). Type the number of codes you need to read directly in the text field or select a number using the up and down arrows.
- You are then given a selection of four application types, which represent the available selections in the Cycle area of the left panel in the Setup view. The icons represent the Presentation, Continuous, Triggered, and Start / Stop Cycle Types.
- The next question is whether or not you need the decoded data to match an existing string of data. This enables or disables **Match String.**
- If the answer to the previous question is **Yes**, a follow-up question appears asking for the exact output string that the decoded data must match. If the answer to the previous question is **No**, the follow-up question does not appear.
- Finally, you are asked if you want to rename the reader. If **Yes**, a text field appears in which you can type the reader's new name. The reader's MAC ID is also shown to the right of the text field.

Click **Create Setup** to configure your WebLink setup automatically based on your answers to the Assisted Setup questions.

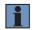

### NOTE!

Reader settings are defaulted when Assisted Setup settings take effect.

| Assisted Setup                                                                | <b>-</b> × |
|-------------------------------------------------------------------------------|------------|
| What code types will you be reading?                                          |            |
| How many codes do you need to read at once? 1                                 |            |
| Would you like to rename your reader?<br>Reader Name 18BFA8 00:0B:43:18:BF:A8 |            |
| CANCEL CREATE                                                                 | SETUP      |

## 6.3. Reader Information

The Reader Information section of the left panel of the Start view shows your reader's user-defined name, IP address, Reader Model, Serial Number, MAC ID, Firmware version, WebLink version, Sensor, and Optics.

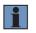

#### NOTE!

The user-defined name must be 19 characters or fewer.

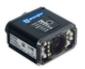

## 000B431D149A

192.168.100.1

| Reader Model:  | C5PC              |
|----------------|-------------------|
| Serial Number: | 1905818           |
| MAC ID:        | 00:0B:43:1D:14:9A |
| Firmware:      | 35-9000097-2.0.0  |
| WebLink:       | 2.0.0             |
| Sensor:        | 1280x960 (SXGA)   |
| Optics:        | UHD               |

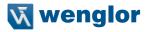

### 6.4. Setup Buttons

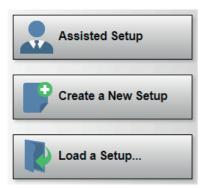

### 6.4.1. Assisted Setup

When you click the **Assisted Setup** button in the **Start** view, a dialog with a **series of questions** about your application will appear. Answering these simple questions allows WebLink to configure your setup for you.

### 6.4.2. Create a New Setup

**New Setup** allows you to create a new setup without using Assisted Setup. When you click the New Setup button, WebLink searches for any differences from default in the reader parameters. If no differences from default are found, you will see the **Setup** view. If differences from default are found, the following alert will appear, allowing you to choose whether to restore the reader to default settings or to cancel the New Setup.

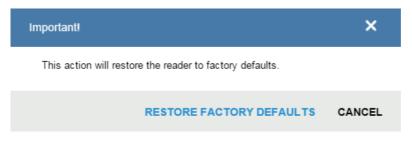

### 6.4.3. Load a Setup

Select Load Setup to load an existing .json WebLink setup file.

# 7. Setup

The **Setup** view allows you to configure all aspects of a setup. Multiple discrete sections of the interface give you the ability to set **Autocalibration**, **Cycle**, **Acquire**, **Decode**, **Match String**, **Format Output**, **Outputs**, **Configuration Database**, and **Favorites**.

| Autocalibration        | 97 |
|------------------------|----|
| Cycle                  |    |
| Acquire                | 03 |
| Decode                 | 07 |
| Natch String           | 10 |
| Format Output          | 14 |
| Dutputs                | 20 |
| Configuration Database | 23 |
| Favorites              | 31 |

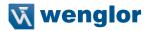

## 7.1. Autocalibration

This section describes how to perform Autocalibration in the WebLink user interface.

Autocalibration automatically determines and sets all key parameters necessary to obtain optimum decode performance on a single easy or difficult symbol.

This feature calculates the optimum settings necessary to achieve the highest decode success rate possible, with the lowest decoding time variance between successive read cycles.

Decode speed is also optimized, but is secondary to high success rate and low read time variance, since the primary factor on a production line is successful and reliable performance.

To begin, navigate to the Setup view. If you don't see an image, trigger the reader to capture an image.

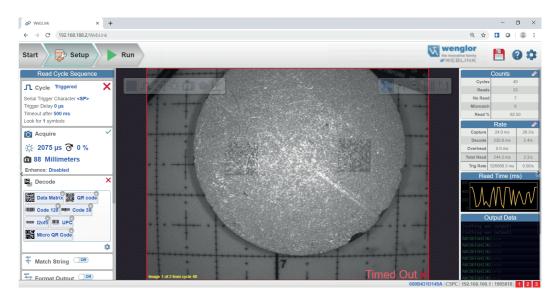

Focus the reader by clicking the Focus icon and selecting the Target icon as shown below.

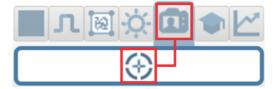

When the reader has finished focusing, click the Train button and select the Target icon as shown below.

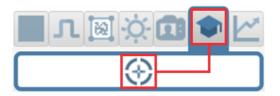

This will activate the Autocalibration routine.

Autocalibration progress will be shown in WebLink's Image Area.

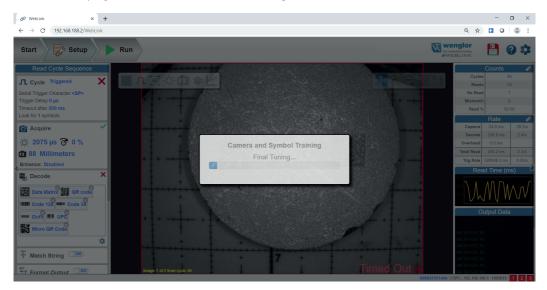

When Autocalibration is complete, you will see a message stating whether it has passed or failed. If it passes, the reader's settings will be optimized to decode the symbol on which it has just been calibrated. The following settings may be affected during Autocalibration to enhance decode quality:

- Exposure
- Gain
- Morphology
- Morphology Size
- Binning

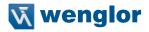

You can also use the **Optimize** button at this time to further enhance the decode capability.

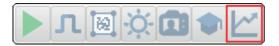

#### Additional calibration options:

- Gain, Exposure, Symbol Type, and Processing are not used in the current calibration routine.
- Window of Interest can be set. This reduces the amount of time to perform calibration and reduces the area that the code will be searched for in run mode.

| •  | Calibration Options        |                 |  |
|----|----------------------------|-----------------|--|
| \$ | Gain                       | Quick Calibrate |  |
|    | Exposure                   | Quick Calibrate |  |
|    | Focus Position             | Quick Focus     |  |
| \$ | Symbol Type                | Calibrate       |  |
| \$ | Window of Interest Framing | Don't Calibrate |  |
| \$ | Window of Interest Margin  | 75              |  |
|    | Linescan Height            | 64              |  |
|    | Processing                 | Medium          |  |

For additional details about reader calibration, including the **Calibration Options** command **<K529>**, see "5. Calibration" on page 60 (C5PC Technical Manual).

## 7.2. Cycle

The **Cycle** section of the **Setup** view allows you to modify the trigger, determine the number of symbols for the reader to expect, and set **Read Cycle Timeout.** A dropdown menu of various Cycle types provides a variety of options, each with configurable parameters.

### 7.2.1. Presentation

This mode uses **Continuous Read Auto** along with **Continuous Capture Mode** and a **Timeout at End of Read Cycle. Green Flash Mode** is set to **Static Presentation** and the **Green Flash Duration** is set to 250 ms.

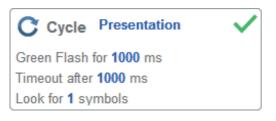

### 7.2.2. Continuous

This mode allows you to set the Read Cycle Timeout and the expected Number of Symbols from 1 to 100.

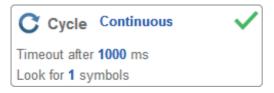

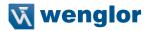

### 7.2.3. Triggered

This mode sets the read cycle to Serial Data and Edge, End of Read Cycle is set to Timeout or New Trigger, and Capture Mode is set to Rapid Capture with 1 capture. You can adjust the Serial Trigger, Trigger Delay, Timeout, and Number of Symbols.

| Cycle Triggered                    | ~ |
|------------------------------------|---|
| Serial Trigger Character <sp></sp> |   |
| Trigger Delay 32µs                 |   |
| Timeout after 1000 ms              |   |
| Look for 1 symbols                 |   |

### 7.2.4. Start / Stop

This mode uses **External Level** with a **Read Cycle Timeout** and **Continuous Capture**, allowing you to set **Leading Edge** and **Trailing Edge** as well as the **Serial Trigger** and the **Start and Stop Characters**.

### Serial Trigger (Non-Delimited) Off

When **Serial Trigger** is set to **Off**, the start and stop characters are set to **NULL**, meaning that the trigger is disabled.

### Serial Trigger (Non-Delimited) On

When **Serial Trigger** is set to **On**, the start and stop characters are set to **S** and **E**. When the trigger button is clicked, it will use the current start and stop non-delimited triggers.

| J"L Cycle Start/Stop                                                           | ~ |
|--------------------------------------------------------------------------------|---|
| Trigger Filter Duration<br>Leading Edge 32 us<br>Trailing Edge 32 us           |   |
| Serial Trigger (Non-Delimited):<br>on<br>Start Character S<br>Stop Character E |   |
| Timeout after 1000 ms<br>Look for 1 symbols                                    |   |

### Custom

This mode allows you a wider variety of read cycle scenarios, including **Continuous Read Auto.** Use this mode to select **Trigger** mode and to set **Serial Trigger Character** and **Trigger Delay**; to select **Capture Mode** and to set **Number of Captures**, **Rapid Capture Mode**, and **Delay between Images**; and to select the **End Cycle On** setting as well as **Timeout** and **Number of Symbols**.

| ♪ Cycle Custom                                                                                                    |  |  |
|----------------------------------------------------------------------------------------------------|--|--|
| Trigger: Serial Data and Edge<br>Serial Trigger Character <sp><br/>Trigger Delay 0 μs</sp>                           |  |  |
| Capture Mode: Rapid Capture<br>Num Captures: 1<br>Rapid Capture Mode: Timed<br>Capture<br>Delay Between Images: 0 µs |  |  |
| End cycle on<br>Timeout or New Trigger<br>Timeout after 500 ms                                                       |  |  |
| Look for 1 symbols                                                                                                   |  |  |

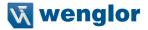

## 7.3. Acquire

Acquire settings allow you to set **Exposure** (signified by the sun icon) and **Gain** (signified by the dial and right-pointing arrow icon) in real time. Clicking any of these settings will cause a control to appear, allowing you to modify that setting. Settings take effect immediately.

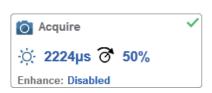

Important: There are 4 levels of Gain in SXGA C5PC readers. Each level corresponds to 25 percentage points, or one quarter turn of the Gain dial shown at left. • Level 1 = 0 % to 24 %

- Level 1 = 0 % to 24 % • Level 2 = 25 % to 49 %
- Level 2 = 25 % to 49 % • Level 3 = 50 % to 74 %
- Level 4 = 75% to 100%

Standard

When **Auto Photometry** is enabled instead of **Standard**, Exposure and Gain are read-only. The **A** shown on the sun and dial icons signifies that Auto Photometry is enabled. Auto Photometry constantly determines the best Exposure and Gain settings during each read cycle.

| Acquire           | ~   |
|-------------------|-----|
| 🔅 2224µs 🐼        | 50% |
| Enhance: Disabled |     |

**Auto Photometry** 

## 7.3.1. Autofocus

Autofocus can be enabled and disabled in the Image Area using the focus button in the Device Control Toolbar, and can be configured in the Acquire section of the Setup view.

While in **Continuous** mode or **Continuous Auto** mode, the camera can enable or disable Autofocus functionality, allowing it to refocus after a number of no reads. The focus button shows an **A** when Autofocus is enabled. The focus distance is updated on the fly based on the latest refocus settings.

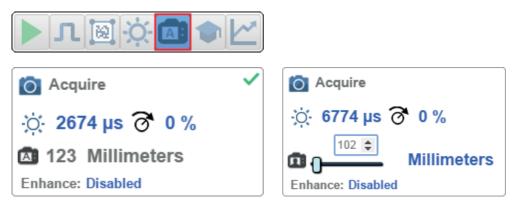

## 7.3.2. Spot Focus

If the camera is in **Continuous** mode or **Continuous Auto** (Continuous mode with Auto Photometry enabled), you can perform a localized quick focus in the image.

If you click the focus button, the Autofocus and Spot Focus icons appear:

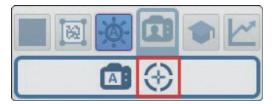

When you click the Spot Focus icon, the Select a location in the image to autofocus message appears.

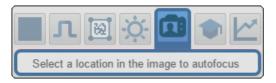

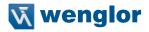

The cursor transforms into crosshairs as shown in the example below. This allows you to select the section of the image in which you want to perform a quick focus.

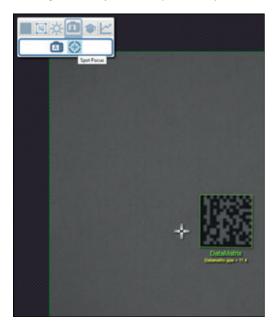

**Note:** If you click the Autofocus button to the left of the Spot Focus button, the reader will switch from Spot Focus to regular Autofocus functionality. If the reader is in **Triggered** mode, only the Spot Focus icon will appear.

### 7.3.3. Enhance

The **Enhance** dropdown menu at the bottom of the **Acquire** editor allows you to select the method for processing captured images.

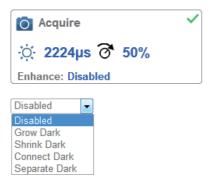

### **Grow Dark**

Grow Dark increases the dark cell size of a symbol. It is useful for increasing the dark cell size of a dark-onlight Data Matrix symbol.

#### Shrink Dark

Shrink Dark increases the light cell size of a symbol. It is useful for increasing the light cell size of a light-ondark Data Matrix symbol.

Connect Dark Connect Dark removes minor light defects of dark cells.

Separate Dark

Separate Dark removes minor dark defects of light cells.

### 7.3.4. Operator Size

The **Operator Size** dropdown menu determines the size of the area or "pixel neighborhood" in which the enhance operation is being performed.

| Small  | - |
|--------|---|
| Small  |   |
| Medium |   |
| Large  |   |

Small Small corresponds to an area of 3 pixels by 3 pixels.

Medium Medium corresponds to an area of 5 pixels by 5 pixels.

Large

Large corresponds to an area of 7 pixels by 7 pixels.

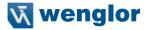

## 7.4. Decode

The **Decode** area of the **Setup** view allows you to choose which code types you want to enable, and to configure the parameters for those code types.

See "7. Symbologies" on page 85 (C5PC Technical Manual) for Advanced Decoding Parameters.

### 7.4.1. Code Types and Symbology Settings

In the example below, all code types are enabled.

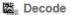

| Data Matrix R QR code |  |
|-----------------------|--|
| Code 128 Code 39      |  |
| Codabar Code 93       |  |
| I2of5 UPC             |  |
| INNI PDF417           |  |
| BC412 PharmaCode      |  |
| UIIII DataBar-14      |  |
| MataBar Limited       |  |
| Min DataBar Extended  |  |
| Micro QR Code         |  |
| Aztec Code            |  |
| Postal Code           |  |

You can add code types by clicking in an empty section of the field where code types are displayed, and then selecting the desired code types from the dropdown menu.

| Decode          |   |  |  |
|-----------------|---|--|--|
| Code 128 12of5  |   |  |  |
| QR code         | ^ |  |  |
| IIIIII Code 128 |   |  |  |
| Code 39         | = |  |  |
| Codabar         |   |  |  |
| Code 93         |   |  |  |
| ***** 12of5     |   |  |  |
| IIII UPC        | - |  |  |

You can also enable one of several postal code options using the **Postal Option** dropdown menu shown below.

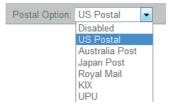

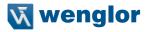

Clicking the **gear icon** at the bottom of the **Decode** section brings up **Symbology Settings.** This allows you to configure every parameter for every available code type.

Data Matrix error correction parameters are shown in this example, but you can configure any parameter for any of the code types in the list shown below. All parameter changes for all code types take effect immediately.

| Symbology Settings |   |                |          |
|--------------------|---|----------------|----------|
| Data Matrix        | ☆ | ECC 200 Status | Enabled  |
| Code 128           | ☆ | ECC 000 Status | Disabled |
| Code 39            | ☆ | ECC 050 Status | Disabled |
| <u> </u>           | ☆ | ECC 080 Status | Disabled |
| Codabar            | ☆ | ECC 100 Status | Disabled |
| Code 93            | ☆ | ECC 140 Status | Disabled |
| Interleaved 2 of 5 | ☆ | ECC 120 Status | Disabled |
| UPC/EAN            | ☆ | ECC 130 Status | Disabled |
| <u> </u>           |   |                |          |

Data Matrix error correction parameters are shown in this example, but you can configure any parameter for any of the code types supported by WebLink. All parameter changes for all code types take effect immediately.

Postal Symbologies

PDF417

BC412

Micro PDF417

Pharmacode DataBar Expanded

## 7.5. Match String

**Match String** will attempt to match to the decoded data. (It will not attempt to match to the Formatted Output Data).

#### NOTE!

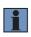

Match String can only be used in Triggered, Start/Stop, and Custom modes. It cannot be used in Presentation or Continuous modes.

To open the **Match String Editor**, go to the **Setup** view and turn Match String **ON** as shown below. Then click on the **Mode** link (shown as **Standard** in the example below) to open the **Match String Editor**.

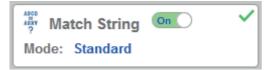

In the Match String Editor, click on the Mode link under Match Options to select your Match String Mode – Standard, Wildcard, or Sequential.

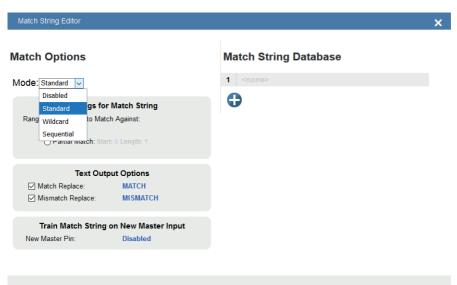

DONE

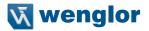

### 7.5.1. Standard and Wildcard Modes

Standard mode allows you to match total or partial barcodes by defining strings in the Match String Database. Wildcard mode allows you to create custom matches using wildcards and placeholders. A wildcard is a single character that can act as 0 or more characters. A **placeholder** is a character that can substitute for exactly one character.

| Standard Mode                                                                                            |   |                       |    |
|----------------------------------------------------------------------------------------------------|---|-----------------------|----|
| Match String Editor                                                                                      |   |                       | ×  |
| Match Options<br>Mode:Standard                                                                           |   | Match String Database |    |
| Settings for Match String:<br>Range of Characters to Match Against:                                      |   | <b>O</b>              |    |
| Text Output Option         Image: Match Replace:       MATCh         Image: Mismatch Replace:       MISM | н |                       |    |
| Train Match String on New Moster Pin: Enable                                                             | - |                       |    |
|                                                                                                    |   | DOM                   | IE |

Select Match All under Settings for Match String.

Under **Match String Database**, input the exact decoded data as it appears when you scan the barcode. Match All is working correctly if it successfully matches a barcode of the same length and character sequence that you input in the Match String Database.

Now select **Partial Match** under **Settings for Match String.** Choose a start position and length based on the barcode you're scanning.

Partial Match works by using the Start and Length fields and attempting to match the exact portion of text defined in the Match String Database in that location.

For example, if the decoded symbol data is **1234567**, Start=1, Length=2, and the input in the Match String Database is **12**, the match would be successful because characters 12 are in the portion of the barcode data defined by the Start and Length fields.

Try achieving several of your own Partial Matches on several portions of your barcode data, changing the Start and Length fields each time.

In both **Match All** and **Partial Match**, you can output custom text upon a successful or unsuccessful match. These fields can be activated and edited by clicking on **Match Replace** and **Mismatch Replace**.

If you enter several inputs into the **Match String Database**, the application will attempt to match all of them. If one match is successful, then the other failures are ignored, and the match is considered successful.

#### Wildcard Mode

| Match String Editor                  |                                        |                       | ×    |
|--------------------------------------|----------------------------------------|-----------------------|------|
| Match Options                        |                                        | Match String Database |      |
| Mode: Wildcard                       |                                        | 1 <none></none>       |      |
| Wildcard:<br>Placeholder:            | Wildcard Mode<br>,<br>,<br>put Options | 0                     |      |
| Match Replace:     Mismatch Replace: | MATCH                                  |                       |      |
| Train Match String                   | on New Master Input                    |                       |      |
| New Master Pin:                      | Disabled                               |                       |      |
|                                      |                                        |                       |      |
|                                      |                                        |                       | DONE |

**Wildcard** mode gives you the ability to use wildcards and placeholders to search for matches. By default the Wildcard is \* and the Placeholder is ?

You can use these wildcard and placeholder definitions when they input text into the **Match String Database**. A **wildcard** represents one or more characters of any type. For instance, **\*TEST**\* looks for the text "TEST" in barcode data with any amount of characters before or after it.

\*TEST looks for the text "TEST" in barcode data with any number of characters before it, but "TEST" at the end. TEST\* looks for the text "TEST" at the beginning of the barcode data, with any number of characters after it. If you had a barcode with data **1234567** and tried to match to the entire data string using **123**\*, you would have a successful match.

If you tried to match that same barcode data using \*123, you would be unsuccessful because 123 appears at the beginning of the barcode. It's important to remember that the wildcard character \* always stands for one or more unknown characters.

Now try to match a portion of the barcode you're scanning by using **\*YOURTEXT\***. If the text "YOURTEXT" appears somewhere in the middle of the barcode, the match will be successful.

A **placeholder** represents one character of any type. For example, **???TEST** tries to match a barcode that contains three characters of any type followed by the text "TEST". **???TE?T** attempts to match a barcode that contains an unknown character where the 'S' previously appeared.

Placeholders and wildcards can also be used together in the **Match String Database** input fields. The concepts of both are still the same: a wildcard represents one or more unknown character, and a placeholder represents exactly one unknown character.

An example of a complex match using wildcards is shown below. Recall that wildcards and placeholders are \* and ? by default, but they can be redefined.

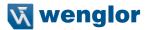

#### Match String Database

1 \*Are\*This\*US?????

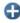

The barcode data the example above was attempting to match was EN-1234\_AreYouReadingThis en\_US 1234.

The logic of this match is diagrammed below.

# [ANY AMOUNT OF CHARACTERS][ARE][ANY AMOUNT OF CHARACTERS][THIS][ANY AMOUNT OF CHARACTERS][US][5 CHARACTERS]

\* = Any amount of characters (EN-1234\_ in this case)
Are
\* = Any amount of characters (YouReading in this case)
This
\* = Any amount of characters (en\_ in this case)
US
????? = 5 Characters (1234 in this case)

#### Sequential Mode

| Match String Editor                                                                                                    |                     |                       | × |
|----------------------------------------------------------------------------------------------------|---------------------|-----------------------|---|
| Match Options                                                                                                    |                     | Match String Database |   |
| Mode:Sequential                                                                                                    |                     | 1 <none></none>       |   |
| Settings for Set<br>Range of Characters to Match<br>(a) Match All<br>(b) Partial Match: Start<br>Sequencing Mode:<br>Sequence On No Read:<br>Sequence On Mismatch: | -                   | •                     |   |
| Text Outp                                                                                                    | ut Options          |                       |   |
| ☐ Match Replace:<br>☐ Mismatch Replace:                                                                                                    |                     |                       |   |
| Train Match String of                                                                                                    | on New Master Input |                       |   |
| New Master Pin:                                                                                                    | Disabled            |                       |   |
|                                                                                                    |                     |                       |   |

DONE

Sequential mode instructs the reader to sequence after each match and to compare symbols or portions of symbols for sequential numbers.

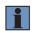

#### NOTE!

If **Matchcode Type** is set to **Sequential**, the reader will behave as if **Number of Symbols** were set to **1**, regardless of the user-defined configuration.

## 7.6. Format Output

The purpose of **Format Output** is to modify decoded barcode data by inserting or extracting portions decoded strings. You can access Format Output in the left panel of the Setup view.

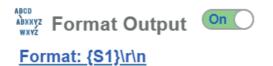

There are several ways to modify decoded barcode data using Format Output:

**Preamble**/**Postamble:** Applies defined text to the beginning or end of a barcode if the checkbox is selected. Preambles and Postambles are not overridden by other rules, such as Character Replace.

**Parse Symbol:** Symbology Type, Data, Length, and **Database Index** can be accessed by clicking on the Selection Rule images. You can define a match just as you would in the Match String editor using wildcard and placeholder rules.

**Symbol Parsing:** Extract characters from symbol data or insert your own text. Click the + icon after checking the **Parse Symbol** checkbox to access symbol parsing functionality. Up to 30 parsing rules can be applied, and the results will display in the **Parsing Result** box.

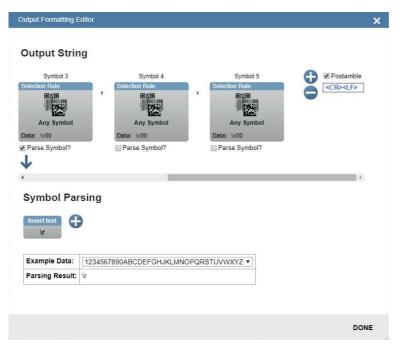

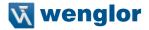

In the image above, under **Output String**, you can see that "filters" are present between the Preamble and Postamble. Click on each filter to define it. The most important field here is **Data**. The rules for entering characters in the Data field are similar to those for entering characters in the Match String Database. You simply use a combination of text, wildcards, and placeholders to attempt to match a barcode.

You can define multiple filters, and the **Symbol Parsing** actions shown in the example above (**Extract char**acters from symbol data and Insert your own text) will apply if the filter definition matches a decode, just as in the Match String Editor. The filter is simply a way to apply Symbol Parsing rules to specific barcodes. If the filter matches the barcode, then the extract and insert rules will apply.

If multiple filters are defined, only a single filter that matches the barcode data is needed for the rules to be applied. Multiple defined filters do not mean that all filters must match to activate parsing rules.

| Output Formatting Editor                          | ×         |
|---------------------------------------------------|-----------|
| Output String  Preamble CR> Preamble CR> Preamble |           |
| Symbol Parsing                                    |           |
| Example Data: 1234567890ABCDEFGHJKLMNOPQRS        | TUVWXYZ * |
| Parsing Result: V                                 |           |
|                                                   | DONE      |

Click on the + button to define a new filter.

Output Formatting Editor

### **Output String**

|   | Preamble<br>R> Select<br>Data: | Symbol 1<br>tion Rule:       | CR> <lf></lf>       |                          |   |                          |  |  |
|---|--------------------------------|------------------------------|---------------------|--------------------------|---|--------------------------|--|--|
|   | Symbology Type                 |                              |                     |                          |   |                          |  |  |
| ☆ | Data                           | *J*                          |                     |                          |   |                          |  |  |
| ☆ | Length                         | 0                            |                     |                          |   |                          |  |  |
| ☆ | Database Index                 | 0                            |                     |                          |   |                          |  |  |
|   | Extract chars<br>[1 - 1]       | + Extract chars<br>[1 - 1] + | Insert text<br>\r + | Extract chars<br>[1 - 1] | + | Extract chars<br>[1 - 1] |  |  |
| E | xample Data:                   | 1234567890ABCDEF             | GHJKLMNOPQRST       | JVWXYZ 🔻                 |   |                          |  |  |
| P | arsing Result:                 | 11\r11                       |                     |                          |   |                          |  |  |
|   |                                |                              |                     |                          |   |                          |  |  |

DONE

Click on the filter to open the popup, giving you access to Symbology Type, Data, Length, and Database Index.

Try changing the Data field to search for a section of a barcode using wildcard / placeholder rules.

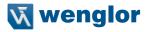

×

In this example, the filter will match any barcode that contains a J.

**Output Formatting Editor** 

### **Output String**

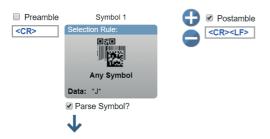

### Symbol Parsing

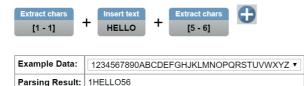

DONE

Select the **Parse Symbol** checkbox to activate the rules for this filter. In the **Symbol Parsing** section, try defining some rules.

In the example above, any barcode that contains a J will have the 3 Symbol Parsing rules above applied to it. You can also tell the system to search for "Any Symbol" or for only specific symbologies.

|   | Preamble<br>CR> Select<br>Line<br>Data: | <u>^</u>               | Postamble     CR> <lf></lf> |
|---|-----------------------------------------|------------------------|-----------------------------|
| ☆ | Symbology Typ                           | pe l2 l2of             | 5 🔻                         |
| ☆ | Data                                    | *J*                    |                             |
| ☆ | Length                                  | 0                      |                             |
| ☆ | Database Index                          | 0                      |                             |
| ſ | Extract chars<br>[1 - 1]                | + Insert text<br>HELLO | + Extract chars<br>[5 - 6]  |
| E | xample Data:                            | 1234567890ABC          | DEFGHJKLMNOPQRSTUVWXYZ 🔻    |
| Ρ | arsing Result:                          | 1HELLO56               |                             |

#### DONE

Now you can modify your filter so that the "any J" rule only applies to Interleaved 2 of 5 symbols. You could potentially define a custom rule set for several different symbologies.

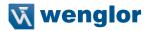

### 7.6.1. Replace Character

Format Output also has a Replace Character feature. You can access the Replace Character feature by clicking on the **Replacements** link in the Format Output editor.

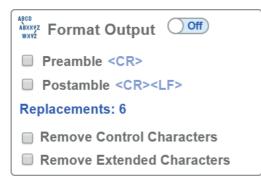

Before clicking on the Replacements link, note the two other boxes below the link: Remove Control Characters and Remove Extended Characters. These are used to remove all ASCII control characters and ASCII extended characters from decoded barcode data.

Click on the Replacements link to open the replacements dialog shown below.

| Replace Character            |           |                                                  |                        | ×                                          |
|------------------------------|-----------|--------------------------------------------------|------------------------|--------------------------------------------|
|                              | Character | Replace Count                                    | Replacement            |                                            |
|                              | •         |                                                  |                        |                                            |
|                              |           |                                                  |                        | DONE                                       |
| Character:<br>Replace Count: |           | you want to replace.<br>ers you want the charact | ter to be replaced wit | h. Valid options are <b>0</b> , <b>1</b> , |

Replacement:

and 2 The character(s) that you want to replace the character with.

When you replace a character with one or more different characters, the results will be displayed in the Output Data window in the lower right panel of the WebLink user interface. Up to 25 character replacements can be defined. If duplicates are defined, an error message will appear, and only the first definition will be applied. You can enter ASCII control characters by selecting the link below the input box. You can also enter extended ASCII characters by entering \xHexadecimal - for example: \xFF.

The number of replacements that you've defined are counted in the Replacements link in the Format Output editor.

# 7.7. Outputs

Bring up the **Output 1**, **Output 2**, and **Output 3** dialogs by clicking on the **Outputs** section at the lower left of the **Setup** view. For each output you can determine the **Output On** behavior, **Mode, Pulse Width**, and **State**. **Outputs 2** and **3** also allow you to determine output behavior based on **Trend Options** parameters or **Symbol Quality Options** parameters.

This example shows the dialog that appears when you click **Symbol Quality Options**. A similar dialog would also appear for **Trend Options** under **Output 2**.

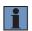

#### NOTE!

The **1**, **2**, and **3 output indicators** at the lower right of the screen display the results of the last read cycle.

| gital Output Editor           |                          | ×                                       |
|-------------------------------|--------------------------|-----------------------------------------|
| Coutput 1                     | L Output 2               | L Output 3                              |
| Output On Mismatch or No Read | Output On Trend Analysis | Output On Symbol Quality                |
| Mode Pulse                    | Mode Pulse               | Mode Pulse                              |
| Pulse Width 500 ms            | Pulse Width 500 ms       | Pulse Width 500 ms                      |
| State Normally Open           | State Normally Open      | State Normally Open                     |
|                               | Trend Options            | Symbol Quality Options                  |
|                               |                          | Output on Symbol Contrast Disabled      |
|                               |                          | Symbol Contrast Threshold Grade C       |
|                               |                          | ☆ Output on Print Growth Disabled       |
|                               |                          | Print Growth Threshold Grade C          |
|                               |                          | Cutput on Axial Non-uniformity Disabled |
|                               |                          | Axial Non-uniformity Threshold Grade C  |
|                               |                          | ☆ Output on Unused ECC Disabled         |
|                               |                          | Unused ECC Threshold Grade C            |

### 7.7.1. Output On

**Output On** provides discrete signalling to host software to control external devices such as PLCs and relays. It is useful for routing, sorting, and to prevent mis-packaging and mis-routing. This option allows you to set the conditions under which an output (or outputs) will be activated.

| Cutput 1    |                                  |  |
|-------------|----------------------------------|--|
| Output On   | Mismatch or No Read 🔻            |  |
| Mode        | Mismatch or No Read              |  |
| Pulse Width | Match (or Good Read)<br>Mismatch |  |
| State       | No Read<br>Trend Analysis        |  |
|             | Symbol Quality                   |  |
|             | Diagnostic Warning               |  |
|             | In Read Cycle                    |  |

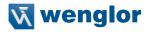

### 7.7.2. Mode

Output Mode sets the condition in which the discrete output is deactivated.

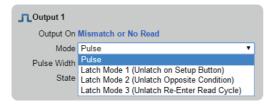

### 7.7.3. Pulse Width

Pulse Width sets the time in milliseconds that the discrete output remains active.

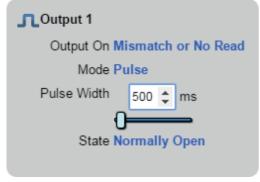

### 7.7.4. State

Output State allows you to set the active electrical state of the discrete output to Normally Open or Normally Closed.

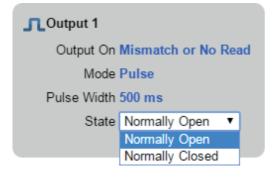

## 7.7.5. Triggered Outputs

Triggered Outputs show when outputs are triggered and give you the ability to trigger outputs manually.

**Outputs 1 - 3** are located in the lower right corner of the user interface. They function both as buttons that trigger whichever output you click, and as a display that shows which output is currently being triggered. In the example below, output 2 is being triggered.

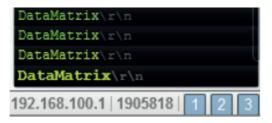

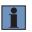

#### NOTE!

These three output indicators display the results of the last read cycle.

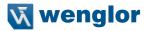

## 7.8. Configuration Database

WebLink's **Configuration Database** is a system that uses two or more unique camera configurations that are automatically attempted during a read cycle. It allows for multiple camera changes to be made without interaction from the user. WebLink is used to configure the database settings and verify that all the database indexes are working correctly.

The Configuration Database can be used to fine-tune the reader's performance in your application. It can run multiple decode options in a single read cycle. You can enable Configuration Database and define the number of configurations in **Advanced Settings**. Configurations are set up individually and saved individually. Configuration database is set up in the **Setup** tab and tested in the **Run** tab. Virtually all **Acquire** and **Decode** settings can be individualized per database entry. Clicking the gear icon shows a view of all database settings. Settings can be based on Windows of Interest (WOIs), meaning a new picture is taken for each decode. Settings can also be based on Regions of Interest (ROIs), meaning decodes are attempted on a single image.

Important: Auto Photometry should be disabled while using the Configuration Database.

The Configuration Database is useful in applications where:

- More than one symbol type is present;
- · A symbol may require different photometry settings to decode;
- · Symbols are presented at different depths;
- · Multiple symbols with the same data need to be decoded;
- Multiple symbols need to be read in a specific order.

### 7.8.1. Overview of Setup Process

Use WebLink to define the number of active database indexes, located in the **Advanced Settings.** Use Weblink to configure each of the database indexes by selecting them in the **Setup** view.

#### Tips:

- The indexes are not cycled in Setup mode. Switch to Run mode for read cycle testing.
- Set the Number of Symbols to match the number of barcodes you need to decode.
- If decoding multiple barcodes in the same image, make the following changes in Advanced Settings.
- Configuration Database:
   -Image Process Looping: Enabled
   -Image Dimensions: Region of Interest
- Save each index configuration by clicking on the database icons when done.
- Index number is only output in Run mode if enabled.
- Save settings to the flash memory of the reader when all the indexes in the Configuration Database have been defined for the application.

### 7.8.2. Start and Run Views

You can use **Assisted Setup, Create a New Setup**, and **Load a Setup**, along with **Advanced Settings**, to manipulate reader settings.

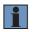

#### NOTE!

Assisted Setup and Create a New Setup will both default the reader.

#### NOTE!

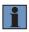

Advanced Settings, while in the Start and Run views, allows you to manipulate all reader settings except the individual Configuration Database index settings. The settings that are shared between the global and Configuration Database index are ignored by the reader. While in the Setup view, the reader pauses the Configuration Database and any changes to the shared settings can be saved into any of the available Configuration Database indexes.

While in the Start and Run views, you can see which database decoded the symbol:

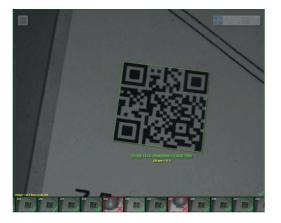

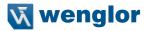

### 7.8.3. Setup View

The **Setup** view displays a **Configuration Database** section that allows you to add and remove active indexes to and from the database. It also allows you to select specific indexes to modify.

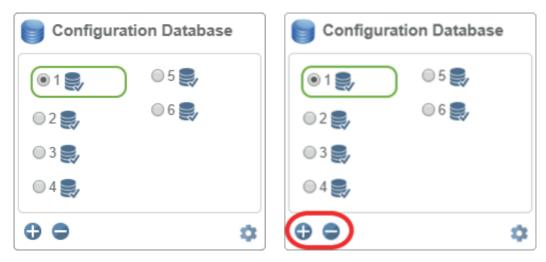

Once you change settings, you can then save to any index by clicking the **Save** button available for each index.

| Configuration Database | Configuration Database        |
|------------------------|-------------------------------|
| (e1) (i)               | <ul><li>● 1 , ● 5 ,</li></ul> |
| 🔘 2 🌉 🖉 6 🜉            | 0 2 🌉 0 6 🜉                   |
| O 3 🌉                  | 03 🌒                          |
|                        | 4                             |
| ••                     | ••                            |

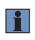

#### NOTE!

The Save button icons are blue for each index by default. In the example below, settings were saved to the 6th index. The Save button will continue to appear green until another setting is sent to the reader.

## 7.8.4. Configuration Database Settings Dialog

You can also access the extra Configuration Database in a popup dialog by clicking the **Extra Settings** gear icon. This provides a read-only view of the Configuration Database showing all available settings. It also includes the Advanced Settings that are available in the Advanced Settings dialog.

| Configuration Database |       |  |  |
|------------------------|-------|--|--|
| (® 1 🌉                 | 0 5 🌉 |  |  |
| © 2 🌉                  | 0 6 🌉 |  |  |
| i 🔿 🌉                  |       |  |  |
| © 4 🌉                  |       |  |  |
| 0 0                    | \$    |  |  |

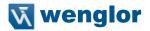

### 7.8.5. WOI / ROI

When you click **WOI**, the Configuration Database uses the **Top, Left, Width**, and **Height** values as **Window of Interest** values. When you click **ROI**, the Configuration Database will use **Top, Left, Width**, and **Height** values as **Region of Interest** values.

|                        |                                                               | Configuration Dat               |        |       |                                         | atabas                                        | tabase    |           |            |       |           |       |   |
|------------------------|---------------------------------------------------------------|---------------------------------|--------|-------|-----------------------------------------|-----------------------------------------------|-----------|-----------|------------|-------|-----------|-------|---|
| Configuration Database | Active Indexes 2 🔄<br>Sort Index Positions on Good Reads 🔊 No |                                 |        |       |                                         | Switch Mode ⊘ 🙋<br>Number of Image Frames 1 🚔 |           |           |            |       |           |       |   |
| ◎1 🜉                   |                                                               | Capture                         | Settin | gs    | ——————————————————————————————————————— | WOI                                           | ROI       | >>        |            | Proce | ssing Set | tings |   |
|                        |                                                               | Shutter                         | Gain   | Focus | Pixel                                   | Тор                                           | Left      | Wid       | Hei        | Sy    | Morph     | Mor   |   |
|                        | 1                                                             | 0                               | 0      | 105   | Disabled                                | 0                                             | 0         | 424       | 1280       | 124   | Disabled  | Small | ^ |
| 0 0 ¢                  | 2                                                             | 3525                            | 0      | 106   | Disabled                                | 418                                           | 0         | 424       | 1272       | 124   | Disabled  | Small | Ξ |
|                        | 3                                                             | 2500                            | 0      | 50    | Disabled                                | 0                                             | 0         | 960       | 1280       | 0     | Disabled  | Small |   |
|                        | 4                                                             | 2500                            | 0      | 50    | Disabled                                | 0                                             | 0         | 960       | 1280       | 0     | Disabled  | Small |   |
|                        | 5                                                             | 2500                            | 0      | 50    | Disabled                                | 0                                             | 0         | 960       | 1280       | 0     | Disabled  | Small |   |
|                        | 6                                                             | 2500                            | 0      | 50    | Disabled                                | 0                                             | 0         | 960       | 1280       | 0     | Disabled  | Small |   |
|                        | 7                                                             | 2500                            | 0      | 50    | Disabled                                | 0                                             | 0         | 960       | 1280       | 0     | Disabled  | Small | - |
|                        |                                                               | Capture for Every Index      No |        |       |                                         | Show Da                                       | tabase li | ndex in C | Dutput 🔿 📭 | •     |           |       |   |

### 7.8.6. Advanced Settings Configuration Database

The **Advanced Settings** dialog shows the extra configuration settings not present in the Configuration Database in the left panel of the WebLink user interface. This is where you would enable the Configuration Database if it isn't already enabled.

| Advance                             | Setungs                  |                 |             |           |                |                                   |                         |               | ×                      |
|-------------------------------------|--------------------------|-----------------|-------------|-----------|----------------|-----------------------------------|-------------------------|---------------|------------------------|
| Camera Setup                        | Communications           | 5<br>Read Cycle | Symbologies | <b>N</b>  | Symbol Quality | ABCD<br>ABRY<br>?<br>Match String | <b>V</b><br>Diagnostics | Image Storage | Configuration Database |
| Search for s                        | ettings                  |                 |             |           |                |                                   |                         |               | k 🛛 🔻                  |
| •                                   |                          |                 | Da          | atabase O | ptions         |                                   |                         |               |                        |
| Active A                            | ndexes                   |                 |             |           | 4              |                                   |                         |               |                        |
| 🟠 Sort Dat                          | 7 Sort Database Disabled |                 |             |           |                |                                   |                         |               |                        |
| •                                   |                          |                 | Advanc      | ed Databa | ase Options    |                                   |                         |               |                        |
| 🕁 Switch I                          | Node                     |                 |             |           | Number of In   | nage Frames                       |                         |               |                        |
| ☆ Frame Count/Time 1                |                          |                 |             |           |                |                                   |                         |               |                        |
| 🏠 Image F                           | Process Looping          |                 |             |           | Disabled       |                                   |                         |               |                        |
| Image Dimensions Window of Interest |                          |                 |             |           |                |                                   |                         |               |                        |

If you enable Sort Database, a warning will appear in the Configuration Database section of the left panel.

| Configuration Database       |
|------------------------------|
| ● 1                          |
| O 2 🌉                        |
| O 3 🌉                        |
| 0 0 ¢                        |
| J≡t Sort Database is enabled |

#### NOTE!

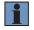

The primary way to enable the Configuration Database in the WebLink user interface is to open the **Advanced Settings** dialog and increase the number of **Active Indexes**. An alternate option is to use the **Terminal** and set the index count using the **<K252>** command. If there are no Active Indexes, the Configuration Database view is hidden. Once they are available, either via Advanced Settings or Terminal, the Configuration Database view will appear. If you remove the last index, a warning dialog will appear:

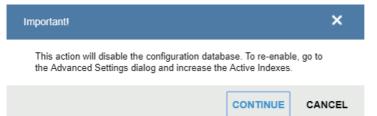

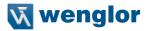

The user interface shows which settings are affected by the Configuration Database using dark blue highlighting around the Acquire and Decode steps.

| Configuration Database                           |
|--------------------------------------------------|
| <ul> <li>1 ,</li> </ul>                          |
| 0 2 🌉                                            |
| O 3 🌉                                            |
| 00 \$                                            |
| J≡î Sort Database is enabled                     |
| 🙆 Acquire 🗸                                      |
| .☆. 7199 μs 🞯 0 %                                |
| 149 Millimeters                                  |
| Enhance: Disabled                                |
| 👪 Decode 🗸                                       |
| Any Code                                         |
| Postal Option: US Postal                         |
| Match String                                     |
| Anore Format Output                              |
| Preamble <cr></cr>                               |
| Postamble <cr><lf></lf></cr>                     |
| Outputs                                          |
| 1: Mismatch or No Read<br>2: Mismatch or No Read |
| 3: Mismatch or No Read                           |
| Favorites                                        |
| Click 🟠 in advanced settings to add favorites    |

## 7.8.7. Additional Features

If you are in **Rapid Capture Mode** and have fewer captures than the Configuration Database has Active Indexes, the extra Active Indexes will not be triggered. A warning icon will appear if this occurs.

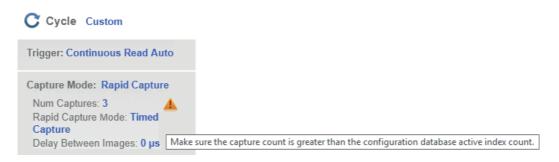

If you remove an index that is selected (4), WebLink will select and load index 1

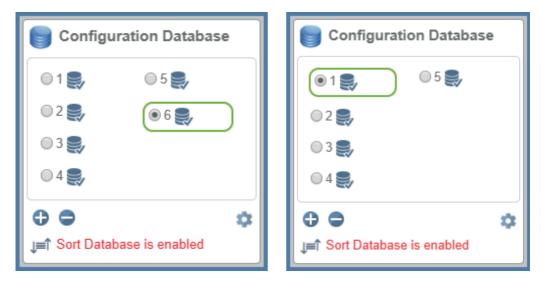

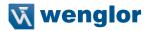

## 7.9. Favorites

The **Favorites** dropdown menu displays commands that you have selected as favorites by clicking the star icons next to command names in the **Advanced Settings** menus. This is useful because it allows you to change the parameters of frequently-used commands without returning to the Advanced Settings menus.

In the example below, notice that the star icon next to the **Light Source** command in the **Camera Setup** menu is selected. This causes that command to appear in the Favorites editor in the **left panel** of WebLink's **Setup** view. Commands that are displayed in Favorites can be configured in the same way as commands in Advanced Settings.

|          | Favorite                        | s                 |                      |                                  |                                      |  |
|----------|---------------------------------|-------------------|----------------------|----------------------------------|--------------------------------------|--|
| *        | Light Source                    |                   | ]                    |                                  |                                      |  |
| _        | uter LED Only 🔻                 | 1                 |                      |                                  |                                      |  |
| _        |                                 |                   |                      |                                  |                                      |  |
|          | ner White LED Only              |                   |                      |                                  |                                      |  |
|          | ner Red LED Only                |                   |                      |                                  |                                      |  |
| 0        | uter LED Only                   |                   |                      |                                  |                                      |  |
| A        | dvanced Settings                |                   |                      |                                  | ×                                    |  |
| Car      | mera Setup Communications Setup | Symbologies I/O   | Symbol Quality Match | ABCO<br>ABRY<br>?<br>Diagnostics | Image Storage Configuration Database |  |
| Sea      | arch for settings               |                   |                      |                                  | *                                    |  |
| V        |                                 | Camera Sett       | ings                 |                                  |                                      |  |
| ☆        | Exposure                        |                   | 4675 µs              |                                  |                                      |  |
| ☆        | Gain                            |                   | 0 %                  |                                  |                                      |  |
| *        | Pixel Binning                   |                   | Disabled             |                                  |                                      |  |
| ▼<br>☆   | Illumination Brightness         | Illuminatio       | n<br>High            |                                  |                                      |  |
|          |                                 |                   |                      |                                  |                                      |  |
| <u> </u> | r Fixed Light On Time 0 µs      |                   |                      |                                  |                                      |  |
|          | Fixed Light Delay Time          |                   | 0 µs                 |                                  |                                      |  |
| V        |                                 | Window of Int     | erest                |                                  |                                      |  |
| ☆        | Тор                             |                   | 0                    |                                  |                                      |  |
| ☆        | Left                            |                   | 0                    |                                  |                                      |  |
| ☆        | Height                          |                   | 960                  |                                  |                                      |  |
| ☆        | Width                           |                   | 1280                 |                                  |                                      |  |
| V<br>    | Damaged Symbol Status           | Image Processing  | Settings<br>Disabled |                                  |                                      |  |
| ☆<br>▼   | Damageu Symbol Status           | Focus             | DISUDICU             |                                  |                                      |  |
| ☆        | Focus Distance                  |                   | 250                  |                                  |                                      |  |
| ☆        | Distance Units                  |                   | Millimeters          |                                  |                                      |  |
| ☆        | Focus Mode                      |                   | Normal               |                                  |                                      |  |
| ☆        | No Read Limit                   |                   | 5                    |                                  |                                      |  |
| V        |                                 | Morphological Pre | <u> </u>             |                                  |                                      |  |
|          | Morphological Preprocessing     |                   | Disabled             |                                  |                                      |  |
|          | Operation                       |                   | Grow Dark            |                                  |                                      |  |
| ☆        | Size                            |                   | Small                |                                  |                                      |  |

# 8. Run

In the **Run** view, you can observe the progress of the setup as it follows the parameters you have defined. The **right panel** of the **WebLink** UI shows **Counts** for **Cycles**, **Reads**, **No Reads**, and **Mismatches**, as well as **Rate** information for **Capture**, **Decode**, **Overhead**, **Total Read**, and **Trigger Rate**, as well as **Output Data**. A "**filmstrip**" below the **Image Area** shows each image capture with a **green check mark** for a good read and a **red x** for a No Read.

| Counts        |  |
|---------------|--|
| Rate          |  |
| Read Time     |  |
| Output Data   |  |
| Image History |  |

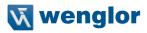

## 8.1. Counts

The Counts area of the right panel provides five data points:

- · Cycles shows the total number of captures that have occurred.
- Reads shows how many decode attempts have been successful.
- No Read shows how many decode attempts have been unsuccessful.
- **Mismatch** shows how many times decoded symbol data has not matched a user-defined character string (if a **Match String** is defined).
- Read % shows the percentage of decode attempts that have been successful.

| Counts 🥖 |        |  |
|----------|--------|--|
| Cycles   | 174    |  |
| Reads    | 174    |  |
| No Read  | 0      |  |
| Mismatch | 0      |  |
| Read %   | 100.00 |  |

You can reset all counts by clicking the eraser icon.

## 8.2. Rate

The Rate area of the right panel provides five data points:

- Capture shows the average image capture rate per second.
- **Decode** shows the average decode rate per second.
- · Overhead shows the average of excess processing time required to achieve captures and decodes.
- Total Read shows the total average time required for image capture, decoding, and overhead per second.
- Trig Rate shows the average number of triggers per second.

| Capture    | 244.6 ms  | 4.1/s  |
|------------|-----------|--------|
| Decode     | 405.1 ms  | 2.5/s  |
| Overhead   | 1.0 ms    |        |
| Total Read | 650.6 ms  | 1.5/s  |
| Trig Rate  | 1688.0 ms | 0.59/s |

You can reset all rate data by clicking the eraser icon.

## 8.3. Read Time

Read Time (ms) is a real-time line graph representation of the read time data point in the Rate area of the right panel.

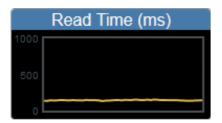

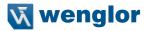

### 8.4. Output Data

The **Output Data** area of the **right panel** shows the data from each symbol decoded in a read cycle. The preamble and postamble are also shown here if enabled and configured.

| Output Data    |
|----------------|
| DataMatrix\r\n |
| DataMatrix\r\n |
| DataMatrix\r\n |
| DataMatrix\r\n |
| DataMatrix\r\n |
| DataMatrix\r\n |
| DataMatrix\r\n |
| DataMatrix\r\n |
| DataMatrix\r\n |
| DataMatrix\r\n |
| DataMatrix\r\n |
| DataMatrix\r\n |
| DataMatrix\r\n |
| DataMatrix\r\n |
| DataMatrix\r\n |
| DataMatrix\r\n |

## 8.5. Image History

**Image History** is a series of thumbnail representations of each image capture. The Image History appears below the **Image Area** in the **Run** view. Each image capture thumbnail shows a **green check mark** for a good read and a **red x** for a no read.

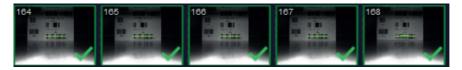

# 9. Application Settings

This section describes the **Application Settings** menu, which enables you to control a wide array of **WebLink** and **C5PC** functions.

| Application Settings Menu   | 137   |
|-----------------------------|-------|
| New.                        | . 138 |
| load                        | 139   |
| Advanced                    |       |
| Language                    | 140   |
| Terminal                    | 141   |
| Beeper                      | 142   |
| Guided Tour                 |       |
| Image Storage               | 144   |
| Restore Default Settings    | . 151 |
| Activate Account Management | 152   |
| Enable USB Drive Mode       |       |
| About WebLink               | 162   |

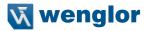

### 9.1. Application Settings Menu

Click the gear icon to the right of the help icon to open the Application Settings menu.

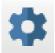

The Application Settings menu includes several functions: Save, New, Load, Advanced, Language, Terminal, Beeper, Guided Tour, Image Storage, Restore Default Settings, Active Account Management, Enable USB Drive Mode\*, and About WebLink.

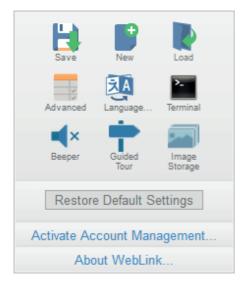

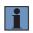

#### NOTE!

The **Enable USB Drive Mode** option only appears when you are using a C5KC, which supports USB connectivity.

## 9.2. Save

Save saves the current configuration.

## 9.3. New

New opens a new WebLink session.

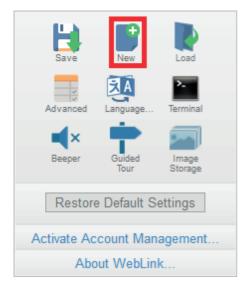

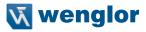

## 9.4. Load

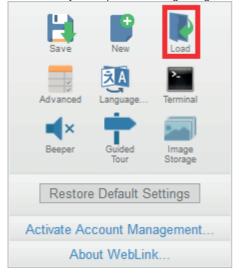

Load allows you to open an existing configuration.

## 9.5. Advanced

Advanced allows you to make precise adjustments to every area of reader functionality: Camera Setup, Communications, Read Cycle, Symbologies, I/O, Symbol Quality, Match String, Diagnostics, Image Storage, and Configuration Database.

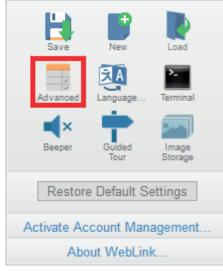

### 9.6. Language

Language allows you to choose the language in which you prefer to use the WebLink interface.

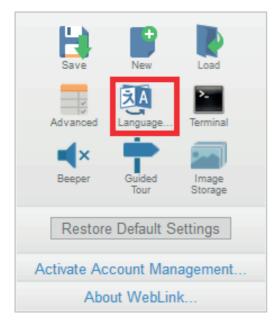

Important: The reader will restart when a different language is selected.

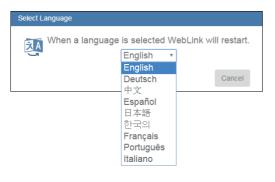

Available languages:

- English
- German
- Chinese (Simplified and Traditional)
- Spanish
- Japanese
- Korean
- French
- Portuguese
- Italian

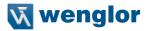

## 9.7. Terminal

**Terminal** opens WebLink's Terminal interface, where serial commands can be sent, responses from the reader can be shown, and reader output can be displayed.

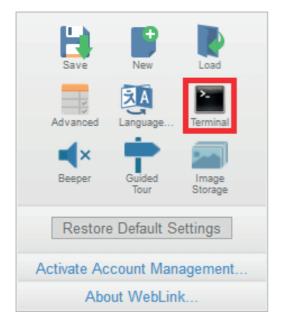

## 9.8. Beeper

Enabling Beeper causes your PC to beep when WebLink receives a decode from the reader.

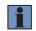

**NOTE!** There is no beeper in C5PC reader hardware.

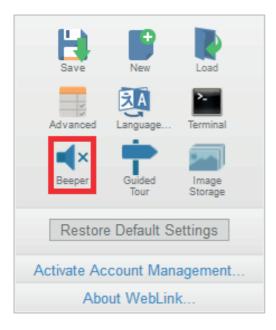

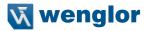

## 9.9. Guided Tour

Clicking **Guided Tour** launches a tutorial that explains the functions of the various areas of the WebLink user interface.

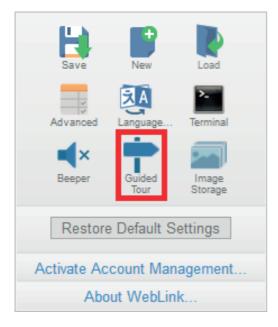

### 9.10. Image Storage

| H                           |                |                  |  |  |  |
|-----------------------------|----------------|------------------|--|--|--|
| Save                        | New            | Load             |  |  |  |
| Advanced                    | Language       | Terminal         |  |  |  |
| Beeper                      | Guided<br>Tour | Image<br>Storage |  |  |  |
| Restor                      | e Default S    | ettings          |  |  |  |
| Activate Account Management |                |                  |  |  |  |
| About WebLink               |                |                  |  |  |  |

When you click the Image Storage icon in the Application Settings menu, you will see this dialog:

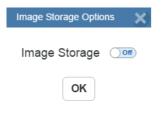

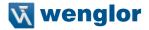

When you turn Image Storage **on** and click **OK**, the dialog will expand as shown below. The **Image Storage Options** dialog shows commands that allow you to control how, when, and where images captured by the camera are stored.

| Image Storage Options                                                                                                    |
|----------------------------------------------------------------------------------------------------|
| Image Storage  Stored Image Type No Read Storage Mode First image in a read cycle Image File Format PNG - High Resolution Image Quality 90 % Image Scale Full scale File Save Options Image Image Storage Location RAM (Volatile Memory) |
| RAM Drive Size 20 MB Up to 17 images<br>Save Image Until New Read Cycle<br>Action at Image Storage Limit Stop                                                                                                    |

If **Image Storage Location** is set to **Remote (FTP)**, the **FTP Address** will appear, allowing you to input the user ID, password, and address of the applicable FTP server.

| Image Storage Options                                                                                                    | × |
|----------------------------------------------------------------------------------------------------|---|
| Image Storage 🛛 💷                                                                                                    |   |
| Stored Image Type No Read<br>Storage Mode First image in a read cycle<br>Image File Format PNG - High Resolution<br>Image Quality 90 %<br>Image Scale Full scale<br>File Save Options Image |   |
| Image Storage Location Remote (FTP)                                                                                                    |   |
| FTP Address userid:pass@xxx.xxx.xxx.xxx<br>Transfer Optimization Speed<br>Transfer Buffer Size 20 MB Up to 17 images per read cycle                                                         | e |
| OK Default                                                                                                    |   |

If the RAM drive size changes, the message shown below will appear in the Image Storage Location dialog.

If you click Revert, the RAM drive size returns to its previous size.

Image Storage Location Remote (FTP) FTP Address C5PClpwd@192.168.100.2:21 Transfer Optimization Speed Transfer Buffer Size 20 MB Up to 17 images per read cycle Resizing the RAM drive will require a reader reboot Revert

All Image Storage settings can also be configured in Advanced Settings.

### 9.10.1. Image Storage by External FTP Server

An external FTP server can be used to store images captured by the C5PC. The reader can connect to an FTP server and can send images and cycle reports to that server for storage. The following procedure describes how to set up an external FTP server.

The example procedure shown here uses **FileZilla Server**, which can be downloaded at https://filezilla-project.org/. Note that FileZilla is a Windows-only utility.

· Download and install FileZilla Server.

| 1 | 🔁 FileZilla Server Setup                                                                                                    |
|---|----------------------------------------------------------------------------------------------------|
|   | Installation Complete                                                                                                    |
|   | Setup was completed successfully.                                                                                                    |
|   |                                                                                                    |
|   | Completed                                                                                                    |
|   | Create shortcut: C:\ProgramData\Microsoft\Windows\Start Menu\Programs\FileZila S<br>Create shortcut: C:\ProgramData\Microsoft\Windows\Start Menu\Programs\FileZila S<br>Create shortcut: C:\ProgramData\Microsoft\Windows\Start Menu\Programs\FileZila S<br>Create shortcut: C:\ProgramData\Microsoft\Windows\Start Menu\Programs\FileZila S<br>Create shortcut: C:\Program Files(x85)\FileZila Server Interface.lrk<br>Execute: C:\Program Files (x85)\FileZila Server\FileZila Server.nexe' /adminport 14287<br>Execute: C:\Program Files (x86)\FileZila Server\FileZila Server.nexe' /admin<br>Instaling Service<br>Execute: C:\Frogram Files (x86)\FileZila Server\FileZila Server.exe' /instal auto<br>Put FileZila Server Interface into registry<br>Completed |
|   | Nullsoft Install System v3.0b3 <back cancel<="" close="" th=""></back>                                                                                                    |

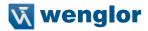

 Connect to the server. Use the 127.0.0.1 server address if you are setting up the server on your PC. Note the port that you use – 14147 in the example shown here – as the port number will be required when you log back into the server.

| Connect to Server            |       |
|------------------------------|-------|
| Server Address:              | Port: |
| 127.0.0.1                    | 14147 |
| Administration password:     |       |
| Always connect to this serve | er    |
| ОК Са                        | ancel |

• Configure the settings on the General page of the Users dialog.

| Users                                                           |                                                                                                    | ×                        |
|-----------------------------------------------------------------|----------------------------------------------------------------------------------------------------|--------------------------|
| Page:<br>General<br>Shared folders<br>Speed Limits<br>IP Filter | Account settings                                                                                                    | Users<br>wenglor_Scanner |
|                                                                 | Bypass userlimit of server         Maximum connection count:       0         Connection limit per IP:       0         Force TLS for user login | Add Remove Rename Copy   |
|                                                                 | Description                                                                                                    |                          |
| OK<br>Cancel                                                    | You can enter some comments about the user                                                                                                    |                          |

• Navigate to Shared folders under Page: in the left panel. Be sure that Write (under Files) is checked and that Create (under Directories) is checked. Add a new user group – wenglor\_Scanner in this example.

| age:                                                           | Shared folders                                          |                        | Files                                                                                                    | Users        |        |
|----------------------------------------------------------------|---------------------------------------------------------|------------------------|----------------------------------------------------------------------------------------------------|--------------|--------|
| - General<br>- Shared folders<br>- Speed Limits<br>- IP Filter | Directories Alases     H crew directory>        K     m |                        | Read                                                                                                    | wenglor_Scan | her    |
| - P Hitel                                                      |                                                         |                        | Directories                                                                                                    |              |        |
|                                                                |                                                         |                        | Delete                                                                                                    | Add          | Remove |
|                                                                | A directory alias will al<br>path. Separate multipl     | e aliases for one dire | e Set as home dir<br>sfied location. Aliases must<br>croy with the pipe character<br>y structures, it will only con | r ( )        | Copy   |
| OK                                                             | a dang didaca, picas                                    |                        | y anderance, a min only con                                                                                         |              |        |

• Browse for the folder on your PC where you want to store images. In this example, the folder is called C:\Users\el\Desktop\wenglor Scanner Images.

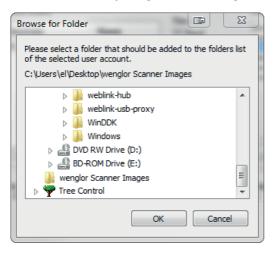

• Return to the General page and set a password.

| Users                                                           |                                                                        |             |                          | × |
|-----------------------------------------------------------------|------------------------------------------------------------------------|-------------|--------------------------|---|
| Page:<br>General<br>Shared folders<br>Speed Limits<br>IP Filter | Account settings<br>C Enable account<br>Password:<br>Group membership: | <pre></pre> | Users<br>wenglor_Scanner |   |

• Click OK and connect to your C5PC reader.

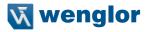

• Open Application Settings and click the Image Storage icon.

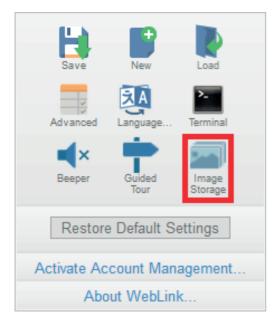

• Update your Image Storage Options, including your FTP Address.

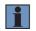

### NOTE!

pwd represents the password you set on the General page of the FileZilla Server interface.

| Image Storage Options                                                                                                    | × |
|----------------------------------------------------------------------------------------------------|---|
| Image Storage 📧                                                                                                    |   |
| Stored Image Type <b>No Read</b><br>Storage Mode <b>First image in a read cycle</b>                                                                   |   |
| Image File Format <b>PNG - High Resolution</b><br>Image Quality <b>90 %</b>                                                                           |   |
| Image Scale <b>Full scale</b><br>File Save Options <b>Image</b>                                                                                       |   |
| Image Storage Location Remote (FTP)                                                                                                    |   |
| FTP Address <b>wenglor:pwd@192.168.1.5</b><br>Transfer Optimization <b>Speed</b><br>RAM Drive Size <b>20 MB</b> <i>Up to 17 images per read cycle</i> | 9 |
| OK Default                                                                                                    |   |

# 9.10.2. Start and Stop FileZilla Server

During FileZilla installation, you have the option of configuring FileZilla Server to auto-start each time the C5PC is powered on. You can also start and stop the server manually via the **Start FileZilla Server** and **Stop FileZilla Server** shortcuts shown here.

FileZilla Server Interface Start FileZilla Server Stop FileZilla Server Uninstall

To disable FileZilla Server's auto-start feature:

- Type the Windows button + the 'R' key to bring up the Run dialog.
- In the Run dialog's **Open**: field, type **msconfig** and then **Enter**.
- · Click the Startup tab as shown below.
- Uncheck FileZilla Server so it won't launch on startup.

| 2 | System Configuration      |                                       |                  |                |  |  |  |  |  |
|---|---------------------------|---------------------------------------|------------------|----------------|--|--|--|--|--|
| 0 | General Boot Se           | rvices Startup T                      | ools             |                |  |  |  |  |  |
|   |                           | -                                     |                  |                |  |  |  |  |  |
|   | Startup Item Manufacturer |                                       | Command          | Location       |  |  |  |  |  |
|   | Adobe Read                | Adobe System                          | "C:\Program Fil  | HKLM\SOFTWARE\ |  |  |  |  |  |
|   | 🔽 Adobe Acrobat           | Adobe System                          | "C:\Program Fil  | HKLM\SOFTWARE\ |  |  |  |  |  |
|   | 🔽 AcroTray - A            | Tray - A Adobe System "C:\Program Fil |                  | HKLM\SOFTWARE\ |  |  |  |  |  |
|   | NeExtender                | Dell                                  | "C: \Program Fil | HKLM\SOFTWARE\ |  |  |  |  |  |
|   | 📄 FileZilla Server        | FileZilla Project                     | "C:\Program Fil  | HKLM\SOFTWARE\ |  |  |  |  |  |

- Click OK.
- When prompted, restart your computer.

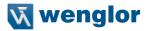

# 9.11. Restore Default Settings

Restore Default Settings returns the reader to the default state in which it was shipped from the manufacturer.

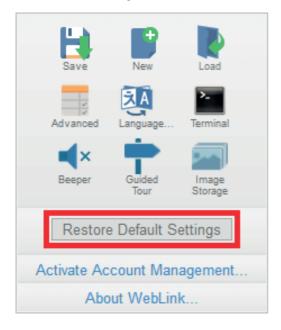

# 9.12. Activate Account Management

Activate Account Management allows you to set a password that will be required to open any session of WebLink. An Administrator can create, update, and delete users from an Administrator user interface. While management is active, every user must log in with a username and password established by the Administrator to use WebLink. There are three different user types, each with a different privilege level that determines their access:

- Administrator (Full Access as well as the ability to manage user accounts and enable or disable Account Management)
- Controller (Full Access)
- Monitor (View-Only Access)

Click the gear icon at the upper right of the WebLink user interface to open the Application Settings menu.

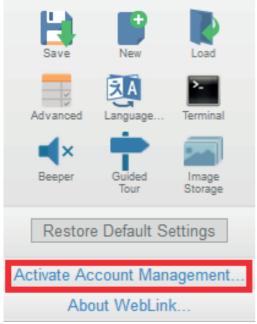

Then click Activate Account Management to open the dialog shown below.

Enter and verify a new username and password and then click **Activate Account Management** to password-protect the WebLink configuration.

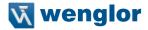

The Activate Account Management button brings up a dialog allowing you to create an Administrator account and to **Activate Account Management**. This is the same account information that you will use to log in to the application later, so be sure to remember it. After entering valid credentials, click the blue Activate Account Management button. Clicking this button will create the Administrator account and will restart the application.

| Activate Account Manageme | ent i                                                       |
|---------------------------|-------------------------------------------------------------|
| Activating account        | management will restart the application and require login ③ |
| JillBecker                |                                                             |
| •••••                     |                                                             |
| •••••                     |                                                             |
|                           | Cancel Activate Account Management                          |

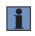

### NOTE!

When Account Management is active, Activate Account Management will not appear in the Application Settings menu.

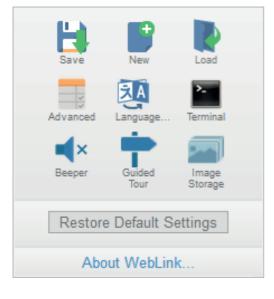

After you've clicked **Activate Account Management**, the WebLink application will be refreshed and you will see the login screen shown below. Since you haven't created other users yet, you must enter your own new-ly-created Administrator credentials.

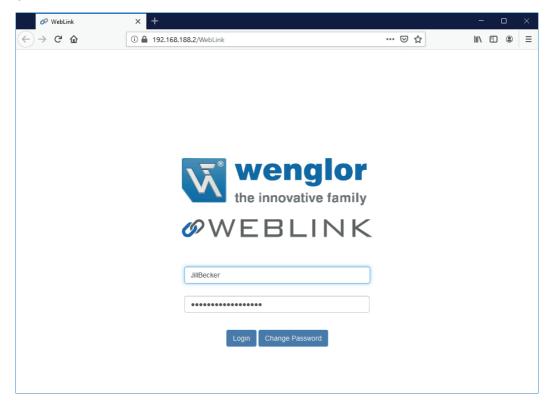

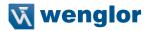

## 9.12.1. Admin View

After successfully logging in, you will see an **Admin** tab to the right of the **Start, Setup,** and **Run** tabs. Click the **Admin** tab to view the **Account Management** interface. This interface is only visible to the Administrator.

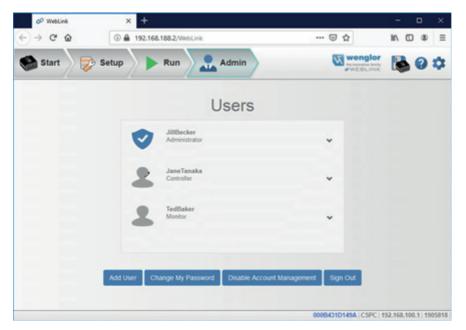

There are four primary buttons in the Admin view:

- Add User: Create a new user by establishing a username, password, and account type.
- Change My Password: Change Administrator password.
- **Disable Account Management**: Turn off Account Management with the option to reactivate it with existing users, or to turn off account management and delete all current users (including Administrator).
- Sign Out: Sign out of this account and return to the login screen.

When multiple user accounts have been created, all users are shown in the list above the four primary buttons. Initially only the Administrator will be shows, but the list will grow as you create more users. Each user tab can be expanded by clicking on the chevron icon on the far right. Before expanding, notice the basic layout of the user panel. It contains user information on account type, username, and an icon that represents the account type.

## 9.12.2. Managing User Accounts

When you select **Add User**, you will see the **Create New User** dialog, which allows you to set the username, password, and account type (**Controller** or **Monitor**).

| Create New User     |        |        |  |     |
|---------------------|--------|--------|--|-----|
|                     |        |        |  |     |
| Jane Tanaka         |        |        |  |     |
|                     |        |        |  |     |
| •••••               |        |        |  |     |
|                     |        |        |  |     |
| •••••               |        |        |  |     |
|                     |        |        |  |     |
| Select Account Type |        |        |  | ~ 8 |
| Controller          |        |        |  |     |
| Monitor             |        |        |  |     |
|                     | Cancel | Create |  |     |

You can create users of either account type.

| Create New User     |        |  |     |
|---------------------|--------|--|-----|
|                     |        |  |     |
| TedBaker            |        |  |     |
|                     |        |  |     |
| •••••               |        |  |     |
|                     |        |  |     |
| •••••               |        |  |     |
|                     |        |  |     |
| Select Account Type |        |  | ~ 3 |
| Controller          |        |  |     |
| Monitor             |        |  |     |
|                     | Cancel |  |     |

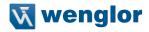

Each time you add a user, that user's information is added to the Admin view, as shown below.

| Ø WebLink | × +      |                                    |                                       | - 🗆 ×                     |
|-----------|----------|------------------------------------|---------------------------------------|---------------------------|
| ← → ♂ ✿   | ③        | 68.188.2/WebLink                   | ⊡ ☆                                   | II\ ⊡ ® ≡                 |
| Start 💦   | Setup    | Run Admin                          | Wengle<br>Be invositive for<br>WEBLIN | 🖁 💽 🎝                     |
|           |          | Users                              |                                       |                           |
|           | •        | JillBecker<br>Administrator        | ~                                     |                           |
|           | 2        | JaneTanaka<br>Controller           | ~                                     |                           |
|           | 2        | TedBaker<br>Monitor                | ~                                     |                           |
|           |          |                                    |                                       |                           |
|           | Add User | Change My Password Disable Account | Management Sign Out                   |                           |
|           |          |                                    | 000B431D149A   C5P                    | C  192.168.100.1  1905818 |

Clicking on the down arrow to the right of each user opens a view similar to the one shown below. This view allows you to update the User Role and Account Status.

You can also delete a user from this view.

In the example shown here, the Administrator has changed the user's account from Unlocked to Locked.

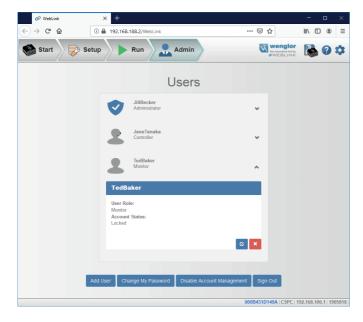

| When a user's   | account is locked | a lock icon will   | annear to the | right of the user's name. |
|-----------------|-------------------|--------------------|---------------|---------------------------|
| villen a aber 5 |                   | , a look loon will | uppeur to the | right of the user o hume. |

| Ø WebLink                               | × +                                 |                                            | - 0 ×                   |
|-----------------------------------------|-------------------------------------|--------------------------------------------|-------------------------|
| $\leftrightarrow$ > C $\textcircled{a}$ | (i) 🔒 192.168.188.2/WebLink         | … ⊠ ☆                                      | II\ ⊡ ® Ξ               |
| Start 🔊 🍃                               | Setup Run Admin                     | Wenglor<br>be inconstitue tamig<br>WEBLINK | 🔖 🛛 🌣                   |
|                                         | User                                | S                                          |                         |
|                                         | JillBecker<br>Administrator         | *                                          |                         |
|                                         | JaneTanaka<br>Controller            | ~                                          |                         |
|                                         | TedBaker<br>Monitor                 | <b>ê</b> .,                                |                         |
|                                         |                                     |                                            |                         |
|                                         | Add User Change My Password Disable | e Account Management Sign Out              |                         |
|                                         |                                     | 000B431D149A   C5PC                        | 192.168.100.1   1905818 |

Two buttons appear in the lower right of each user profile when it is expanded. These buttons allow the Administrator to make changes to user accounts.

| Ø WebLink   | × +                                                |                                           | - 0 ×                  |
|-------------|----------------------------------------------------|-------------------------------------------|------------------------|
| ← → ♂ ✿     | (i) 🔒 192.168.188.2/WebLink                        | … ⊠ ☆                                     | II\ ⊡ ® Ξ              |
| Start 🔊 🐉 S | etup 🕨 🕨 Run 🔒 Admin                               | wenglor<br>te incoative tamiy<br>eWEBLINK | 🗟 0 🌣                  |
|             | Users                                              |                                           |                        |
|             | JillBecker<br>Administrator                        | *                                         |                        |
|             | JaneTanaka<br>Controller                           | *                                         |                        |
|             | TedBaker<br>Monitor                                | ^                                         |                        |
|             | TedBaker                                           |                                           |                        |
|             | User Role:<br>Monitor<br>Account Status:<br>Locked | © ×                                       |                        |
|             |                                                    |                                           |                        |
| 1           | Add User Change My Password Disable Accou          | Int Management Sign Out                   |                        |
|             |                                                    | 000B431D149A   C5PC   1                   | 92.168.100.1   1905818 |

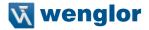

The blue button allows the Administrator to modify user information, such as password, account type, or account status.

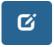

The red button allows the Administrator to delete the user.

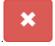

## 9.12.3. Account Status

There are four types of User Account Status: **Unlocked**, **Locked**, **Wait**, and **Continue**. Each status is described below.

| Account Status Information |                                                                                                    |  |
|----------------------------|----------------------------------------------------------------------------------------------------|--|
|                            |                                                                                                    |  |
| Status                     | Description                                                                                                    |  |
| Unlocked                   | User can access WebLink by logging in with their username and password.                                                                          |  |
| Locked                     | User failed multiple login attempts and must have their account unlocked by the administrator to access WebLink.                                 |  |
| Wait                       | User is temporarily locked out of WebLink for repeatedly providing an invalid password.                                                          |  |
| Continue                   | User can access WebLink by logging in with their username<br>and password, but will be Locked if they repeatedly provide<br>an invalid password. |  |

OK

## 9.12.4. Changing Your Password

Clicking **Change My Password** causes the following dialog to appear, allowing you to enter and verify a new password of your choice.

| Update Password |               |
|-----------------|---------------|
| •••••           |               |
| •••••           |               |
| •••••           |               |
|                 | Cancel Update |

## 9.12.5. Disabling Account Management

If you are the Administrator, you can either **Disable** Account Management and retain your account information and that of the other users, or you can **Disable and Delete Users**, which will erase your account information and that of the other users.

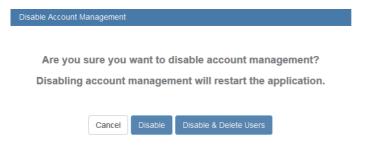

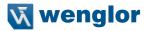

# 9.13. Enable USB Drive Mode

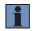

### NOTE!

The **Enable USB Drive Mode** option only appears in the **Application Settings** menu when you are using a C5KC, which supports USB connectivity.

Clicking **Enable USB Drive Mode** in the **Application Settings** menu brings up the Enable USB Drive Mode dialog shown below.

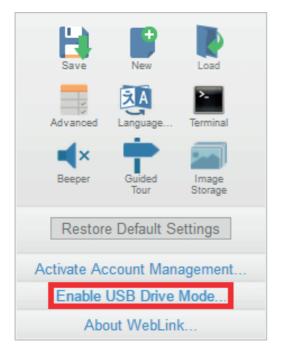

When you click the **Enable** button in the dialog, your reader will reboot, and then you can use it as you would a USB flash drive. If you click **Enable – Don't Reboot**, the camera will reboot later.

**Important**: The USB drive functionality self-disables on the next reader reboot. To enable USB drive functionality again, follow the same procedure described above.

| Enable USB Drive Mode                                                                                                    |
|----------------------------------------------------------------------------------------------------|
| Clicking the 'Enable' button will cause the following to occur:<br>- The reader will be rebooted (click 'Enable - Don't Reboot' to reboot later).<br>- The reader will behave as a USB flash drive, providing access to drivers and documents.<br>- USB Drive Mode will remain active for only ONE boot. It will turn itself off on the next reboot.<br>Cancel Enable Enable - Don't Reboot |

If you try to enable USB Drive Mode when it's already enabled, this dialog will appear:

| Aiready Enabled |                                                               |
|-----------------|---------------------------------------------------------------|
|                 | The USB Drive Mode feature is already enabled on this camera. |
|                 | OK                                                            |
|                 |                                                               |

# 9.14. About WebLink

About WebLink opens the dialog shown below, which shows the current WebLink version, Reader Model, Serial Number, Part Number, MAC ID, Sensor, Firmware version, Boot version, Browser, Operating System, and Screen Resolution.

Note: The information in this dialog is selectable so that you can copy it to a clipboard.

| wenglor<br>the innovative family                                                                                                    |
|----------------------------------------------------------------------------------------------------|
| ØWEBLINK                                                                                                    |
| Reader Model C5PC<br>Part Number 7412-2000-1005-006<br>MAC ID 00:0B:43:3A:7B:CB<br>Sensor 1280x960 (SXGA)<br>Firmware 35-9000037-20.0<br>Boot 35-9000033-200-220<br>Browser Firefox 68.0<br>Operating System Windows 10<br>Screen Resolution 1920x1200<br>Contact Us Done |

Clicking **Contact us...** takes you to the wenglor website.

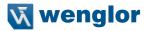

# 10. Terminal

The **Terminal** provides immediate visibility of decode output, allows you to send serial commands to the reader, and allows you to find specific strings within large amounts of data.

| end                                   |     |
|---------------------------------------|-----|
| · · · · · · · · · · · · · · · · · · · | 165 |
| ilters.                               | 166 |

# 10.1. Send

The Terminal features an auto-complete function that shows several common serial command options as soon as you start typing in the **command to send** field.

The Terminal automatically adds the < and > characters to commands entered in the **command to send** field. Serial commands sent from the Terminal appear in yellow text and reader output is returned in white text. Click the **eraser icon** to clear the Terminal screen of all commands, reader responses, and decode output.

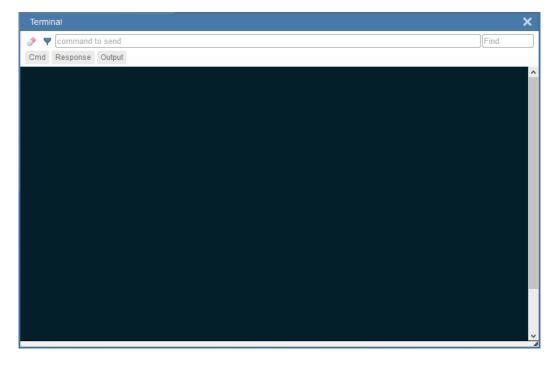

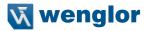

# 10.2. Find

The **Find** field in the top right of the window allows you to enter a specific character string to locate within the data on the Terminal screen.

| Terminal            | >    | < |
|---------------------|------|---|
| 🤌 🔻 command to send | Find |   |
| Cmd Response Output |      |   |
|                     |      | ^ |
|                     |      |   |
|                     |      |   |
|                     |      |   |
|                     |      |   |
|                     |      |   |
|                     |      |   |
|                     |      |   |
|                     |      |   |
|                     |      |   |
|                     |      |   |
|                     |      |   |
|                     |      |   |
|                     |      |   |
|                     |      |   |
|                     |      |   |
|                     |      | v |

# 10.3. Filters

Click the filter icon to the right of the erase icon to display the three filter buttons.

# 10.3.1. Cmd

When the **Cmd** filter button is selected, serial commands sent from the Terminal are shown. When only the Cmd button is selected, only serial commands are shown.

| <3> <0p,10 <0p,23,25 <7RAIN?> < < < < <                                                                                                    | Terminal                                                                    | ×                                     |
|----------------------------------------------------------------------------------------------------|-----------------------------------------------------------------------------|---------------------------------------|
|                                                                                                    | 🧼 🔻 command to send                                                         | Find                                  |
| <3> <0p,10 <0p,23,25 <7RAIN?> < < < < <                                                                                                    | Cmd Response Output                                                         |                                       |
| <0p,1,0>         <0p,23,2> <train>&gt;         &lt;0PT&gt;&gt;         &lt;</train>                                                                                                    |                                                                             | <u>^</u>                              |
| <pre><cp>&lt;23,2&gt;</cp></pre>                                                                                                    |                                                                             |                                       |
| <td< td=""><td></td><td></td></td<>                                                                                                    |                                                                             |                                       |
| <                                                                                                    |                                                                             |                                       |
| <k5412h><k479h2h><k480h2h><k474h2h><k470h2h><k470h2h><k471h2h><k471h2h><k472h2h><k472h2h><k470h2h><k478h2h><k478h2h><k484h2h><k483h2h><k484h2h><k459h2h><k459h2h><k483h2h><k459h2h><k459h2h><k459h2h><k459h2h><k459h2h><k459h2h><k459h2h><k459h2h><k459h2h><k459h2h><k459h2h><k459h2h><k459h2h><k459h2h><k459h2h><k459h2h><k459h2h><k459h2h< td=""><k459h2h< td=""><k459h2h< td=""><k459h2h< td=""><k459h2h< td=""><k459h2h< td=""><k459h2h< td=""><k459h2h< td=""><k459h2h< td=""><k459h2h< td=""><k459h2h< td=""><k459h2h< td=""><k459h2h2h< td=""><k459h2h2h2h2h2h2h2h2h2h2h2h2h2h2h2h2h2h2h2< td=""><td></td><td></td></k459h2h2h2h2h2h2h2h2h2h2h2h2h2h2h2h2h2h2h2<></k459h2h2h<></k459h2h<></k459h2h<></k459h2h<></k459h2h<></k459h2h<></k459h2h<></k459h2h<></k459h2h<></k459h2h<></k459h2h<></k459h2h<></k459h2h<></k459h2h></k459h2h></k459h2h></k459h2h></k459h2h></k459h2h></k459h2h></k459h2h></k459h2h></k459h2h></k459h2h></k459h2h></k459h2h></k459h2h></k459h2h></k459h2h></k459h2h></k483h2h></k459h2h></k459h2h></k484h2h></k483h2h></k484h2h></k478h2h></k478h2h></k470h2h></k472h2h></k472h2h></k471h2h></k471h2h></k470h2h></k470h2h></k474h2h></k480h2h></k479h2h></k5412h>                                                                                                    |                                                                             |                                       |
| <pre><k479h?h> <k479h?h> <k474h?h> <k470h?h> <k470h?h> <k471h?h> <k471h?h> <k473h?h> <k473h?h> <k473h?h> <k473h?h> <k473h?h> <k473h?h> <k473h?h> <k485h?h> <k483h?h> <k483h?h< k483h?h=""> <k483h?h< k483h?h=""> <k483h?h< k483h?h<ka83h?h<="" k483h?h<ka83h?h<ka83h?h<ka83h?h<="" ka83h?h<="" ka<="" td=""><td></td><td></td></k483h?h<></k483h?h<></k483h?h<></k483h?h></k483h?h></k485h?h></k473h?h></k473h?h></k473h?h></k473h?h></k473h?h></k473h?h></k473h?h></k471h?h></k471h?h></k470h?h></k470h?h></k474h?h></k479h?h></k479h?h></pre> |                                                                             |                                       |
| <pre><k480h?h> <k470h?h> <k470h?h> <k470h?h> <k477h?h> <k475h?h> <k475h?h> <k472h?h> <k476h?h> <k476h?h> <k476h?h> <k485h?h> <k485h?h> <k485h?h> <k481h?h> <k481h?h> <k484h?h> <k482h?h> <k484h?h> <k484h?h< ka=""></k484h?h<></k484h?h></k484h?h></k482h?h></k484h?h></k481h?h></k481h?h></k485h?h></k485h?h></k485h?h></k476h?h></k476h?h></k476h?h></k472h?h></k475h?h></k475h?h></k477h?h></k470h?h></k470h?h></k470h?h></k480h?h></pre>                                                                                                    |                                                                             |                                       |
| <pre><k474h?h> <k474h?h> <k470h?h> <k471h?h> <k471h?h> <k472h?h> <k472h?h> <k472h?h> <k473h?h> <k473h?h> <k488h?h> <k488h?h> <k484h?h> <k484h?h> <k484h?h> <k485h?h> <k485h?h< kb=""> <k485h?h> <k485h?h> <k485h?h< kb=""> <k485h?h> <k485h?h< kb=""> <k485h?h> <k485h?h< ka=""></k485h?h<></k485h?h></k485h?h<></k485h?h></k485h?h<></k485h?h></k485h?h></k485h?h<></k485h?h></k485h?h></k484h?h></k484h?h></k484h?h></k488h?h></k488h?h></k473h?h></k473h?h></k472h?h></k472h?h></k472h?h></k471h?h></k471h?h></k470h?h></k474h?h></k474h?h></pre>                                                                                                    |                                                                             |                                       |
| <pre><k470h?h> <k470h?h> <k475h?h> <k475h?h> <k475h?h> <k473h?h> <k473h?h> <k476h?h> <k485h?h> <k485h?h> <k485h?h> <k485h?h> <k484h?h> <k484h?h> <k484h?h> <k484h?h> <k484h?h> <k485h?h> <k485h?h> <k485h?h> <k484h?h> <k484h?h> <k484h?h> <k484h?h> <k484h?h> <k485h?h> <k485h?h< <k485h?h=""> <k485h?h< <k485h?h<="" <k85h?h<ka85h?h<="" k85h?h<="" k85h?h<<="" td=""><td></td><td></td></k485h?h<></k485h?h<></k485h?h></k485h?h></k484h?h></k484h?h></k484h?h></k484h?h></k484h?h></k485h?h></k485h?h></k485h?h></k484h?h></k484h?h></k484h?h></k484h?h></k484h?h></k485h?h></k485h?h></k485h?h></k485h?h></k476h?h></k473h?h></k473h?h></k475h?h></k475h?h></k475h?h></k470h?h></k470h?h></pre>                                                                                                    |                                                                             |                                       |
| <k471h?h><br/><k475h?h><br/><k472h?h><br/><k472h?h><br/><k476h?h><br/><k485h?h><br/><k481h?h><br/><k481h?h><br/><k481h?h><br/><k484h?h><br/><k484h?h></k484h?h></k484h?h></k481h?h></k481h?h></k481h?h></k485h?h></k476h?h></k472h?h></k472h?h></k475h?h></k471h?h>                                                                                                    |                                                                             |                                       |
| <k475h?h><br/><k475h?h><br/><k472h?h><br/><k476h?h><br/><k485h?h><br/><k485h?h><br/><k481h?h><br/><k481h?h><br/><k483h?h><br/><k483h?h><br/><k484h?h></k484h?h></k483h?h></k483h?h></k481h?h></k481h?h></k485h?h></k485h?h></k476h?h></k472h?h></k475h?h></k475h?h>                                                                                                    |                                                                             |                                       |
| <k472h?h><k473h?h><k476h?h><k485h?h><k485h?h><k482h?h><k482h?h><k482h?h><k484h?h><k484h?h><k485h?h></k485h?h></k484h?h></k484h?h></k482h?h></k482h?h></k482h?h></k485h?h></k485h?h></k476h?h></k473h?h></k472h?h>                                                                                                    |                                                                             |                                       |
| <pre><k473h?h> <k473h?h> <k476h?h> <k485h?h> <k485h?h> <k481h?h> <k481h?h> <k482h?h> <k482h?h> <k482h?h> <k483h?h> <k483h?h> <k483h?h> <k483h?h> <k483h?h> <k483h?h> <k483h?h> <k483h?h> <k483h?h> <k483h?h> <k883h?h> <k883h?h< k883h?h=""> <k883h?h< k883h?h=""> <k883h?h< k883h?h=""> <k883h?h< k883h?h=""> <k883h?h< k883h?h=""> <k883h?h< k883h?h="" k883h?h<=""> <k883h?h< k883h?h=""> <k883h?h< k883<="" k883h?h<="" td=""><td></td><td></td></k883h?h<></k883h?h<></k883h?h<></k883h?h<></k883h?h<></k883h?h<></k883h?h<></k883h?h<></k883h?h></k883h?h></k483h?h></k483h?h></k483h?h></k483h?h></k483h?h></k483h?h></k483h?h></k483h?h></k483h?h></k483h?h></k482h?h></k482h?h></k482h?h></k481h?h></k481h?h></k485h?h></k485h?h></k476h?h></k473h?h></k473h?h></pre>                                                                                                    |                                                                             |                                       |
| <k476h?h><br/><k485h?h><br/><k481h?h><br/><k481h?h><br/><k482h?h><br/><k483h?h><br/><k484h?h><br/><k484h?h></k484h?h></k484h?h></k483h?h></k482h?h></k481h?h></k481h?h></k485h?h></k476h?h>                                                                                                    |                                                                             |                                       |
| <tk485h?h><br/><tk485h?h><br/><k477h?h><br/><tk482h?h><br/><tk483h?h><br/><tk483h?h><br/><tk459h?h></tk459h?h></tk483h?h></tk483h?h></tk482h?h></k477h?h></tk485h?h></tk485h?h>                                                                                                    |                                                                             |                                       |
| <k481h?h><br/><k477h?h><br/><k482h?h><br/><k483h?h><br/><k484h?h><br/><k459h?h></k459h?h></k484h?h></k483h?h></k482h?h></k477h?h></k481h?h>                                                                                                    |                                                                             |                                       |
| <pre><k477h?h> <k482h?h> <k483h?h> <k483h?h> <k484h?h> <k484h?h> <k459h?h> </k459h?h></k484h?h></k484h?h></k483h?h></k483h?h></k482h?h></k477h?h></pre>                                                                                                    | <k481h?h></k481h?h>                                                         |                                       |
| <k482h?h><br/><k483h?h><br/><k484h?h><br/><k459h?h></k459h?h></k484h?h></k483h?h></k482h?h>                                                                                                    | <k477h?h></k477h?h>                                                         |                                       |
| <k484h?h><br/><k459h?h></k459h?h></k484h?h>                                                                                                    | <k482h?h></k482h?h>                                                         |                                       |
| <k459h?h></k459h?h>                                                                                                    | <k483h?h></k483h?h>                                                         |                                       |
|                                                                                                    | <k484h?h></k484h?h>                                                         |                                       |
| ZVAEODDD                                                                                                    | <k459h?h></k459h?h>                                                         |                                       |
|                                                                                                    | <k458h?h></k458h?h>                                                         |                                       |
|                                                                                                    | <k460h2h5< td=""><td>· · · · · · · · · · · · · · · · · · ·</td></k460h2h5<> | · · · · · · · · · · · · · · · · · · · |

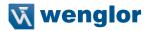

## 10.3.2. Response

When the **Response** filter button is selected, responses sent back from the reader are shown. When only the Response button is selected, only responses sent back from the reader are shown.

| Terminal                                                                                                    |
|----------------------------------------------------------------------------------------------------|
|                                                                                                    |
| Cmd Response Output                                                                                                    |
| $\odot$                                                                                                    |
| /22                                                                                                    |
|                                                                                                    |
| <op,1,0></op,1,0>                                                                                                    |
| <op,23,2></op,23,2>                                                                                                    |
| <op,001,0,0></op,001,0,0>                                                                                                    |
| <k255?#,index 0-100:def="0,Value" 0-1:0="Off" 1="4th:Def=0,Value&lt;/td" 1-20,value="" 25-100000:def="2500,Value" 50-300:def="102,List"></k255?#,index> |
| 0-960:Def=0,Value 0-1280:Def=0,Value 3-960:Def=960,Value 8-1280:Def=1280,Value 0-2147483647:Def=0,List 0-4:0=Disabled                                   |
| 1=Grow Dark 2=Shrink Dark 3=Connect Dark 4=Separate Dark:Def=0,Value 3-7:Def=3>                                                                         |
| <op,023,0></op,023,0>                                                                                                    |
| <train?></train?>                                                                                                    |
| <0PT?>                                                                                                    |
| <train,0></train,0>                                                                                                    |
| <0PT,0>                                                                                                    |
| <k541?h></k541?h>                                                                                                    |
| <k479h?h></k479h?h>                                                                                                    |
| <k480h?h></k480h?h>                                                                                                    |
| <k474h?h></k474h?h>                                                                                                    |
| <k470h?h></k470h?h>                                                                                                    |
| <k471h?h></k471h?h>                                                                                                    |
| <k475h?h></k475h?h>                                                                                                    |
| <k472h?h></k472h?h>                                                                                                    |
| <k473h?h></k473h?h>                                                                                                    |
| <k476h?h></k476h?h>                                                                                                    |
| <k485h?h></k485h?h>                                                                                                    |

# 10.3.3. Output

When the **Output** filter button is selected, decode output from the reader is shown. When only the Output button is selected, only decode output from the reader is shown.

| Terminal                                                                   | ×                                     |
|----------------------------------------------------------------------------|---------------------------------------|
| 🤌 🔻 command to send                                                        | Find                                  |
| Cmd Response Output                                                        |                                       |
| barcode reader for your success\r\n                                        | <b>^</b>                              |
| barcode reader for your success\r\n                                        |                                       |
| barcode reader for your success\r\n                                        |                                       |
| barcode reader for your success\r\n                                        |                                       |
| barcode reader for your success\r\n                                        |                                       |
| barcode reader for your success\r\n                                        | 4                                     |
| barcode reader for your success\r\n                                        |                                       |
| barcode reader for your success\r\n                                        |                                       |
| barcode reader for your success\r\n                                        |                                       |
| barcode reader for your success\r\n                                        |                                       |
| barcode reader for your success\r\n                                        |                                       |
| barcode reader for your success\r\n<br>barcode reader for your success\r\n |                                       |
| barcode reader for your success\r\n                                        |                                       |
| barcode reader for your success\r\n                                        |                                       |
| barcode reader for your success\r\n                                        |                                       |
| barcode reader for your success\r\n                                        | 58                                    |
| barcode reader for your success\r\n                                        | A Charles A                           |
| barcode reader for your success\r\n                                        |                                       |
| barcode reader for your success\r\n                                        |                                       |
| barcode reader for your success\r\n                                        |                                       |
| barcode reader for your success\r\n                                        |                                       |
| barcode reader for your success\r\n                                        |                                       |
| barcode reader for your success\r\n                                        |                                       |
| barcode reader for your success\r\n                                        |                                       |
| barcode reader for your success\r\n<br>barcode reader for your success\r\n |                                       |
| barcode reader for your success/r/n                                        |                                       |
| barcode reader for your success\r\n                                        | · · · · · · · · · · · · · · · · · · · |
| burcouct reader for your success (1 (ii                                    |                                       |

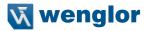

# 10.3.4. Notifications

If character strings searched for in the **Find** field are found but hidden by a disabled filter, a notification like the one shown below will appear above the applicable filter button. If you click that filter button, the results will be displayed in the Terminal and the notification will disappear.

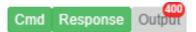

# 11. Advanced Settings

This section provides general information about the C5PC's **Advanced Settings**, which can be configured in WebLink's user interface.

| Introduction             | 171 |
|--------------------------|-----|
| Camera Setup             | 172 |
| Communications           | 174 |
| Read Cycle               | 177 |
| Symbologies              | 178 |
| ١/ㅇ                      | 186 |
| Symbol Quality           | 202 |
| Match String             | 203 |
| Diagnostics              |     |
| Image Storage            | 205 |
| Configuration Database   | 206 |
| Differences from Default | 207 |

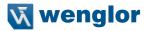

# 11.1. Introduction

When you click the **gear icon** to bring up the **Application Settings** menu, one of the options you will see is **Advanced**.

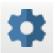

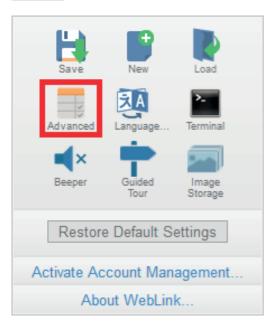

WebLink's **Advanced** settings allow you to make fine adjustments to individual command parameters in all areas of your reader's functionality: **Camera Setup, Communications, Read Cycle, Symbologies, I/O, Symbol Quality, Match String, Diagnostics, Image Storage, and Configuration Database.** Many of these commands can be configured directly in the WebLink user interface, but all parameters can be configured and examined in Advanced settings.

Advanced settings are an efficient way to send complex, multi-parameter commands to the reader. Each menu of Advanced settings commands is shown in the following sections, and an additional section is included that shows an example of the **Differences from Default** menu, which shows only commands that are different from WebLink defaults.

# 11.2. Camera Setup

The **Camera Setup** menu shows all the commands that control the function of the reader's camera. Many of these command settings can also be controlled from the WebLink user interface. For example, the **Exposure** and **Gain** settings in the **Camera Settings** command can be configured in the Acquire section located in the left panel of the **Setup** view.

Command parameters can be changed directly from this menu.

# 11.2.1. Camera Setup Menu

| А      | dvanced     | Settings        |                 |             |                 |                        |                                   |                           |               | ×                    |
|--------|-------------|-----------------|-----------------|-------------|-----------------|------------------------|-----------------------------------|---------------------------|---------------|----------------------|
| Car    | mera Setup  | Communications  | 5<br>Read Cycle | Symbologies | <b>Л</b><br>1/0 | Symbol Quality         | ABCD<br>ABAY<br>?<br>Match String | <b>U</b> -<br>Diagnostics | Image Storage | Configuration Databa |
| Sea    | arch for se | ettings         |                 |             |                 |                        |                                   |                           |               | * • •                |
| v      |             |                 |                 | C           | amera Sett      | ings                   |                                   |                           |               |                      |
| ☆      | Exposur     | e               |                 |             |                 | 4675 µs                |                                   |                           |               |                      |
| ☆      | Gain        |                 |                 |             |                 | 0 %                    |                                   |                           |               |                      |
| ×      | Pixel Bin   | ning            |                 |             |                 | Disabled               |                                   |                           |               |                      |
| V      | 1           |                 |                 |             | Illuminatio     |                        |                                   |                           |               |                      |
| ☆      |             | on Brightness   |                 |             |                 | High                   |                                   |                           |               |                      |
| ☆      | Light Sou   | Irce            |                 |             |                 | Outer LED O            | nly                               |                           |               |                      |
| ☆      | Fixed Lig   | ht On Time      |                 |             |                 | 0 µs                   |                                   |                           |               |                      |
| ☆      | Fixed Lig   | ht Delay Time   |                 |             |                 | 0 µs                   |                                   |                           |               |                      |
| V      |             |                 |                 | W           | indow of In     |                        |                                   |                           |               |                      |
|        | Тор         |                 |                 |             |                 | 0                      |                                   |                           |               |                      |
| ☆      | Left        |                 |                 |             |                 | 0                      |                                   |                           |               |                      |
| ☆      | Height      |                 |                 |             |                 | 960                    |                                   |                           |               |                      |
| ☆      | Width       |                 |                 |             |                 | 1280                   |                                   |                           |               |                      |
| •      |             |                 |                 | Image       | Processing      |                        |                                   |                           |               |                      |
| ☆      | Damageo     | d Symbol Statu  | 5               |             | -               | Disabled               |                                   |                           |               |                      |
|        | Focus D     | Internee        |                 |             | Focus           | 250                    |                                   |                           |               |                      |
|        | Distance    |                 |                 |             |                 | Millimeters            |                                   |                           |               |                      |
| ☆      |             |                 |                 |             |                 | Normal                 |                                   |                           |               |                      |
|        | Focus M     |                 |                 |             |                 |                        |                                   |                           |               |                      |
| ☆<br>  | No Read     | Limit           |                 | Marcha      | lagiaal Dee     | 5                      |                                   |                           |               |                      |
| ▼<br>☆ | Morpholo    | gical Preproces | eina            | morpho      | logical Pre     | processing<br>Disabled |                                   |                           |               |                      |
|        | Operation   |                 | sing            |             |                 | Grow Dark              |                                   |                           |               |                      |
| ☆      |             | 1               |                 |             |                 | Small                  |                                   |                           |               |                      |
| Ŷ      | Size        |                 |                 |             |                 | Small                  |                                   |                           |               |                      |

### NOTE!

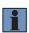

When **Illumination Brightness** is set to **Constant**, the illumination brightness is the same power level as the High setting. However, the LEDs are continuously on once Brightness is set to Constant, and they will remain on during and after the read cycle to eliminate perceptible flashing.

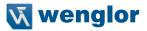

### Power Strobe Mode and External Strobe

| ☆ | Illumination Brightness | Extreme         |
|---|-------------------------|-----------------|
| ☆ | Light Source            | External Strobe |
| ☆ | Fixed Light On Time     | 0               |
| ☆ | Fixed Light Delay Time  | 0               |

### Power Strobe Mode

Activate Power Strobe mode by setting Illumination Brightness (<K536>) to Extreme and setting Light Source to External Strobe.

### External Strobe

External Strobe is part of the Light Source parameter.

### · Fixed Light On Time and Fixed Light Delay Time

Fixed Light On Time and Fixed Light Delay Time are only valid when Illumination Brightness is set to Extreme.

### Use as External Illumination Strobe

Use as External Illumination Strobe is available in the Output On parameter of the Output 3 command (<K812>) in I/O Parameters. External Strobe must be enabled for this parameter to function.

 ✓
 Output 3 Parameters

 ☆
 Output On
 Use as Ext. Illumination Strobe

# 11.3. Communications

The **Communications** menu shows all the commands that control the C5PC's connectivity to the host and to your application's network. These commands also control **Preamble** and **Postamble** settings for decoded data output, **Response Timeout, LRC Status, ACK/NAK Options, and Polling Mode Options.** By default, the C5PC reader operates as a server, and communicates with the host over TCP/IP for both commands and data.

Command parameters can be changed directly from this menu.

|                  | ed Settings        | 4          | 858         |           | 214                         | 4850              |             |               | -        |         | >    |
|------------------|--------------------|------------|-------------|-----------|-----------------------------|-------------------|-------------|---------------|----------|---------|------|
|                  |                    | 5          |             | <b>1</b>  | 8                           | 4850<br>4039<br>? | <u></u> .   |               |          |         |      |
| amera Setu       |                    | Read Cycle | Symbologies | 1/0       | Symbol Quality              | Match String      | Diagnostics | Image Storage | Configur | ation D | atab |
| earch for        | settings           |            |             |           |                             |                   |             |               | ★        |         |      |
|                  |                    |            |             | RS232 A   |                             |                   |             |               |          |         |      |
| Baud R           | late               |            |             |           | 115.2K                      |                   |             |               |          |         |      |
| 7 Parity         |                    |            |             |           | None                        |                   |             |               |          |         |      |
| 7 Stop B         |                    |            |             |           | One                         |                   |             |               |          |         |      |
| 7 Data B         | its                |            |             | Edu       | Eight                       |                   |             |               |          |         |      |
| 7 Etherne        | at                 |            |             | Etherne   | Enabled                     |                   |             |               |          |         | _    |
| IP Add           |                    |            |             |           | 192.168.188.2               |                   |             |               |          |         |      |
| Subnet           |                    |            |             |           | 255.255.0.0                 |                   |             |               |          |         |      |
| Gatewa           |                    |            |             |           | 0.0.0.0                     |                   |             |               |          |         |      |
|                  | ress Mode          |            |             |           | Static                      |                   |             |               |          |         |      |
| TCP Po           |                    |            |             |           | 2001                        |                   |             |               |          |         |      |
| TCP Po           |                    |            |             |           | 2003                        |                   |             |               |          |         |      |
|                  | and Configure Mo   | do         |             |           | Enabled                     |                   |             |               |          |         |      |
| Search<br>EtherN |                    | 46         |             |           | Enabled                     |                   |             |               |          |         |      |
|                  | et/IP Byte Swappir | a          |             |           | Disabled                    |                   |             |               |          |         |      |
| PROFIL           |                    | ig         |             |           | Disabled                    |                   |             |               |          |         |      |
|                  | NET Byte Swappir   | 10         |             |           | Disabled                    |                   |             |               |          |         |      |
| , FROTI          | NET Dyte Swappi    | ig         | Custo       | m Etherr  |                             |                   |             |               |          |         |      |
|                  | n Ethernet Link    |            |             |           | Disabled                    |                   |             |               |          |         |      |
| Transp           |                    |            |             |           | ТСР                         |                   |             |               |          |         |      |
| 7 Type           |                    |            |             |           | Server                      |                   |             |               |          |         |      |
| 7 Capabi         | lities             |            |             |           | Send/Receive                |                   |             |               |          |         |      |
| IP Addr          |                    |            |             |           | 192.168.1.65                |                   |             |               |          |         |      |
| > Multica        |                    |            |             |           | 232.169.247.18              | 5                 |             |               |          |         |      |
| Port             |                    |            |             |           | 5000                        |                   |             |               |          |         |      |
|                  | Connection         |            |             |           | Disabled                    |                   |             |               |          |         |      |
| 7 Timeou         |                    |            |             |           | 10000 ms                    |                   |             |               |          |         |      |
| TTL              |                    |            |             |           | 128                         |                   |             |               |          |         |      |
|                  |                    |            | Н           | ost Proto | col                         |                   |             |               |          |         |      |
| Protoco          | ol Selection       |            |             |           | Point-to-Point              |                   |             |               |          |         |      |
| Addres           | s                  |            |             |           | 1                           |                   |             |               |          |         |      |
| Respon           | nse Timeout        |            |             |           | 12 ms                       |                   |             |               |          |         |      |
| LRC St           | atus               |            |             |           | Disabled                    |                   |             |               |          |         |      |
|                  |                    |            | ACK         | / NAK OJ  |                             |                   |             |               |          |         |      |
| RES              |                    |            |             |           | <nul></nul>                 |                   |             |               |          |         |      |
| REQ              |                    |            |             |           | <nul></nul>                 |                   |             |               |          |         |      |
| STX              |                    |            |             |           | <nul></nul>                 |                   |             |               |          |         |      |
| ETX              |                    |            |             |           | <nul></nul>                 |                   |             |               |          |         |      |
| ACK              |                    |            |             |           | <ack></ack>                 |                   |             |               |          |         |      |
| NAK              |                    |            |             |           | <nak></nak>                 |                   |             |               |          |         |      |
| RES              |                    |            | Pollin      | g Mode (  | Options<br><eot></eot>      |                   |             |               |          |         |      |
| REQ              |                    |            |             |           | <enq></enq>                 |                   |             |               |          |         |      |
|                  |                    |            |             |           | <stx></stx>                 |                   |             |               |          |         |      |
| STX<br>ETX       |                    |            |             |           | <stx></stx>                 |                   |             |               |          |         |      |
| ACK              |                    |            |             |           | <ack></ack>                 |                   |             |               |          |         |      |
|                  |                    |            |             |           | <ack><br/><nak></nak></ack> |                   |             |               |          |         |      |
| 7 NAK            |                    |            |             | Preambl   |                             |                   |             |               |          |         |      |
| Pream            | ble                |            |             | reambi    | Disabled                    |                   |             |               |          |         |      |
|                  | ble Characters     |            |             |           | <cr></cr>                   |                   |             |               |          |         |      |
| -                |                    |            |             | Postamb   |                             |                   |             |               |          |         |      |
| Postan           | nble               |            |             |           | Enabled                     |                   |             |               |          |         |      |
|                  | nble Characters    |            |             |           | <cr><lf></lf></cr>          |                   |             |               |          |         |      |

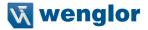

By default, the C5PC reader operates as a server, and communicates with the host over TCP/IP for both commands and data.

See **Custom Ethernet Link** in chapter "4. Communications" on page 37 (C5PC Technical Manual) for information about how to create an Ethernet interface that is bound to the command processor per your own requirements. You can set the **Transport Layer to UDP** or **TCP**, set the message **Type** to **Server** or **Client**, and set **Capabilities** to **Send Only, Receive Only, or Send/Receive.** 

### Daisy Chain

The **Daisy Chain** section, located beneath the **Postamble** section in the **Communications Menu** in **Ad-vanced Settings**, allows you to enable or disable **Daisy Chain ID** functionality. Daisy Chain ID outputs the name of the reader that decoded the candidate symbol. It also allows you to determine the type of separator you want to appear between the reader ID and the barcode data output.

In the example below, Daisy Chain ID is **Enabled** and the Separator is set to:

| V | Daisy Chain    |         |  |  |  |  |
|---|----------------|---------|--|--|--|--|
| ☆ | Daisy Chain ID | Enabled |  |  |  |  |
|   | Separator      | 2       |  |  |  |  |

Those two settings cause the data output to look like the example below. The reader ID is **C5PC201**. The : character is displayed between the reader ID and the symbol data output.

|          | Output Data    |
|----------|----------------|
| CSPCZUI: | DataMatrix\r\n |
| C5PC201: | DataMatrix\r\n |
| C5PC201: | DataMatrix\r\n |
| C5PC201: | DataMatrix\r\n |
| C5PC201: | DataMatrix\r\n |
| C5PC201: | DataMatrix\r\n |
| C5PC201: | DataMatrix\r\n |
| C5PC201: | DataMatrix\r\n |
| C5PC201: | DataMatrix\r\n |
| C5PC201: | DataMatrix\r\n |
| C5PC201: | DataMatrix\r\n |
| C5PC201: | DataMatrix\r\n |
| C5PC201: | DataMatrix\r\n |
| C5PC201: | DataMatrix\r\n |
| C5PC201: | DataMatrix\r\n |
| C5PC201: | DataMatrix\r\n |
| C5PC201: | DataMatrix\r\n |
| C5PC201: | DataMatrix\r\n |

See "5.6. Configure Daisy Chain (If Required by Application)" on page 64 for more information about general Daisy Chain functionality.

### EtherNet/IP and PROFINET Byte Swapping

EtherNet/IP Byte Swapping and PROFINET Byte Swapping allow you to switch the order in which bytes are transmitted (big-endian or little-endian) between the camera and the PLC. If enabled, the bytes are swapped for 2-byte words.

| ☆ | EtherNet/IP               | Enabled  |
|---|---------------------------|----------|
| ☆ | EtherNet/IP Byte Swapping | Disabled |
|   | PROFINET                  | Disabled |
| ☆ | PROFINET Byte Swapping    | Disabled |

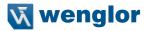

# 11.4. Read Cycle

The **Read Cycle** menu shows all the commands that control all aspects of read cycle, including triggering, read cycle timing, and image processing.

Command parameters can be changed directly from this menu.

# 11.4.1. Read Cycle Menu

| A         | Advanced    | Settings                 |            |             |             |                   |              |             |               |               | ×        |
|-----------|-------------|--------------------------|------------|-------------|-------------|-------------------|--------------|-------------|---------------|---------------|----------|
|           |             |                          | 5          | 174         | л           | 8                 | ABCO         | ዮ           |               |               |          |
| Car       | mera Setup  | Communications           | Read Cycle | Symbologies | I/O         | Symbol Quality    | Match String | Diagnostics | Image Storage | Configuration | n Databa |
| Se        | arch for se | ettings                  |            |             |             |                   |              |             |               | _ ★           | •        |
|           |             |                          |            | Ν           | lultisymb   |                   |              |             |               |               |          |
| ☆         |             | of Symbols               |            |             |             | 1                 |              |             |               |               |          |
| ☆         | Multisym    | bol Separator            |            |             |             | ,                 |              |             |               |               |          |
|           | Mode        |                          |            |             | Trigger     | Continuous Re     | ad           |             |               |               |          |
|           | Leading I   | Edao                     |            |             |             | 32 µs             | au           |             |               |               |          |
|           |             |                          |            |             |             | 32 µs             |              |             |               |               |          |
|           | Trailing E  | Trigger State            |            |             |             | Active Closed     |              |             |               |               |          |
| ☆<br>▼    | External    | ringger State            |            | S           | erial Trigg |                   |              |             |               |               |          |
|           | Characte    | r (Delimited)            |            |             | sindi ing   | <sp></sp>         |              |             |               |               |          |
| ☆         |             | aracter (Non-De          | limited)   |             |             | <nul></nul>       |              |             |               |               |          |
|           |             | aracter (Non-De          |            |             |             | <nul></nul>       |              |             |               |               |          |
| •         |             | •                        |            | End         | of Read     | Cycle             |              |             |               |               |          |
| ☆         | Mode        |                          |            |             |             | Timeout           |              |             |               |               |          |
| ☆         | Read Cy     | cle Timeout              |            |             |             | 500 ms            |              |             |               |               |          |
| ☆         | Decodes     | Before Output            |            |             |             | 1                 |              |             |               |               |          |
| •         |             |                          |            | Ca          | apture Mo   |                   |              |             |               |               |          |
| ☆         | Capture I   |                          |            |             |             | Continuous        |              |             |               |               |          |
| ☆         |             | of Captures              |            |             |             | 1                 |              |             |               |               |          |
| ☆         |             | pture Mode               |            |             |             | Timed Capture     | e            |             |               |               |          |
| ☆         | Number of   | of Continuous C          | Captures   |             |             | 2                 |              |             |               |               |          |
| ☆         | Images p    | er Read Cycle            |            |             |             | 10                |              |             |               |               |          |
| ☆         | Read Cy     | cle History              |            |             |             | 10                |              |             |               |               |          |
|           |             |                          |            | C           | apture Ti   |                   |              |             |               |               |          |
| ☆         |             | ore 1st Capture          |            |             |             | 0 µs              |              |             |               |               |          |
| <u>ନ୍</u> |             | ween Captures            |            |             |             | 0 µs              |              |             |               |               |          |
| \$        |             | ween Captures            |            |             |             | 0 µs              |              |             |               |               |          |
| ☆         |             | ween Captures            |            |             |             | 0 µs              |              |             |               |               |          |
| ☆         |             | ween Captures            |            |             |             | 0 µs              |              |             |               |               |          |
| ☆         |             | ween Captures            |            |             |             | 0 µs              |              |             |               |               |          |
| ☆         |             | ween Captures            |            |             |             | 0 µs              |              |             |               |               |          |
| ☆         | Time Bet    | ween Captures            | 7-8        | C4          | No Dec. 1   | 0 µs              |              |             |               |               |          |
|           | Image St    | orage Type               |            | Store       | No Read     | Image<br>Disabled |              |             |               |               |          |
|           | -           | orage Type<br>orage Mode |            |             |             | First Image       |              |             |               |               |          |
| ☆<br>▼    | innage St   | orage would              |            | Image P     | rocessing   | g Settings        |              |             |               |               |          |
|           | Image Pr    | ocessing Time            | out        | mager       | . occounty  | 5000 ms           |              |             |               |               |          |

# 11.5. Symbologies

The **Symbologies** menu shows all the commands that allow you precise control of the parameters of all enabled code types. Parameters differ depending on the unique standards of each code type. Command parameters can be changed directly from this menu.

## 11.5.1. Symbologies Menu

| μ        | dvanced Settings                                       |               |                      |              |             | ~            | ×         |
|----------|--------------------------------------------------------|---------------|----------------------|--------------|-------------|--------------|-----------|
|          | 🖿 🗊 5 🃲                                                |               | 8                    | 100          | ዮ           | -            |           |
|          | nera Setup Communications Read Cycle Symbo             | logies I/O    | Symbol Quality       | Match String | Diagnostics | Image Storag |           |
| Se:      | arch for settings                                      |               |                      |              |             |              | \star 📕 🔻 |
|          |                                                        | Data Matr     | ix<br>Enabled        |              |             |              |           |
|          | ECC 200 Status<br>ECC 000 Status                       |               | Disabled             |              |             |              |           |
|          | ECC 050 Status                                         |               | Disabled             |              |             |              |           |
|          | ECC 080 Status                                         |               | Disabled             |              |             |              |           |
|          | ECC 100 Status                                         |               | Disabled             |              |             |              |           |
|          | ECC 140 Status                                         |               | Disabled             |              |             |              |           |
|          | ECC 120 Status                                         |               | Disabled             |              |             |              |           |
|          | ECC 130 Status                                         |               | Disabled             |              |             |              |           |
| <b>7</b> | QR Code                                                | QR Code       | Enabled              |              |             |              |           |
| •        |                                                        | Micro QR C    | ode                  |              |             |              |           |
|          | Micro QR Code                                          |               | Enabled              |              |             |              |           |
|          | Aztec Code                                             | Aztec Cod     | le<br>Disabled       |              |             |              |           |
| ы.<br>•  | Aztec Code                                             | DotCode       |                      |              |             |              |           |
| <u>ہ</u> | DotCode                                                |               | Disabled             |              |             |              |           |
|          | Rotation Mode                                          |               | No Rotation          |              |             |              |           |
| 7        | Code 39                                                | Code 39       | Enabled              |              |             |              |           |
|          | Code 39<br>Check Character Status                      |               | Disabled             |              |             |              |           |
|          | Check Character Output Status                          |               | Disabled             |              |             |              |           |
|          | Large Intercharacter Gap                               |               | Disabled             |              |             |              |           |
| <u>م</u> | Fixed Symbol Length Status                             |               | Disabled             |              |             |              |           |
| ŵ        | Symbol Length                                          |               | 10                   |              |             |              |           |
|          | Full ASCII Set                                         |               | Disabled             |              |             |              |           |
|          | Code 128                                               | Code 128      | Enabled              |              |             |              |           |
|          | Fixed Symbol Length Status                             |               | Disabled             |              |             |              |           |
|          | Symbol Length                                          |               | 10                   |              |             |              |           |
|          | EAN Status                                             |               | Disabled             |              |             |              |           |
|          | Output Format                                          |               | Standard             |              |             |              |           |
| ☆        | Application Record Separator Status                    |               | Disabled             |              |             |              |           |
|          | Application Record Separator Character                 |               | 1                    |              |             |              |           |
|          | Application Record Brackets                            |               | Disabled<br>Disabled |              |             |              |           |
| ☆<br>-   | Application Record Padding                             | BC412         | Disabled             |              |             |              |           |
| ¢.       | BC412                                                  | 0.412         | Disabled             |              | _           | _            |           |
|          | Check Character Output Status                          |               | Disabled             |              |             |              |           |
|          | Fixed Symbol Length Status                             |               | Disabled             |              |             |              |           |
|          | Fixed Symbol Length                                    | 1             | 10                   |              |             |              |           |
| •        | Interleaved 2 of 5                                     | Interleaved 2 | Enabled              |              |             |              |           |
|          | Check Character Status                                 |               | Disabled             |              |             |              |           |
|          | Check Character Output Status                          |               | Disabled             |              |             |              |           |
|          | Symbol Length 1                                        |               | 16                   |              |             |              |           |
|          | Symbol Length 2                                        |               | 6                    |              |             |              |           |
|          | Guard Bar                                              |               | Disabled             |              |             |              |           |
| ☆<br>▼   | Range Mode Status                                      | Codabar       | Enabled              |              |             |              |           |
|          | Codabar                                                | Codabai       | Disabled             |              |             |              |           |
|          | Start and Stop Match Status                            |               | Enabled              |              |             |              |           |
|          | Start and Stop Output Status                           |               | Enabled              |              |             |              |           |
| ☆        | Large Intercharacter Gap                               |               | Disabled             |              |             |              |           |
|          | Fixed Symbol Length Status                             |               | Disabled             |              |             |              |           |
|          | Symbol Length                                          |               | 10                   |              |             |              |           |
|          | Check Character Type<br>Check Character Output Status  |               | Disabled<br>Disabled |              |             |              |           |
|          |                                                        | UPC/EAM       |                      |              |             |              |           |
|          | UPC/EAN                                                |               | Enabled              |              |             |              |           |
|          | EAN Status                                             |               | Enabled              |              |             |              |           |
|          | Supplementals Status                                   |               | Disabled             |              |             |              |           |
|          | Separator Status                                       |               | Disabled             |              |             |              |           |
|          | Separator Character                                    |               | Both                 |              |             |              |           |
|          | Supplementals Type<br>UPC-E as UPC-A                   |               | Both<br>Enabled      |              |             |              |           |
| ы7<br>-  | on one as UPICIA                                       | Code 93       |                      |              |             |              |           |
|          |                                                        |               | Enabled              |              |             |              |           |
| ¢.       | Code 93                                                |               | chabled              |              |             |              |           |
| ☆        | Code 93<br>Fixed Symbol Length Status<br>Symbol Length |               | Disabled<br>10       |              |             |              |           |

| -       |                            | Pharmacode              |  |
|---------|----------------------------|-------------------------|--|
|         | Pharmacode                 | Disabled                |  |
|         | Fixed Symbol Length Status | Disabled                |  |
|         | Symbol Length              | 5                       |  |
| ŵ       | Minimum Bars               | 4                       |  |
| ☆       | Bar Width Status           | Mixed                   |  |
| \$      | Direction                  | Forward                 |  |
|         | Fixed Threshold Value      | 10                      |  |
|         | Background Color           | White                   |  |
| н.<br>• |                            | DataBar Expanded        |  |
|         | DataBar Expanded           | Enabled                 |  |
| \$      | Fixed Symbol Length Status | Disabled                |  |
|         | Fixed Symbol Length        | 14                      |  |
| ¥       |                            | DataBar Limited         |  |
| ☆       | DataBar Limited            | Enabled                 |  |
| •       |                            | DataBar Omnidirectional |  |
| ☆       | DataBar Omnidirectional    | Enabled                 |  |
| •       |                            | Postal Symbologies      |  |
|         | Postal Symbologies         | Disabled                |  |
|         | POSTNET Status             | Enabled                 |  |
| ☆       | PLANET Status              | Enabled                 |  |
| ☆       | USPS4CB Status             | Enabled                 |  |
| ¥       |                            | PDF417                  |  |
| ☆       | PDF417                     | Enabled                 |  |
| ☆       | Fixed Symbol Length Status | Disabled                |  |
| ŵ       | Fixed Symbol Length        | 10                      |  |
| •       |                            | Micro PDF417            |  |
| ☆       | Micro PDF417               | Enabled                 |  |
| ☆       | Fixed Symbol Length Status | Disabled                |  |
|         | Fixed Symbol Length        | 10                      |  |
| ¥       |                            | Composite               |  |
| ☆       | Composite                  | Disabled                |  |
| ☆       | Separator Status           | Disabled                |  |
| ☆       | Separator                  |                         |  |
| ¥       |                            | Linear Security Level   |  |
| ☆       | Linear Security Level      | Aggressive              |  |
| ¥       |                            | Advanced                |  |
| ☆       | Fast Linear Mode           | Disabled                |  |
| ☆       | Curved 2D                  | Disabled                |  |
| \$7     | Convert Shift-JIS to UTF-8 | Disabled                |  |

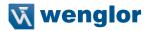

## 11.5.2. Advanced Decoding Parameters

Advanced Decoding Parameters can help you read difficult and damaged symbols, and are optimized for direct part marks (DPM).

| V | Advanced                        |                  |
|---|---------------------------------|------------------|
| ☆ | Fast Linear Mode                | Vertical         |
| ☆ | Curved 2D                       | Disabled         |
| ☆ | Convert Shift-JIS to UTF-8      | Disabled         |
| ☆ | 1D Quiet Zone Violation         | Disabled         |
| ☆ | Scale Image                     | Both Up and Down |
| ☆ | 2D Damaged Mode                 | Disabled         |
| ☆ | Attempt Morphology Manipulation | Disabled         |

### Fast Linear Mode

| Definition: | Fast Linear Mode optimizes 1D symbol decoding. Fast Linear Mode accelerates 1D decode speeds by restricting the orientation in which barcodes can be aligned, and only decoding barcodes in that orientation.<br>If you know the direction the application's symbols will be oriented relative to the reader (horizontally or vertically), set Fast Linear Mode to match that direction. This will cause the reader to decode only symbols in that orientation, thereby reducing the processing needed and speeding up decode times.<br>If you prefer serial commands to WebLink's Advanced Settings menus, you can use the following serial command to enter your Fast Linear Mode configuration efficiently in a Terminal. |
|-------------|----------------------------------------------------------------------------------------------------|
| Serial Cmd: | <k562.fast linear="" mode=""> 8</k562.fast>                                                                                                    |
| Default:    | Disabled                                                                                                    |
| Options:    | 0 = Disabled<br>1 = Horizontal<br>2 = Vertical                                                                                                    |
| Examples:   | < <b>K562,0</b> > = Disabled<br>< <b>K562,1</b> > = Horizontal<br>< <b>K562,2</b> > = Vertical                                                                                                    |

Horizontal requires that the entire symbol be oriented horizontally in the reader's field of view.

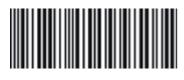

Vertical requires that the entire symbol be oriented vertically in the reader's field of view.

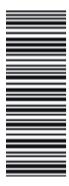

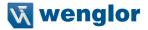

Curved 2D Definition:

Curved 2D is designed for Data Matrix and QR Code symbols on bottles and other cylinders.

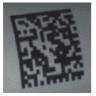

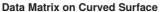

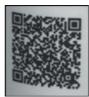

QR Code on Curved Surface

Curvature in a captured image is usually created when the reader is pointing to the symbol at an angle. This algorithm, when enabled, will only be activated when the curvature is great enough. If the length ratio between the red and green line shown in the example below is greater than **20:1**, the Curved 2D algorithm will be activated.

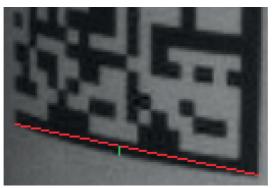

If you prefer to use serial commands, the following command allows you to enter yoursettings via a Terminal.

| Serial Cmd: | <k563,curved 2d=""></k563,curved> |
|-------------|-----------------------------------|
| Default:    | Disabled                          |
| Options:    | 0 = Disabled                      |
|             | 1 = Enabled                       |

## **Convert Shift-JIS to UTF-8**

| Definition: | For any symbol (often QR Code but not always), this feature converts decoded <b>Shift-<br/>JIS</b> characters to UTF-8 characters. |
|-------------|----------------------------------------------------------------------------------------------------|
| Serial Cmd: | <k564.convert shift-jis="" to="" utf-8=""></k564.convert>                                                                          |
| Default:    | Disabled                                                                                                    |
| Options:    | 0 = Disabled                                                                                                    |
| 1           | 1 = Enabled                                                                                                    |
|             |                                                                                                    |

## Convert Shift-JIS to UTF-8

| Convert Shift-JIS to<br>Definition:<br>Serial Cmd:<br>Default:<br>Options: | UTF-8<br>For any symbol (often QR Code but not always), this feature converts decoded Shift-JIS<br>characters to UTF-8 characters.<br><k564,convert shift-jis="" to="" utf-8=""><br/>Disabled<br/>0 = Disabled<br/>1 = Enabled</k564,convert>                                                                                                    |
|----------------------------------------------------------------------------|----------------------------------------------------------------------------------------------------|
| <b>1D Quiet Zone Viola</b><br>Definition:<br>Serial Cmd:<br>Default:       |                                                                                                    |
| Options:<br>Scale Image<br>Definition:                                     | <ul><li>0 = Disabled</li><li>1 = Enabled</li><li>Scale Image allows you to scale the captured image up or down.</li></ul>                                                                                                    |
| Serial Cmd:<br>Default:                                                    | <ul> <li>Scale Up is intended for symbols with low PPE (pixels per element) and small quiet zones. It scales up the image by 2x (4x by area). The maximum zoomed image size is 2600 x 2048. If the original image is greater than 1300 x 1024, it will be cropped to the center portion.</li> <li>Scale Down scales the captured image to the ideal size for the reader's decoder (1/4 or 1/16 if necessary) and filters out image noise.</li> <li>There is also a Both option that allows you to scale the image up or down.</li> <li><k566,scale image=""></k566,scale></li> </ul> |
| Options:                                                                   | 0 = Disabled<br>1 = Scale Up<br>2 = Scale Down<br>3 = Both                                                                                                    |
| 2D Damaged Mode<br>Definition:<br>Serial Cmd:                              | Attempt Morphology Manipulation applies morphology dilation and attempts to de-<br>code. If this isn't successful, it applies morphology erosion and attempts to decode.<br><k568,attempt manipulation="" morphology=""></k568,attempt>                                                                                                    |

**Disabled 0 = Disabled** 1 = Enabled

Default:

Options:

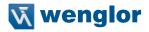

#### **Advanced Decoding Parameters Examples**

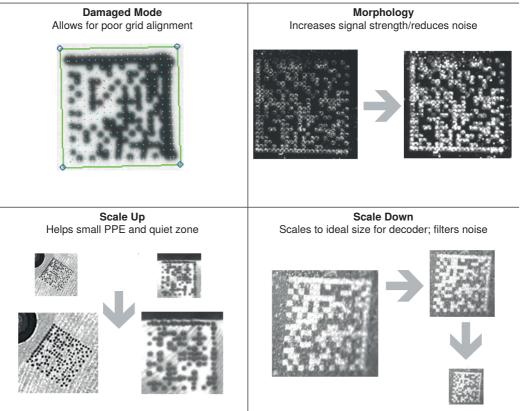

Examples of 2D Damaged Mode, Attempt Morphology Manipulation, Scale Image Up, and Scale Image Down

#### **Combining Advanced Decoding Parameters**

Some Advanced Decoding Parameters can be combined and others cannot, as follows:

- Curved 2D and Convert Shift-JIS to UTF-8 can be combined with each other, and both will be activated.
- Scale Up, Scale Down, Attempt Morphology Manipulation, and 2D Damaged Mode can be combined with each other.
- Fast Linear Mode Horizontal and Fast Linear Mode Vertical cannot be combined with other Advanced Decoding Parameters commands.
- 1D Quiet Zone Violation cannot be combined with other Advanced Decoding Parameters commands.

# 11.5.3. DotCode

**DotCode** is a special code type that can be enabled using the standard Code Type dialog box or using Advanced Settings.

**Important:** When DotCode is enabled, no other symbologies will be decodable. You must disable DotCode to decode symbols of any other type.

DotCode parameters can be found in the Symbologies menu located in WebLink's Advanced Settings. By default, DotCode will look for either horizontal or vertical codes with no rotation (plus or minus 3 degrees). The user can set Rotation Mode to Low Rotation (plus or minus 10 degrees) or to Omni Directional.

| V | DotC          | ode         |
|---|---------------|-------------|
| ☆ | DotCode       | Enabled     |
| ☆ | Rotation Mode | No Rotation |

When using DotCode, the user can specify the exact number of rows and columns in the code to minimize the possibility of decoding errors and no reads. If you specify the exact row and column dimensions, only DotCode symbols of the same dimension are decoded.

To do this, you must enter the row and column values using a K command via the Terminal under Settings, or via another serial link.

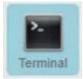

Important: DotCode must be enabled for the column and row settings to take effect.

#### Serial K Command: <K561,Custom Feature Command String>

Default Setting: ""
Options: DOTCODE\_COL\_ROW=?#?#

The **?** character in **DOTCODE\_COL\_ROW=?#?#** should be changed to the expected number of columns and rows in the DotCode symbol.

In the example below, **40** is the number of columns, and 7 is the number of rows. **<K561,DOTCODE\_COL\_ROW=40#7#>** 

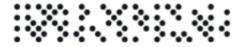

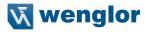

Swap columns and rows when the same symbol is oriented vertically.

## <K561,DOTCODE\_COL\_ROW=7#40#>

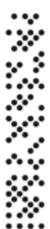

# 11.6. I/O

The **I/O** menu shows all the commands that control a wide range of real-world reader behavior, including the enabling or disabling of messages about various reader states, the configuration of the LEDs, the enabling or disabling of messages about symbol quality, and the sending of signals to external systems such as conveyors and light stacks.

Command parameters can be changed directly from this menu.

## 11.6.1. I/O Menu

|                                            | Таран 🖏 🐺 🖓                                       |                                  |                                                       |                                                                  |                                                     |
|--------------------------------------------|---------------------------------------------------|----------------------------------|-------------------------------------------------------|------------------------------------------------------------------|-----------------------------------------------------|
| Camera Setup Communications Read Cycle Syn | nbologies IO Symbol Quality Match String Diagno   | etics.                           |                                                       |                                                                  |                                                     |
| earch for settings                         |                                                   |                                  |                                                       |                                                                  |                                                     |
|                                            | Symbol Data Output<br>Any Good Read               |                                  | Symbol Quality (ISO/IEC 16022) - Output 1             | •                                                                | Symbol Quality (ISO/IEC 15415) - Output             |
| Symbol Data Output                         |                                                   | Output on Symbol Contrast        | Disabled                                              | Output on Overall Grade                                          | Disabled                                            |
| When to Output Symbol Data                 | As Soon As Possible<br>Disabled                   | Output on Print Growth           | Disabled                                              | 2 Output on Symbol Contrast                                      | Disabled<br>Disabled                                |
| Include Symbology Identifier               | No Read Message                                   | G Output on Axial Non-Uniformity | Disabled                                              | Cutput on Modulation                                             | Disabled                                            |
| No Read Message                            | Enabled                                           | ☆ Output on Unused ECC           | Disabled<br>Symbol Quality (ISO/IEC 29158) - Output 1 | ☆ Output on Reflectance Margin                                   | Disabled                                            |
| Message                                    | NOREAD                                            | Output on Overall Grade          | Disabled                                              | Output on Fixed Pattern Damage                                   | Disabled                                            |
|                                            | Read Duration Output                              | Output on Cell Contrast          | Disabled                                              | Output on Axial Non-Uniformity                                   |                                                     |
| Read Duration Output                       | Disabled                                          | Output on Cell Modulation        | Disabled                                              | Output on Grid Non-Uniformity                                    | Disabled<br>Disabled                                |
| Separator                                  | <sp></sp>                                         | Output on Fixed Pattern Damage   | Disabled                                              | ☆ Output on Unused ECC                                           | Symbol Quality (ISO/IEC 15416) - Output             |
|                                            | Output Object Info                                | Gutput on Axial Non-Uniformity   | Disabled                                              | Output on Overall Grade                                          | Disabled                                            |
| Output Object Info                         | Disabled                                          | ☆ Output on Grid Non-Uniformity  | Disabled                                              | Output on Edge Determination                                     | Disabled                                            |
| Output Coordinates                         | Disabled                                          | Output on Unused ECC             | Disabled                                              | Output on Decode                                                 | Disabled                                            |
| 0. 51.141.1                                | Output Indicators<br>Good Read                    | Colput on Onused ECC             | Diagnostics (Output 1)                                | ☆ Output on Contrast                                             | Disabled                                            |
| Green Flash Mode                           |                                                   | Service Unit                     | Disabled                                              | Output on Min Reflectance                                        | Disabled                                            |
| Targeting                                  | Always On<br>250 ms                               | <b>v</b>                         | Output 2 Parameters                                   | ☆ Output on Min Edge Contrast                                    | Disabled                                            |
| Green Flash Duration                       |                                                   | 🕎 Output On                      | Mismatch or No Read                                   | Output on Modulation                                             | Disabled                                            |
| LED Mode                                   | LED Configuration<br>Standard                     | ☆ Output State                   | Normally Open                                         | Output on Modulation  Output on Defects                          | Disabled                                            |
| ISO/IEC 16022 Grade                        | Final Grade                                       | ☆ Pulse Width                    | 500 ms                                                |                                                                  | Disabled                                            |
| 100mL0 10022 01808                         | Serial Verification                               | Gutput Mode                      | Pulse                                                 | ☆ Output on Decodability                                         | Disabled                                            |
| Serial Command Echo Status                 | Disabled                                          | <b>V</b>                         | Trend Analysis (Output 2)                             | ☆ Output on Quiet Zone                                           | Disabled<br>Symbol Quality (ISO/IEC 16022) - Output |
| Control/Hex Output                         | Control                                           | ☆ Trend Analysis Mode            | No Read                                               | Cutput on Symbol Contrast                                        | Disabled                                            |
|                                            | Calibration Options                               | Number of Triggers               | 0                                                     | Output on Symbol Contrast     Output on Print Growth             | Disabled                                            |
| Gain                                       | Quick Calibrate                                   | Number to Output On              | 0                                                     | Output on Print Growth     Output on Axial Non-Uniformity        | Disabled                                            |
| Exposure                                   | Quick Calibrate                                   | 🕁 Decodes per Trigger            | 0                                                     | Output on Axial Non-Uniformity     Output on Unused ECC          | Disabled                                            |
| Focus Position                             | Quick Focus                                       | <b>v</b>                         | Symbol Quality (ISO/IEC 15415) - Output 2             | Tr Output on Unused EUC                                          | Symbol Quality (ISO/IEC 29158) - Output             |
| Symbol Type                                | Calibrate                                         | Output on Overall Grade          | Disabled                                              | Output on Overall Grade                                          | Disabled                                            |
| Window of Interest Framing                 | Don't Calibrate                                   | Output on Symbol Contrast        | Disabled                                              | ☆ Output on Cell Contrast                                        | Disabled                                            |
| Window of Interest Margin                  | 75                                                | Cutput on Modulation             | Disabled                                              | Output on Cell Modulation                                        | Disabled                                            |
| Linescan Height                            | 64                                                | Output on Reflectance Margin     | Disabled                                              | ☆ Output on Fixed Pattern Damage                                 | Disabled                                            |
| Processing                                 | Medium                                            | Output on Fixed Pattern Damage   | Disabled                                              | ☆ Output on Axial Non-Uniformity                                 | Disabled                                            |
| Processing                                 | Database Identifier Output                        | Output on Axial Non-Uniformity   | Disabled                                              | Output on Axial Non-Uniformity     Output on Grid Non-Uniformity | Disabled                                            |
| Database Identifier Output                 | Disabled                                          | Output on Grid Non-Uniformity    | Disabled                                              | Output on Grid Non-Uniformity     Output on Unused ECC           | Disabled                                            |
| Separator Character                        | <sp></sp>                                         | Output on Unused ECC             | Disabled                                              | Output on Unused ECC                                             | Diagnostics (Output 3)                              |
|                                            | Quality Output                                    | <b>v</b>                         | Symbol Quality (ISO/IEC 15416) - Output 2             | ☆ Service Unit                                                   | Disabled                                            |
| Quality Output Separator                   |                                                   | Output on Overall Grade          | Disabled                                              |                                                                  | Output Cycle ID                                     |
| Decodes/Trigger Status                     | Disabled                                          | Output on Edge Determination     | Disabled                                              | 1 Output Cycle ID                                                | Disabled                                            |
|                                            | Setup Button                                      | Output on Decode                 | Disabled                                              | ☆ Separator                                                      | <sp></sp>                                           |
| Setup Button                               | Enabled                                           | Output on Contrast               | Disabled                                              |                                                                  |                                                     |
| Default On Power-on                        | Enabled                                           | Output on Min Reflectance        | Disabled                                              |                                                                  |                                                     |
| Load Config DB                             | Enabled                                           | Output on Min Edge Contrast      | Disabled                                              |                                                                  |                                                     |
| Save For Power-on                          | Disabled                                          | Output on Modulation             | Disabled                                              |                                                                  |                                                     |
| Single Green Flash                         | Target System                                     | Output on Defects                | Disabled                                              |                                                                  |                                                     |
| Two Green Flashes                          | Calibrate                                         | Output on Decodability           | Disabled                                              |                                                                  |                                                     |
| Three Green Flashes                        | Read Rate                                         | Output on Quiet Zone             | Disabled                                              |                                                                  |                                                     |
| Four Green Flashes                         | Save for Power-on                                 | <b>V</b>                         | Symbol Quality (ISO/IEC 16022) - Output 2             |                                                                  |                                                     |
|                                            | Output 1 Parameters                               | Output on Symbol Contrast        | Disabled                                              |                                                                  |                                                     |
| Output On                                  | Mismatch or No Read                               | Output on Print Growth           | Disabled                                              |                                                                  |                                                     |
| Output State                               | Normally Open                                     | Output on Axial Non-Uniformity   | Disabled                                              |                                                                  |                                                     |
| Pulse Width                                | 500 ms                                            | Output on Unused ECC             | Disabled                                              |                                                                  |                                                     |
| Output Mode                                | Pulse                                             |                                  | Symbol Quality (ISO/IEC 29158) - Output 2             |                                                                  |                                                     |
| -                                          | Trend Analysis (Output 1)                         | Cutput on Overall Grade          | Disabled                                              |                                                                  |                                                     |
| Trend Analysis Mode                        | No Read                                           | Output on Cell Contrast          | Disabled                                              |                                                                  |                                                     |
| Number of Triggers                         | 0                                                 | Output on Cell Modulation        | Disabled                                              |                                                                  |                                                     |
| Number to Output On                        | 0                                                 | Gutput on Fixed Pattern Damage   | Disabled                                              |                                                                  |                                                     |
| Decodes per Trigger                        | 0                                                 | 🔂 Output on Axial Non-Uniformity | Disabled                                              |                                                                  |                                                     |
|                                            | ol Quality (ISO/IEC 15415) - Output 1<br>Disabled | 🙀 Output on Grid Non-Uniformity  | Disabled                                              |                                                                  |                                                     |
| Output on Overall Grade                    | Disabled                                          | ☆ Output on Unused ECC           | Disabled                                              |                                                                  |                                                     |
| Output on Symbol Contrast                  |                                                   | •                                | Diagnostics (Output 2)                                |                                                                  |                                                     |
| Output on Modulation                       | Disabled                                          | ☆ Service Unit                   | Disabled                                              |                                                                  |                                                     |
| Output on Reflectance Margin               | Disabled                                          |                                  | Output 3 Parameters<br>Mismatch or No Read            |                                                                  |                                                     |
| Output on Fixed Pattern Damage             | Disabled                                          | ☆ Output On                      |                                                       |                                                                  |                                                     |
| Output on Axial Non-Uniformity             | Disabled                                          | ☆ Output State                   | Normally Open                                         |                                                                  |                                                     |
| Output on Grid Non-Uniformity              | Disabled                                          | ☆ Pulse Width                    | 500 ms                                                |                                                                  |                                                     |
| Output on Unused ECC                       | Disabled                                          | ☆ Output Mode                    | Pulse                                                 |                                                                  |                                                     |
|                                            | ol Quality (ISO/IEC 15416) - Output 1<br>Disabled | Trend Analysis Mode              | Trend Analysis (Output 3)                             |                                                                  |                                                     |
| Output on Overall Grade                    |                                                   |                                  | 0                                                     |                                                                  |                                                     |
| Output on Edge Determination               | Disabled                                          | Number of Triggers               |                                                       |                                                                  |                                                     |
| Output on Decode                           | Disabled                                          | 2 Number to Output On            | 0                                                     |                                                                  |                                                     |
| Output on Contrast                         | Disabled                                          | ☆ Decodes per Trigger            | 0                                                     |                                                                  |                                                     |
| Output on Min Reflectance                  | Disabled                                          |                                  |                                                       |                                                                  |                                                     |
| Output on Min Edge Contrast                | Disabled                                          |                                  |                                                       |                                                                  |                                                     |
| Output on Modulation                       | Disabled                                          |                                  |                                                       |                                                                  |                                                     |
| Output on Defects                          | Disabled                                          |                                  |                                                       |                                                                  |                                                     |
| Output on Decodability                     | Disabled                                          |                                  |                                                       |                                                                  |                                                     |
|                                            | Disabled                                          |                                  |                                                       |                                                                  |                                                     |

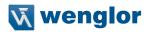

# 11.6.2. Symbol Grading

The symbol grading features presented in this document are not intended and should not be confused with symbol verification. Verifier and symbol verification is beyond the scope of this document but there are a few points worth noting to aide in understanding the features and operation provided.

Verifiers are systems designed to meet the rigorous standards within the verification specifications. To provide compliant verification verifier systems are not only designed with required features and functionality from the supported standard but also provide many general design features that help eliminate sources of variability that can impact measurements. In contrast readers are designed to provide maximum product flexibility for integration into systems that require reading for traceability. Key reader design specifications such as size, cost, reading range, and reading speed are a few items that drive differences between verifier and reader designs. Understanding these tradeoffs in design can help users optimize reader systems to provide better accuracy and repeatability in grading implementation.

Calibration

Compliant verification requires verifies have calibration processes. These processes are required to ensure proper references for grading metrics. The C5PC provides no calibration features. It is the user's responsibility to understand how lack of calibration may impact their grading measurements. In addition, some metrics in verification such as Minimum Reflectance in ISO 29158 are directly calculated using data only provide through calibration and have no means of representation without such a process.

· Optical Positioning and Illumination Response

The presentation of the symbol to the reader can have numerous different impacts on grading performance. Verifiers are designed to provide an image with sharp focus, high resolution, and low optical distortion. These items allow verifiers to provide an environment that produces measurements with consistent results. When selecting and positioning a reader for grading it is important that the optical setup provide enough resolution to meet the minimum resolution requirements for that standard (reference standard section for resolution requirements). Although resolution is important the working distance from the imaging optics also plays a significant role in the light collection and optical distortion characteristics of the image system. Further away provides less optical distortion over the field of view but also will have significant impact on the distribution of light depending on the source of illumination. When preparing a system for a grading implementation you must take these items under consideration. First identify the allowable working distances that will provide the target symbols in focus and above the minimum required resolution. Next attempt to provide the most consistent illumination response over the inspection field at the farthest distance. The change in illumination response over distance will be very dependent on the illumination source and environment. Finally, the orientation and consistency of the symbol presentation within the field of view can also impact repeatability. If the illumination response is uneven in the field and the symbol rotated or moves throughout the field you can expect variability.

#### **General Grading Functionality**

Process Overview

The three specification grading functions described in this document are independent of each other as an inspection process but are dependent on the X Mode decoder being properly setup to read the symbol type provided. The grading evaluation process does not take place until a symbol has first been identified by the X Mode decoder. Once a symbol supported by an enabled grading specification has been identified by the decoder a separate grading inspection will commence. Note this inspection process can add significant processing time to the overall process and each specification requires independent processing. Furthermore, enabling any single parameter within a given specification requires the complete grading process for that specification.

#### Grading – ISO 15416

#### Overview

This section outlines the grading implementation for ISO 15416 available in the C5PC firmware. Please refer to the free AIM guide "The Layman's Guide to ANSI, CEN and ISO/IEC Linear Bar Code Print Quality Documents" or the ISO specification documents for additional detail related print quality subject matter.

## Supported Symbologies

- -Code 128 / GS1-128
- -UPC-A / UPC-E / EAN-13 / EAN-8
- -Interleaved 2 of 5 / ITF-14
- -Code 39
- -Code 93
- -Codabar

## Minimum Resolution

-4.0 Pixels Per Element (Element = Nominal X Dimension)

#### Usage / Notes

#### · Illumination and the Scan Reflectance Profile

The accuracy and consistency of ISO 15416 grading depends greatly upon the illumination in the field of view. The ISO 15416 specification is evaluated by analyzing individual scan lines applied across the imaged symbol. These scan lines generate a signal called the scan reflectance profile which is the basis of the scan line grading methodology. This scan line grading methodology uses a fixed threshold to determine whether the signal state represents a bar or a space. Verification systems are designed to create a very flat relative signal response across the field of view. For reading a symbol there is a high tolerance to variability in the response. When grading or verifying a symbol a flat relative response is what allows the symbol to be precisely measured. Different optical configurations and illumination sources can create a wide range of responses that can impact measurements in a variety of ways.

To illustrate how variation that appears subtle to the eye can have a large impact on grading performance consider the following image from a standard reader using internal illumination. The scan reflectance profile for two line scans in the image are shown to the right of the imaged symbols. The larger symbol which spans the entire field of view shows dramatic differences. The spaces in the center of the symbol are providing 50% more signal response then the quiet zones at either edge of the field of view. Similarly, the smaller symbol lower in the field of view provides a much lower overall response throughout its region. Scenarios like this will create low modulation scores and differences in defect scores depending on the physical location of the defect. Worse yet if the symbol is moved within the field of view it will receive different scores. It is recommended that external illumination is used and evaluated closely for response characteristics when using ISO 15416 grading.

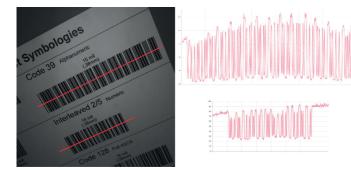

Uneven Illumination

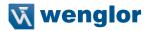

#### Synthetic Aperture

The synthetic aperture is a process in ISO 15416 that is applied to the image when extracting the scan line profile for grading. The aperture is an averaging process using a circular region along the scan line shown below.

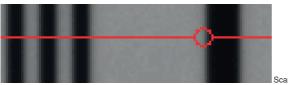

Scan Line Aperture

This averaging provides a generalization of the information in the image consistent with typical reading equipment acquisition techniques. Verification systems implement the aperture based on the physical dimension of the symbol under test and the application standard guidelines such as GS1. In a reader with varying optical setup and no calibration process there is no means to know the size of the symbol under inspection. Because of this the aperture is a configurable parameter as a percentage of the narrow element of the symbol under evaluation. The default value provides a general use case similar to application standards, but it is the users responsibility to ensure this percentage matches the grading objectives. A representation of the effects of the aperture is shown below. Selecting a larger aperture creates more of an averaging effect that is less sensitive to defects but may lower modulation.

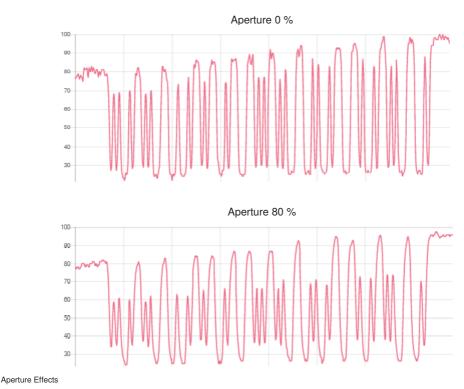

## Overall, Scan, and Individual Parameter Grades

The overall grade is calculated in accordance with the process defined in ISO 15416. This is often misunderstood so a review is provided here. The overall grade is an average of the individual scan grades that are applied over the inspection region. The individual scan grades are not provided but these are calculated internally as the lowest of grade of any single parameter grade evaluated in that scan or zero if the scan fails the edge determination or quiet zone requirements. The individual parameter grades provided are averages of only those parameters grades where they are evaluated. These individual average parameter grades available are not themselves part of the overall grade calculation but can be helpful information for diagnosing degrading overall grades. This creates some circumstances where the overall grade can be lower than the lowest average grade particularly when there are degrading features in the symbol from different parameters

#### Configuration

## • 15416 Grading Serial Output

Enable or disable the output the grading value. The output is either in value 1 to 100, or in letter grade A to F.

## Aperture

The size of aperture to use for grading configured as a percentage of the nominal narrow element width for the symbol under evaluation. For example, if you have a 13 mil UPC symbol and you wish to grade using a 6 mil aperture you would configure the aperture to 46% (6/13 = 0.46).

## Overall

-Disabled

The overall grade is not formatted as part of the symbol output.

-Enabled

The overall grade is formatted and attached to the decoded data as a value.

Edge Determination

### -Disabled

The edge determination is not formatted as part of the symbol output.

–Enabled

The edge determination is formatted and attached to the decoded data as a value.

- Decode
  - -Disabled

The Decode is not formatted as part of the symbol output.

#### -Enabled

The Decode is formatted and attached to the decoded data as a value.

- Contrast
  - Disabled

The Contrast is not formatted as part of the symbol output.

– Enabled

The Contrast is formatted and attached to the decoded data as a value.

#### Minimum Reflectance

## Disabled

The minimum reflectance is not formatted as part of the symbol output.

#### -Enabled

The minimum reflectance is formatted and attached to the decoded data as a value.

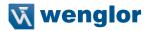

#### Minimum Edge Contrast

#### -Disabled

The minimum edge contrast is not formatted as part of the symbol output.

#### -Enabled

The minimum edge contrast is formatted and attached to the decoded data as a value.

### Modulation

## Disabled

The Modulation is not formatted as part of the symbol output.

#### -Enabled

The Modulation is formatted and attached to the decoded data as a value.

#### Defects

#### -Disabled

The Defects is not formatted as part of the symbol output.

## – Enabled

The Defects is formatted and attached to the decoded data as a value.

#### Decodability

-Disabled

The Decodability is not formatted as part of the symbol output.

#### -Enabled

The Decodability is formatted and attached to the decoded data as a value.

## Quiet Zone

#### -Disabled

The Quiet Zone is not formatted as part of the symbol output.

#### -Enabled

The Quiet Zone is formatted and attached to the decoded data as a value.

#### • 15416 Grading Logic Output and Threshold 1 - 3

This parameter defines the 15416 parameter and threshold that if fallen below will assert the appropriate output. The output must be configured to output on 15416 validation before these settings apply.

#### Output on Overall Grade

#### –Disabled

This will not be evaluated to drive the output.

#### – Enabled

This will be evaluated against the corresponding threshold to drive the output.

#### Overall Grade Threshold

This is to use as a threshold for driving the output. Output will be driven if grade is under the threshold.

#### Edge Determination

#### -Disabled

This will not be evaluated to drive the output.

#### -Enabled

This will be evaluated against the corresponding threshold to drive the output.

## Edge Determination Threshold

This is to use as a threshold for driving the output. Output will be driven if grade is under the threshold.

- Decode
  - -Disabled

This will not be evaluated to drive the output.

-Enabled

This will be evaluated against the corresponding threshold to drive the output.

## Decode Threshold

This is to use as a threshold for driving the output. Output will be driven if grade is under the threshold.

## Contrast

-Disabled

This will not be evaluated to drive the output.

-Enabled

This will be evaluated against the corresponding threshold to drive the output.

## Contrast Threshold

This is to use as a threshold for driving the output. Output will be driven if grade is under the threshold.

## Min Reflectance

## -Disabled

This will not be evaluated to drive the output.

-Enabled

This will be evaluated against the corresponding threshold to drive the output.

## Min Reflectance Threshold

This is to use as a threshold for driving the output. Output will be driven if grade is under the threshold.

Min Edge Contrast

## -Disabled

This will not be evaluated to drive the output.

-Enabled

This will be evaluated against the corresponding threshold to drive the output.

## Min Edge Contrast Threshold

This is to use as a threshold for driving the output. Output will be driven if grade is under the threshold.

## Modulation

## -Disabled

This will not be evaluated to drive the output.

-Enabled

This will be evaluated against the corresponding threshold to drive the output.

## Modulation Threshold

This is to use as a threshold for driving the output. Output will be driven if grade is under the threshold.

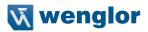

#### Defects

-Disabled

This will not be evaluated to drive the output.

Enabled

This will be evaluated against the corresponding threshold to drive the output.

#### Defects Threshold

This is to use as a threshold for driving the output. Output will be driven if grade is under the threshold.

#### Decodability

- -Disabled
  - This will not be evaluated to drive the output.
- -Enabled

This will be evaluated against the corresponding threshold to drive the output.

#### Decodability Threshold

This is to use as a threshold for driving the output. Output will be driven if grade is under the threshold.

## Quiet Zone

-Disabled

This will not be evaluated to drive the output.

-Enabled

This will be evaluated against the corresponding threshold to drive the output.

## Quiet Zone Threshold

This is to use as a threshold for driving the output. Output will be driven if grade is under the threshold.

## **Grade Metrics**

Overall Grade

The overall is calculated in accordance with the ISO 15416 specification. The overall grade is the average of the scan grades applied to the symbol. The individual scan grades are the lowest individual parameter grade seen during the individual scan. These scan grades are not available for output.

Minimum Reflectance

The Minimum reflectance is calculated and graded for each scan and provided for the overall grade calculation in accordance with the ISO 15416 specification. The minimum reflectance parameter grade and value provided for output is an average value for each measured scan over the entire symbol.

Minimum Edge Contrast

Contrast measurement assume 8 bit 0-255 grey correlate 0-100% reflectance The Minimum Edge Contrast is calculated and graded for each scan and provided for the overall grade calculation in accordance with the ISO 15416 specification. The parameter grade and value provided for output is an average value for each measured scan over the entire symbol.

## Symbol Contrast

Contrast measurements assume 8 bit 0-255 grey correlate to 0-100% reflectance. Contrast is calculated and graded for each scan and provided for the overall grade calculation in accordance with the ISO 15416 specification. The parameter grade and value provided for output is an average value for each measured scan over the entire symbol.

## Modulation

Modulation is calculated and graded for each scan and provided for the overall grade calculation in accordance with the ISO 15416 specification. The parameter grade and value provided for output is an average value for each measured scan over the entire symbol.

Defects

Defects are calculated and graded for each scan and provided for the overall grade calculation in accordance with the ISO 15416 specification. The parameter grade and value provided for output is an average value for each measured scan over the entire symbol.

Decodability

Decodability is calculated and graded for each scan and provided for the overall grade calculation in accordance with the ISO 15416 specification. The parameter grade and value provided for output is an average value for each measured scan over the entire symbol.

Decode

Decode is calculated and graded for each scan and provided for the overall grade calculation in accordance with the ISO 15416 specification. The parameter grade and value provided for output is an average value for each measured scan over the entire symbol.

Quiet Zone

Quiet zone is not an individually processed parameter within the ISO 15416 specification but is evaluated as part of the ISO graded decode parameter that feeds into the overall grade. Quiet zone is provided here as average scan result where a passing scan receives a A/4.0 grade and a fail receives a F/0.0.

#### Grading - ISO 15415

Overview

This section outlines the grading implementation for ISO 15415 available in the C5PC firmware.

Supported Symbologies

- Data Matrix ECC 200 / GS1 Data Matrix - QR Code

Minimum Resolution

-6.0 Pixels Per Element (Element = Nominal Cell Dimension)

#### Configuration

-15415 Grading Serial Output

Enable or disable the output the grading value. The output is either in value 1 to 100, or in letter grade A to F.

Aperture

The size of aperture to use for grading configured as a percentage of the nominal narrow element width for the symbol under evaluation. For example, if you have a 15 mil UPC symbol and you wish to grade using a 10 mil aperture you would configure the aperture to 67% (10/15 = 0.67).

- Overall
  - -Disabled

The overall grade is not formatted as part of the symbol output.

-Enabled

The overall grade is formatted and attached to the decoded data as a value.

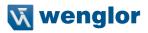

## Contrast

#### Disabled

The contrast is not formatted as part of the symbol output.

#### -Enabled

The contrast is formatted and attached to the decoded data as a value.

## Modulation

## -Disabled

The modulation is not formatted as part of the symbol output.

#### – Enabled

The modulation is formatted and attached to the decoded data as a value.

## Reflectance Margin

#### -Disabled

The reflectance margin is not formatted as part of the symbol output.

#### -Enabled

The reflectance margin is formatted and attached to the decoded data as a value.

## Fixed Pattern Damage

#### Disabled

The fixed pattern damage is not formatted as part of the symbol output.

#### -Enabled

The fixed pattern damage is formatted and attached to the decoded data as a value.

#### Axial Non-Uniformity

#### -Disabled

The axial nonuniformity is not formatted as part of the symbol output.

#### – Enabled

The axial nonuniformity is formatted and attached to the decoded data as a value.

#### Grid Non-Uniformity

#### Disabled

The grid nonuniformity is not formatted as part of the symbol output.

## – Enabled

The grid nonuniformity is formatted and attached to the decoded data as a value.

#### Unused ECC

#### -Disabled

The unused ECC is not formatted as part of the symbol output.

#### -Enabled

The unused ECC is formatted and attached to the decoded data as a value.

#### • 15415 Grading Logic Output and Threshold 1 - 3

This parameter defines the 15415 parameter and threshold that if fallen below will assert the appropriate output. The output must be configured to output on 15415 validation before these settings apply.

## Output on Overall Grade

#### - Disabled

This will not be evaluated to drive the output.

#### -Enabled

This will be evaluated against the corresponding threshold to drive the output.

#### Overall Grade Threshold

This is to use as a threshold for driving the output. Output will be driven if grade is under the threshold.

#### Symbol Contrast

## -Disabled

This will not be evaluated to drive the output.

-Enabled

This will be evaluated against the corresponding threshold to drive the output.

#### Symbol Contrast Threshold

This is to use as a threshold for driving the output. Output will be driven if grade is under the threshold.

#### Modulation

#### -Disabled

This will not be evaluated to drive the output.

-Enabled

This will be evaluated against the corresponding threshold to drive the output.

Modulation Threshold

This is to use as a threshold for driving the output. Output will be driven if grade is under the threshold.

Reflectance Margin

#### -Disabled

This will not be evaluated to drive the output.

– Enabled

This will be evaluated against the corresponding threshold to drive the output.

#### Reflectance Margin Threshold

This is to use as a threshold for driving the output. Output will be driven if grade is under the threshold.

### Fixed Pattern Damage

-Disabled

This will not be evaluated to drive the output.

-Enabled

This will be evaluated against the corresponding threshold to drive the output.

#### Fixed Pattern Damage Threshold

This is to use as a threshold for driving the output. Output will be driven if grade is under the threshold.

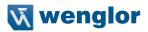

#### Axial Non-Uniformity

#### -Disabled

This will not be evaluated to drive the output.

-Enabled

This will be evaluated against the corresponding threshold to drive the output.

#### Axial Non-Uniformity Threshold

This is to use as a threshold for driving the output. Output will be driven if grade is under the threshold.

Grid Non-Uniformity

#### -Disabled

This will not be evaluated to drive the output.

-Enabled

This will be evaluated against the corresponding threshold to drive the output.

#### • Grid Non-Uniformity Threshold

This is to use as a threshold for driving the output. Output will be driven if grade is under the threshold.

### Unused ECC

- -Disabled
  - This will not be evaluated to drive the output.
- -Enabled

This will be evaluated against the corresponding threshold to drive the output.

Unused ECC Threshold

This is to use as a threshold for driving the output. Output will be driven if grade is under the threshold.

## **Grade Metrics**

Overall Grade

The overall is calculated in accordance with the ISO 15415 specification. The overall grade is the lowest individual parameter grade seen during the individual scan.

Symbol Contrast

Contrast measurements assume 8 bit 0-255 grey correlate to 0-100% reflectance. Symbol Contrast is calculated in accordance with the ISO 15415 specification.

Modulation

Reflectance Margin is calculated in accordance with the ISO 15415 specification.

- Reflectance Margin Reflectance Margin is calculated in accordance with the ISO 15415 specification.
- Fixed Pattern Damage Fixed Pattern Damage is calculated in accordance with the ISO 15415 specification.
- Axial Non-Uniformity Axial Non-Uniformity is calculated in accordance with the ISO 15415 specification.

## Grid Non-Uniformity

Grid Non-Uniformity is calculated in accordance with the ISO 15415 specification.

Unused Error Correction
 Unused Error Correction is calculated in accordance with the ISO 15415 specification.

Grading - ISO 29158

- Overview
   This section outlines the grading implementation for ISO 29158 available in the C5PC firmware.
- Supported Symbologies
   Data Matrix ECC200 / GS1 Data Matrix
- Minimum Resolution
   -6.0 Pixels Per Element (Element = Nominal Cell Dimension)

## Configuration

- 29158 Grading Serial Output Enable or disable the output the grading value. The output is either in value 1 to 100, or in letter grade A to F.
- Overall
  - -Disabled

The overall grade is not formatted as part of the symbol output.

Enabled

The overall grade is formatted and attached to the decoded data as a value.

#### Cell Contrast

-Disabled

The contrast is not formatted as part of the symbol output.

– Enabled

The contrast is formatted and attached to the decoded data as a value.

- Cell Modulation
  - Disabled

The modulation is not formatted as part of the symbol output.

-Enabled

The modulation is formatted and attached to the decoded data as a value.

## Fixed Pattern Damage

#### -Disabled

The fixed pattern damage is not formatted as part of the symbol output.

– Enabled

The fixed pattern damage is formatted and attached to the decoded data as a value.

#### Axial Non-Uniformity

-Disabled

The axial nonuniformity is not formatted as part of the symbol output.

#### -Enabled

The axial nonuniformity is formatted and attached to the decoded data as a value.

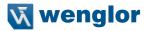

#### Grid Non-Uniformity

#### -Disabled

The grid nonuniformity is not formatted as part of the symbol output.

#### -Enabled

The grid nonuniformity is formatted and attached to the decoded data as a value.

#### Unused ECC

#### Disabled

The unused ECC is not formatted as part of the symbol output.

-Enabled

The unused ECC is formatted and attached to the decoded data as a value.

#### • 29158 Grading Logic Output and Threshold 1 - 3

This parameter defines the 29158 parameter and threshold that if fallen below will assert the appropriate output. The output must be configured to output on 29158 validation before these settings apply.

#### · Output on Overall Grade

-Disabled

This will not be evaluated to drive the output.

–Enabled

This will be evaluated against the corresponding threshold to drive the output.

#### Overall Grade Threshold

This is to use as a threshold for driving the output. Output will be driven if grade is under the threshold.

#### Cell Contrast

#### Disabled

This will not be evaluated to drive the output.

#### – Enabled

This will be evaluated against the corresponding threshold to drive the output.

#### Cell Contrast Threshold

This is to use as a threshold for driving the output. Output will be driven if grade is under the threshold.

## Cell Modulation

Disabled

This will not be evaluated to drive the output.

-Enabled

This will be evaluated against the corresponding threshold to drive the output.

#### Cell Modulation Threshold

This is to use as a threshold for driving the output. Output will be driven if grade is under the threshold.

#### Fixed Pattern Damage

#### -Disabled

This will not be evaluated to drive the output.

#### – Enabled

This will be evaluated against the corresponding threshold to drive the output.

## • Fixed Pattern Damage Threshold This is to use as a threshold for driving the output. Output will be driven if grade is under the thresh-

old.

Axial Non-Uniformity

## -Disabled

This will not be evaluated to drive the output.

## -Enabled

This will be evaluated against the corresponding threshold to drive the output.

## Axial Non-Uniformity Threshold

This is to use as a threshold for driving the output. Output will be driven if grade is under the threshold.

## Grid Non-Uniformity

## -Disabled

This will not be evaluated to drive the output.

-Enabled

This will be evaluated against the corresponding threshold to drive the output.

## Grid Non-Uniformity Threshold

This is to use as a threshold for driving the output. Output will be driven if grade is under the threshold.

## Unused ECC

## -Disabled

This will not be evaluated to drive the output.

– Enabled

This will be evaluated against the corresponding threshold to drive the output.

## Unused ECC Threshold

This is to use as a threshold for driving the output. Output will be driven if grade is under the threshold.

## ISO 29158 Metrics

Overall Grade

The Overall Grade is the minimum grade of all evaluated parameters, noting minimum reflectance is not evaluated.

Cell Contrast

Cell Contrast is a measure of contrast that differs from ISO 15415 using a statistical value calculated from the measurements at the grid centers. Cell Contrast is calculated in accordance with the ISO 29158 specification.

Cell Modulation

Like Cell Contrast, Cell Modulation is a modified version from ISO 15415. Cell Modulation is calculated in accordance with the ISO 29158 specification. Note that the difference in the calculation for Cell Modulation versus the Modulation parameter in ISO 15415 also eliminated the need for ISO 29158 to adopt Reflectance Margin, which was added to the ISO 15415 specification.

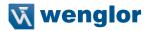

#### Fixed Pattern Damage

Fixed Pattern Damage is an evaluation of the elements in the fixed patterns of the symbol that are used for locating and extracting the data successfully. Fixed Pattern Damage is calculated in accordance with the ISO 29158 specification.

Axial Non-Uniformity

Axial Non-Uniformity measures the relationship between the overall dimensions of the two axes of the symbol. Axial Non-Uniformity is calculated in accordance with the ISO 29158 specification.

Grid Non-Uniformity

Grid Non-Uniformity measures the difference of the decoding grid in relation to the ideal grid formed from the four corners of the symbol. Grid Non-Uniformity is calculated in accordance with the ISO 29158 specification.

Unused Error Correction

Unused Error Correction measures the remaining error correction available after correcting the errors within the decoded symbol and is calculated in accordance with the ISO 29158 specification.

# 11.7. Symbol Quality

The **Symbol Quality** menu shows commands that allow you to define the evaluation of symbols per the ISO/ IEC 16022 specification, or by a collection of commonly-used grading parameters. The two **Global** commands allow you to define the separator that will appear between instances of symbol quality output, and the format in which symbol quality evaluations will be output.

Command parameters can be changed directly from this menu.

## 11.7.1. Symbol Quality Menu

| A        | dvanced     | Settings         |            |                                                                                                    |          |                  |              |             |               |            | ×           |
|----------|-------------|------------------|------------|----------------------------------------------------------------------------------------------------|----------|------------------|--------------|-------------|---------------|------------|-------------|
|          |             |                  | 5          | and and a second second second second second second second second second second second second second second se | л        |                  | N2KA<br>N2KA | Ų.          |               |            |             |
| Car      | mera Setup  | Communications   | Read Cycle | Symbologies                                                                                                    | 1/0      | Symbol Quality   | Match String | Diagnostics | Image Storage | Configurat | ion Databas |
| Se       | arch for se | ettings          |            |                                                                                                    |          |                  |              |             |               | *          |             |
|          |             |                  |            |                                                                                                    | Global   |                  |              |             |               | _          |             |
| ٠<br>۲   | Symbol (    | Quality Separate | or         |                                                                                                    | Großar   | <sp></sp>        |              |             |               | _          |             |
| 4        |             |                  |            |                                                                                                    |          | Grade            |              |             |               |            |             |
| •        |             |                  |            |                                                                                                    | Grading  |                  |              |             |               |            |             |
|          |             | Cell Damage      |            |                                                                                                    |          | Disabled         |              |             |               |            |             |
| â        | Total Rea   |                  |            |                                                                                                    |          | Disabled         |              |             |               |            |             |
| ☆        | Capture 7   |                  |            |                                                                                                    |          | Disabled         |              |             |               |            |             |
| ☆        | Locate T    |                  |            |                                                                                                    |          | Disabled         |              |             |               |            |             |
| ជ        | Decode 1    |                  |            |                                                                                                    |          | Disabled         |              |             |               |            |             |
| ☆        |             | er Element       |            |                                                                                                    |          | Disabled         |              |             |               |            |             |
| ☆.       | ECC Lev     |                  |            |                                                                                                    |          | Disabled         |              |             |               |            |             |
| ☆.       | Matrix Si   |                  |            |                                                                                                    |          | Disabled         |              |             |               |            |             |
| ☆        | Quiet Zor   |                  |            |                                                                                                    |          | Disabled         |              |             |               |            |             |
|          | Symbol /    | Angle            |            | 150/150                                                                                                    | 15415 D- | Disabled         |              |             |               |            |             |
| <b>7</b> | Aperture    |                  |            | ISUIEC                                                                                                    | 15415 Pa | rameters<br>80 % |              |             |               |            |             |
|          | Overall     |                  |            |                                                                                                    |          | Disabled         |              |             |               |            |             |
| 교<br>값   | Contrast    |                  |            |                                                                                                    |          | Disabled         |              |             |               |            |             |
| 교<br>값   | Modulatio   | on               |            |                                                                                                    |          | Disabled         |              |             |               |            |             |
| 교        |             | nce Margin       |            |                                                                                                    |          | Disabled         |              |             |               |            |             |
|          |             | ittern Damage    |            |                                                                                                    |          | Disabled         |              |             |               |            |             |
| ы<br>С   |             | n-Uniformity     |            |                                                                                                    |          | Disabled         |              |             |               |            |             |
|          |             | -Uniformity      |            |                                                                                                    |          | Disabled         |              |             |               |            |             |
|          | Unused E    |                  |            |                                                                                                    |          | Disabled         |              |             |               |            |             |
| •        |             |                  |            | ISO/IEC                                                                                                    | 15416 Pa |                  |              |             |               |            |             |
| 삵        | Aperture    |                  |            |                                                                                                    |          | 40 %             |              |             |               |            |             |
| ☆        | Overall     |                  |            |                                                                                                    |          | Disabled         |              |             |               |            |             |
| ☆        | Edge De     | termination      |            |                                                                                                    |          | Disabled         |              |             |               |            |             |
| à        | Decode      |                  |            |                                                                                                    |          | Disabled         |              |             |               |            |             |
| ☆        | Contrast    |                  |            |                                                                                                    |          | Disabled         |              |             |               |            |             |
| ☆        | Reflectar   | nce Min          |            |                                                                                                    |          | Disabled         |              |             |               |            |             |
| ☆        | Minimum     | Edge Contrast    |            |                                                                                                    |          | Disabled         |              |             |               |            |             |
| ☆        | Modulatio   | on               |            |                                                                                                    |          | Disabled         |              |             |               |            |             |
| ☆        | Defects     |                  |            |                                                                                                    |          | Disabled         |              |             |               |            |             |
| ☆        | Decodab     | ility            |            |                                                                                                    |          | Disabled         |              |             |               |            |             |
| ☆        | Quiet Zor   | ne               |            |                                                                                                    |          | Disabled         |              |             |               |            |             |
| •        |             |                  |            | ISO/IEC                                                                                                    | 16022 Pa |                  |              |             |               |            |             |
| ☆        | Symbol (    |                  |            |                                                                                                    |          | Disabled         |              |             |               |            |             |
| ☆        | Print Gro   |                  |            |                                                                                                    |          | Disabled         |              |             |               |            |             |
|          |             | n-Uniformity     |            |                                                                                                    |          | Disabled         |              |             |               |            |             |
| ☆        | Unused 8    | ECC              |            | 150/150                                                                                                    | 29158 Pa | Disabled         |              |             |               |            |             |
| ▼<br>☆   | Overall     |                  |            | ISU/IEC                                                                                                    | 29100 Pa | Disabled         |              |             |               |            |             |
| 교<br>값   | Cell Cont   | trast            |            |                                                                                                    |          | Disabled         |              |             |               |            |             |
| 교<br>값   | Cell Mod    |                  |            |                                                                                                    |          | Disabled         |              |             |               |            |             |
| 교<br>값   |             | ittern Damage    |            |                                                                                                    |          | Disabled         |              |             |               |            |             |
| 교<br>값   |             | n-Uniformity     |            |                                                                                                    |          | Disabled         |              |             |               |            |             |
| 교<br>값   |             | -Uniformity      |            |                                                                                                    |          | Disabled         |              |             |               |            |             |
| 교<br>쇼   | Unused B    |                  |            |                                                                                                    |          | Disabled         |              |             |               |            |             |
| М        | Giuseu l    | 200              |            |                                                                                                    |          | Silvabica        |              |             |               |            |             |

Important: For descriptions of symbol grading functionality, refer to the Symbol Grading section in "11.6. I/O" on page 186.

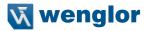

# 11.8. Match String

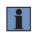

## NOTE!

Match String can only be used in Triggered, Start/Stop, and Custom modes. It cannot be used in Presentation or Continuous modes.

The **Match String** menu shows all the commands that allow you to determine the type of matching behavior required of the reader, as well as new master pin functionality (enabled or disabled), and the character strings intended to replace a string of decoded data that is either a match or mismatch with the user-defined match string.

Command parameters can be changed directly from this menu.

## 11.8.1. Match String Menu

| A   | dvanced     | Settings        |                 |             |                 |                |                                   |             |               |                    | ×    |
|-----|-------------|-----------------|-----------------|-------------|-----------------|----------------|-----------------------------------|-------------|---------------|--------------------|------|
| Car | mera Setup  | Communications  | 5<br>Read Cycle | Symbologies | <b>Л</b><br>1/0 | Symbol Quality | ABCO<br>ABXY<br>?<br>Match String | Diagnostics | Image Storage | Configuration Data | abas |
| Se  | arch for se | ttings          |                 |             |                 |                |                                   |             |               | 🗆 ★ 📕 1            | •    |
| v   |             |                 |                 | N           | latchcode 1     | Гуре           |                                   |             |               |                    |      |
| ☆   | Matchcoo    | de Type         |                 |             |                 | Disabled       |                                   |             |               |                    |      |
| ☆   | Sequentia   | al Matching     |                 |             |                 | Increment      |                                   |             |               |                    |      |
| ☆   | Match St    | art Position    |                 |             |                 | 0              |                                   |             |               |                    |      |
| ☆   | Match Le    | ength           |                 |             |                 | 1              |                                   |             |               |                    |      |
| ☆   | Wildcard    |                 |                 |             |                 | *              |                                   |             |               |                    |      |
| ☆   | Sequence    | e on No Read    |                 |             |                 | Enabled        |                                   |             |               |                    |      |
| ☆   | Sequence    | e on Mismatch   |                 |             |                 | Disabled       |                                   |             |               |                    |      |
| ☆   | Placehol    | lder            |                 |             |                 | ?              |                                   |             |               |                    |      |
| ☆   | New Mas     | ter Pin         |                 |             |                 | Disabled       |                                   |             |               |                    |      |
| ☆   | Sequence    | e Step Interval |                 |             |                 | 1              |                                   |             |               |                    |      |
| •   |             |                 |                 |             | Match Repl      | ace            |                                   |             |               |                    |      |
| ☆   | Match Re    | eplace          |                 |             |                 | Disabled       |                                   |             |               |                    |      |
| ☆   | Replacen    | nent String     |                 |             |                 | MATCH          |                                   |             |               |                    |      |
| T   |             |                 |                 | M           | smatch Re       |                |                                   |             |               |                    |      |
| ☆   | Mismatch    | h Replace       |                 |             |                 | Disabled       |                                   |             |               |                    |      |
| ☆   | Replacen    | nent String     |                 |             |                 | MISMATCH       |                                   |             |               |                    |      |

# 11.9. Diagnostics

The **Diagnostics** menu shows commands that allow you to change various service messages as well as the reader's name. It also allows you to examine the read-only count values for multiple reader functions and states.

Command parameters can be changed directly from this menu.

# 11.9.1. Diagnostics Menu

| ~   | dvanced     | settings       |            |              |           |                |              |             |               | ×                    |  |  |
|-----|-------------|----------------|------------|--------------|-----------|----------------|--------------|-------------|---------------|----------------------|--|--|
|     |             |                | 5          | 1000<br>1000 | л         | 8              | ABCD         | Ų.          |               |                      |  |  |
| Car | mera Setup  | Communications | Read Cycle | Symbologies  | I/O       | Symbol Quality | Match String | Diagnostics | Image Storage | Configuration Databa |  |  |
| Se  | arch for se | ettings        |            |              |           |                |              |             |               | - 🛨 📕 🔻              |  |  |
| T   |             |                |            |              | Counts    | ;              |              |             |               |                      |  |  |
| ☆   | Power-o     | n              |            |              |           | 1 readonly     |              |             |               |                      |  |  |
| ☆   | Resets      |                |            |              |           | 9 readonly     |              |             |               |                      |  |  |
| ☆   | Power-o     | n Saves        |            |              |           | 96 readonly    |              |             |               |                      |  |  |
| ☆   | Custom      | Default Saves  |            |              |           | 5 readonly     |              |             |               |                      |  |  |
| ☆   | Total Re    | set Count      |            |              |           | 10074 readonly |              |             |               |                      |  |  |
| ☆   | Flash W     | rites          |            |              |           | 10843 readonly |              |             |               |                      |  |  |
| •   |             |                |            | Hours Sir    | nce Reset | (Read-only)    |              |             |               |                      |  |  |
| ☆   | Hours       |                |            |              |           | 2 readonty     |              |             |               |                      |  |  |
| ☆   | Minutes     |                |            |              |           |                |              |             |               |                      |  |  |
| •   | -           |                |            | Se           | ervice Me |                |              |             |               |                      |  |  |
| ☆   | Status      |                |            |              |           | Disabled       |              |             |               |                      |  |  |
| ☆   | Service N   | Vessage        |            |              |           | SERVICE        |              |             |               |                      |  |  |
| ☆   | Threshold   | d              |            |              |           | 300            |              |             |               |                      |  |  |
| ☆   | Resolutio   | on             |            |              |           | Seconds        |              |             |               |                      |  |  |
|     | User-Def    | fined Name     |            |              |           | F3A7BCB        |              |             |               |                      |  |  |

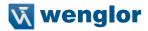

# 11.10. Image Storage

The **Image Storage** menu shows commands that allow you to control how, when, and where images captured by the reader are stored.

The **Image Storage** and **Image Storage Location** commands shown below are functionally identical to those described in **Application Settings.** For example, when you configure the **FTP Address** command as shown below, the outcome is the same as it would have been had you used the graphic user interface accessible from the Application Settings menu.

| V | Image Storage Location |                            |  |  |  |  |  |  |  |  |  |
|---|------------------------|----------------------------|--|--|--|--|--|--|--|--|--|
| ☆ | Image Storage Location | Remote (FTP)               |  |  |  |  |  |  |  |  |  |
| ☆ | FTP Address            | userid pass 192.168.1.1 21 |  |  |  |  |  |  |  |  |  |
| ☆ | Transfer Optimization  | Speed                      |  |  |  |  |  |  |  |  |  |
| ☆ | RAM Drive Size         | 20 MB                      |  |  |  |  |  |  |  |  |  |

Command parameters can be changed directly from this menu.

## 11.10.1. Image Storage Menu

| 7   | dvanced     | octungs        |                 |             |                 |                |               |             |               | ×                    |  |  |
|-----|-------------|----------------|-----------------|-------------|-----------------|----------------|---------------|-------------|---------------|----------------------|--|--|
| Car | mera Setup  | Communications | S<br>Read Cycle | Symbologies | <b>Л</b><br>1/0 | Symbol Quality | Match String  | Diagnostics | Image Storage | Configuration Databa |  |  |
| Sea | arch for se | ettings        |                 |             |                 |                |               |             |               | - 🛨 📕 🔻              |  |  |
| T   |             |                |                 | h           | nage Sto        | rage           |               |             |               |                      |  |  |
| ☆   | Image St    | torage Status  |                 |             |                 | Disabled       |               |             |               |                      |  |  |
| ☆   | Stored In   | nage Type      |                 |             |                 | No Read        |               |             |               |                      |  |  |
| ☆   | Image St    | torage Mode    |                 |             |                 | First image i  | n a read cycl | е           |               |                      |  |  |
| ☆   | Image Fil   | le Format      |                 |             |                 | PNG - High R   | esolution     |             |               |                      |  |  |
| ☆   | Image Qu    | uality         |                 |             |                 | 90 %           |               |             |               |                      |  |  |
| ☆   | Image So    | cale           |                 |             |                 | Full scale     |               |             |               |                      |  |  |
| ☆   | File Save   | Options        |                 |             |                 | Image          |               |             |               |                      |  |  |
| •   |             |                |                 | Image       | Storage         | Location       |               |             |               |                      |  |  |
| ☆   | Image St    | orage Location |                 |             |                 | RAM (Volatile  | e Memory)     |             |               |                      |  |  |
| ☆   | RAM Driv    | ve Size        |                 |             |                 | 20 MB          |               |             |               |                      |  |  |
| ☆   | Save Ima    | ige Until      |                 |             |                 | New Read Cycle |               |             |               |                      |  |  |
| ☆   | Action at   | Image Storage  | Limit           |             |                 | Stop           |               |             |               |                      |  |  |
| T   |             |                |                 | Imag        | e Output        | (Legacy)       |               |             |               |                      |  |  |
| ☆   | Image Ou    | utput          |                 |             |                 | Disabled       |               |             |               |                      |  |  |
| ☆   | Comm P      | ort            |                 |             |                 | RS232          |               |             |               |                      |  |  |
| ☆   | Stored In   | nage Type      |                 |             |                 | Disabled       |               |             |               |                      |  |  |
| ☆   | Image Fo    | ormat          |                 |             |                 | JPG - Low Re   | esolution     |             |               |                      |  |  |
| ☆   | Image Qu    | uality         |                 |             |                 | 90 %           |               |             |               |                      |  |  |
| ☆   | Decode (    | Output         |                 |             |                 | Disabled       |               |             |               |                      |  |  |
| ~   | Grade Ou    | utput          |                 |             |                 | Disabled       |               |             |               |                      |  |  |

# 11.11. Configuration Database

The Configuration Database menu allows you to:

- Set the number of database records (groups of settings) that will be used automatically during the read cycle;
- Move the database entry that produced a successful decode to the first position in the list of database entries;
- · Select the event that causes the reader to load the next database entry to current active settings;
- Determine the number of image frames that must be captured;
- Determine the amount of time that must transpire before the reader will load the next database index entry;
- · Process a single captured image multiple times using different IP and decode parameters;
- Determine how the image dimension parameters will be implemented (Window of Interest or Region of Interest).

Command parameters can be changed directly from this menu.

## 11.11.1. Configuration Database Menu

| 4    | dvanced     | Settings       |                 |               |           |                 |                   |             |                | ×                     |  |
|------|-------------|----------------|-----------------|---------------|-----------|-----------------|-------------------|-------------|----------------|-----------------------|--|
| Car  |             | Communications | 5<br>Read Cycle | Symbologies   | <b>Л</b>  | Symbol Quality  | ABCD<br>ABXY<br>? | Diagnostics |                | Configuration Databas |  |
| 0 al | mera Oetap  | Commenterions  | ness oyur       | , oymoorogies |           | by moor addanty | Mator build       | Diagnostics | intage otorage | Comguation bataba     |  |
| Se   | arch for se | ettings        |                 |               |           |                 |                   |             |                | r 📕 🔻 👘               |  |
| v    |             |                |                 | Da            | tabase O  | ptions          |                   |             |                |                       |  |
| ☆    | Active Inc  | dexes          |                 |               |           | 0               |                   |             |                |                       |  |
| ☆    | Sort Data   | abase          |                 |               |           | Disabled        |                   |             |                |                       |  |
| v    |             |                |                 | Advance       | ed Databa | ase Options     |                   |             |                |                       |  |
| ☆    | Switch M    | lode           |                 |               |           | Number of In    | nage Frames       |             |                |                       |  |
| ☆    | Frame Co    | ount/Time      |                 |               |           | 1               |                   |             |                |                       |  |
| ☆    | Image Pr    | ocess Looping  |                 |               |           | Disabled        |                   |             |                |                       |  |
| ☆    | Image Di    | mensions       |                 |               |           | Window of In    | terest            |             |                |                       |  |

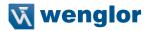

# 11.12. Differences from Default

The **Differences from Default** menu shows only commands whose parameters are not currently set to Web-Link defaults. Commands from any of the eight categories may appear in this menu.

Command parameters can be changed directly from this menu.

## 11.12.1. Differences from Default Menu

| "   | Advanced    | Settings       |                 |             |             | 0014           | 2                                 |                         |               | ×                      |
|-----|-------------|----------------|-----------------|-------------|-------------|----------------|-----------------------------------|-------------------------|---------------|------------------------|
| Car | mera Setup  | Communications | 5<br>Read Cycle | Symbologies | <b>1</b> 0  | Symbol Quality | ABCO<br>ABXY<br>?<br>Match String | <b>U</b><br>Diagnostics | Image Storage | Configuration Database |
| Se  | arch for se | ttings         |                 |             |             |                |                                   |                         |               | t 📕 🔻 👘                |
| •   |             |                |                 | C           | amera Set   | ttings         |                                   |                         |               |                        |
|     | Exposur     | e              |                 |             |             | 1299 µs        |                                   |                         |               |                        |
| ☆   | Gain        |                |                 |             |             | 0 %            |                                   |                         |               |                        |
|     |             |                |                 |             | Focus       |                |                                   |                         |               |                        |
|     | Focus Di    | istance        |                 |             |             | 1.96           |                                   |                         |               |                        |
| 값   | Distance    | Units          |                 |             |             | Inches         |                                   |                         |               |                        |
|     | Focus M     | ode            |                 |             |             | Normal         |                                   |                         |               |                        |
| \$  | Operatio    | n              |                 |             |             | Separate Darl  | k                                 |                         |               |                        |
|     | Size        |                |                 |             |             | Large          |                                   |                         |               |                        |
| -   |             |                |                 |             | Trigger     | r              |                                   |                         |               |                        |
| ☆   | Mode        |                |                 |             |             | External Leve  | el                                |                         |               |                        |
| •   |             |                |                 |             | Data Mat    | rix            |                                   |                         |               |                        |
|     | ECC 000     | Status         |                 |             |             | Enabled        |                                   |                         |               |                        |
| •   |             |                |                 |             | Advance     |                |                                   |                         |               |                        |
|     | Fast Line   | ear Mode       |                 |             |             | Disabled       |                                   |                         |               |                        |
| •   |             |                |                 | 0           | utput Indic |                |                                   |                         |               |                        |
|     | Green Fl    | ash Mode       |                 |             |             | Good Read      |                                   |                         |               |                        |
|     | Green Fl    | ash Duration   |                 |             |             | 500 ms         |                                   |                         |               |                        |
|     |             |                |                 | M           | atchcode    |                |                                   |                         |               |                        |
|     | Placehol    | der            |                 |             |             | ?              |                                   |                         |               |                        |
| 3   | User-Def    | ined Name      |                 |             |             | F3A7BCB        |                                   |                         |               |                        |